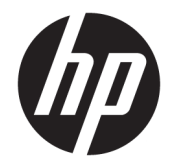

HP DeskJet Ink Advantage 5000 All-in-One series

# **Isi**

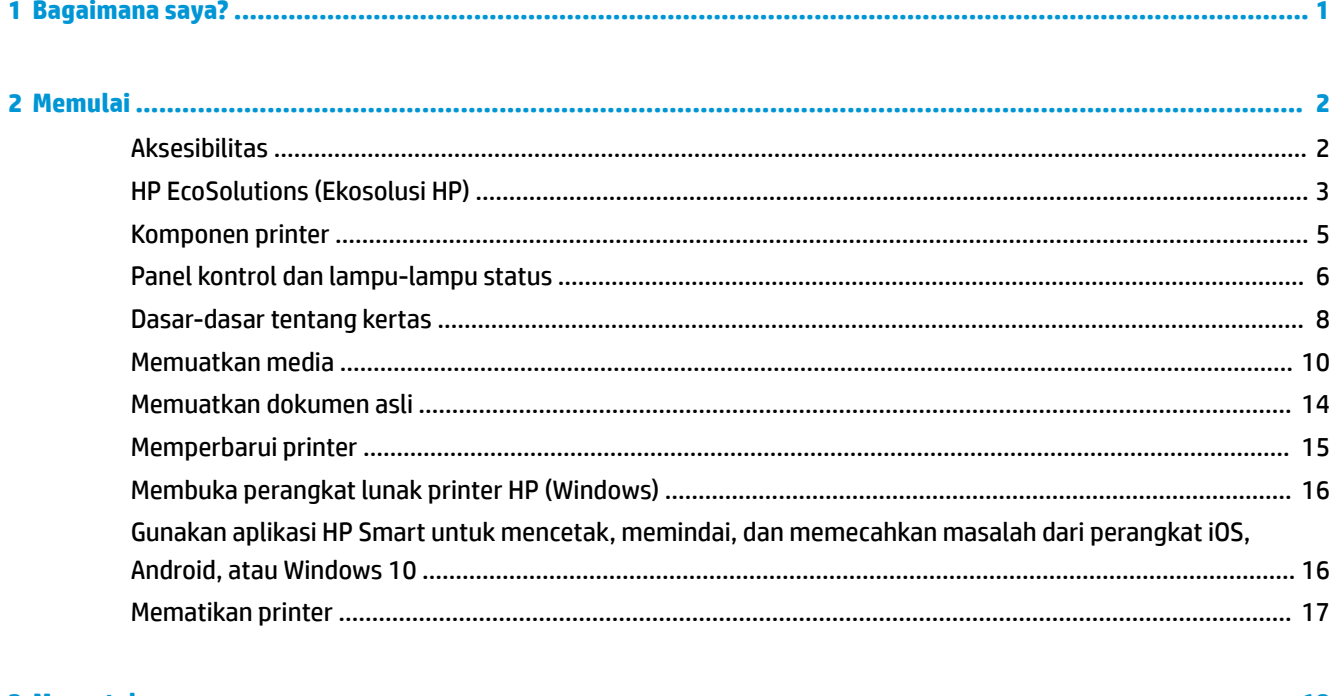

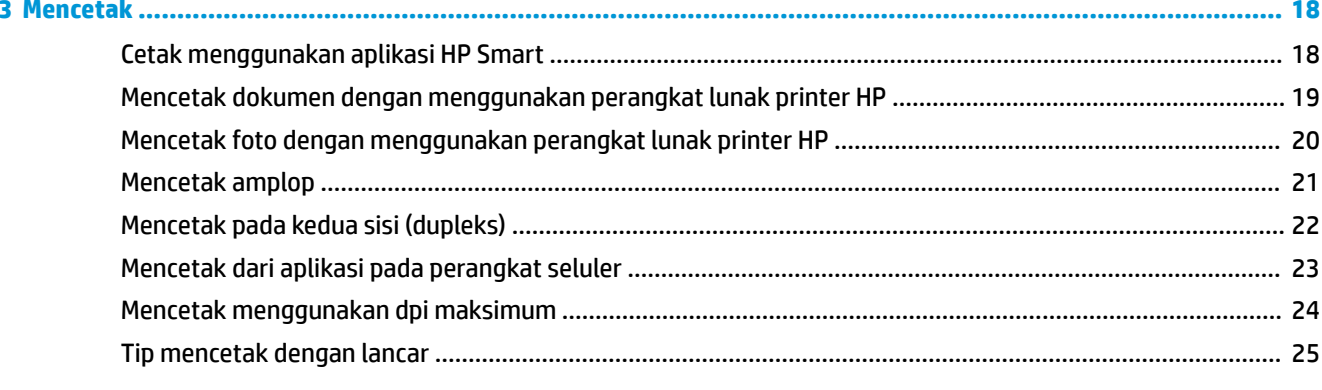

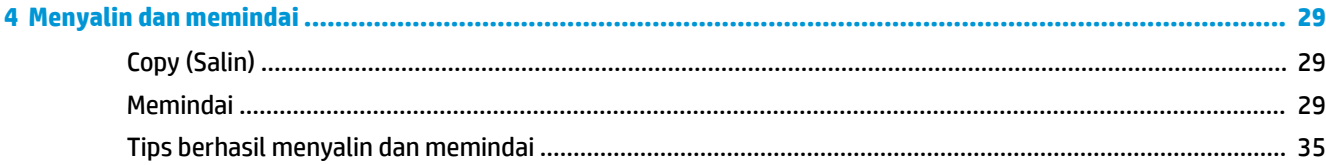

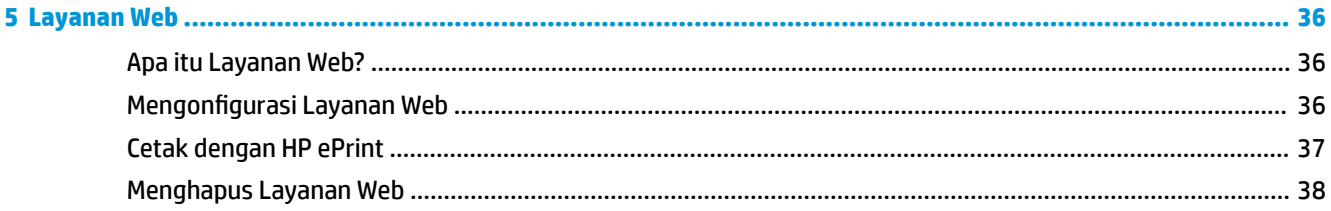

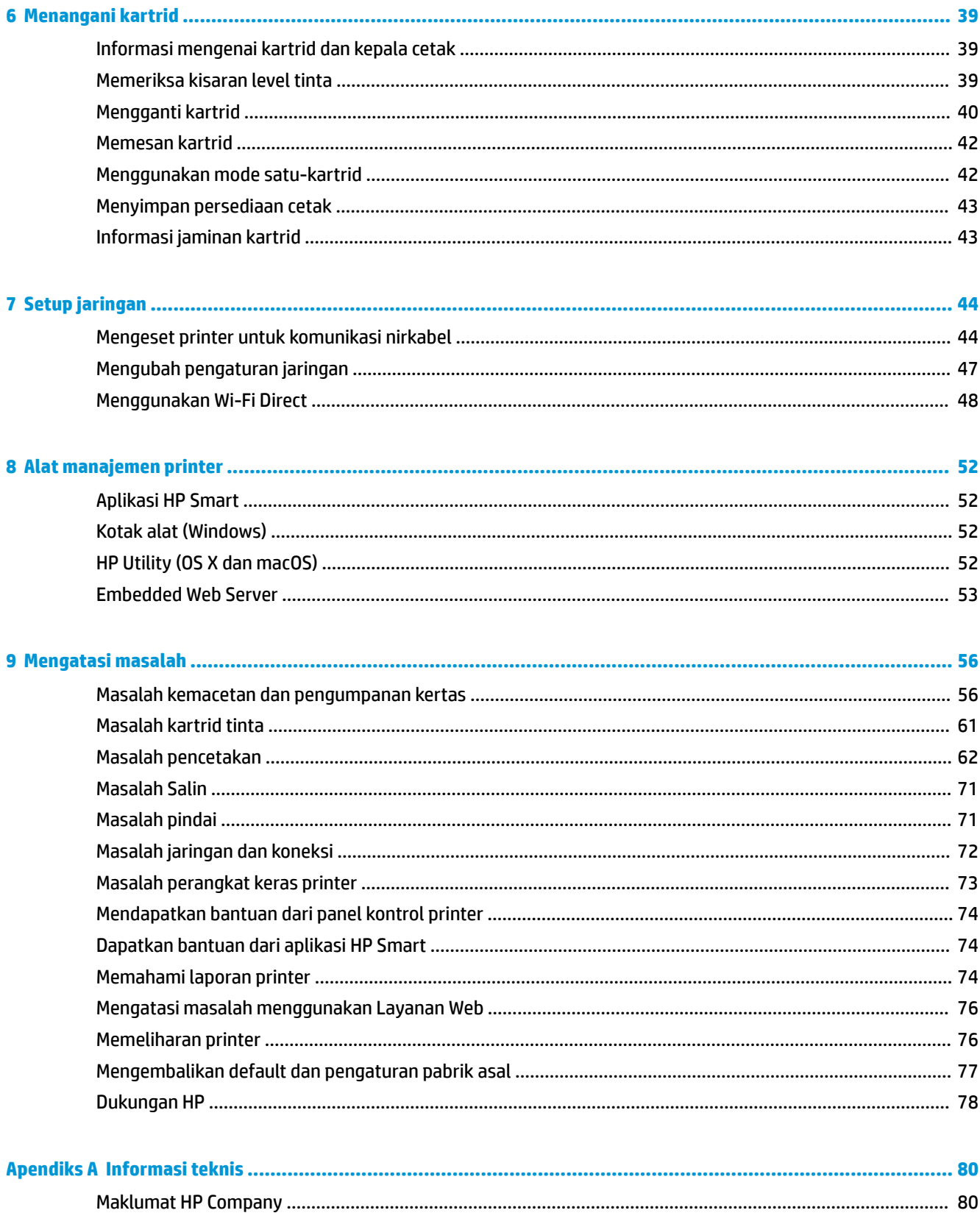

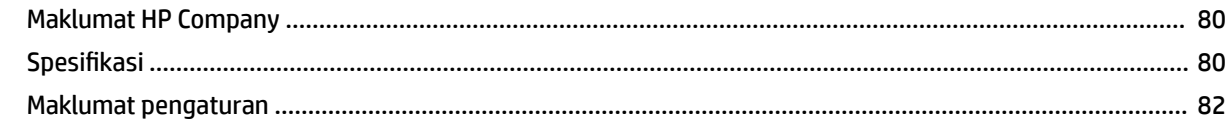

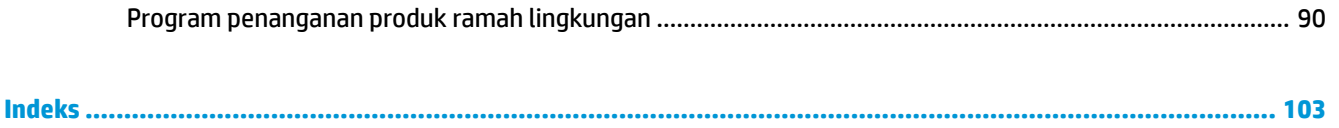

# <span id="page-6-0"></span>**1 Bagaimana saya?**

Mempelajari cara menggunakan HP DeskJet Ink Advantage 5000 series

- [Memulai pada hal. 2](#page-7-0)
- [Mencetak pada hal. 18](#page-23-0)
- [Menyalin dan memindai pada hal. 29](#page-34-0)
- [Layanan Web pada hal. 36](#page-41-0)
- [Menangani kartrid pada hal. 39](#page-44-0)
- [Setup jaringan pada hal. 44](#page-49-0)
- [Mengatasi masalah pada hal. 56](#page-61-0)

# <span id="page-7-0"></span>**2 Memulai**

### Bagian ini berisi topik berikut:

- **Aksesibilitas**
- [HP EcoSolutions \(Ekosolusi HP\)](#page-8-0)
- [Komponen printer](#page-10-0)
- [Panel kontrol dan lampu-lampu status](#page-11-0)
- [Dasar-dasar tentang kertas](#page-13-0)
- [Memuatkan media](#page-15-0)
- [Memuatkan dokumen asli](#page-19-0)
- [Memperbarui printer](#page-20-0)
- [Membuka perangkat lunak printer HP \(Windows\)](#page-21-0)
- [Gunakan aplikasi HP Smart untuk mencetak, memindai, dan memecahkan masalah dari perangkat iOS,](#page-21-0)  [Android, atau Windows 10](#page-21-0)
- **Mematikan printer**

### **Aksesibilitas**

Printer ini dilengkapi sejumlah fitur yang memudahkan para penyandang cacat mengaksesnya.

### **Visual**

Perangkat lunak HP yang diberikan bersama printer ini dapat diakses oleh pengguna dengan cacat penglihatan atau kemampuan melihat terbatas, yakni dengan menggunakan pilihan dan fitur aksesibilitas sistem operasi. Perangkat lunak ini juga mendukung teknologi penunjang terbaik seperti pembaca layar, pembaca Braille, dan aplikasi suara-ke-teks. Bagi pengguna yang buta warna, tombol dan tab berwarna yang digunakan dalam perangkat lunak HP telah dilengkapi teks sederhana atau label ikon yang mewakili fungsi yang bersangkutan.

### **Mobilitas**

Untuk pengguna dengan keterbatasan gerak, fungsi-fungsi perangkat lunak HP dapat dijalankan melalui perintah keyboard. Perangkat lunak HP juga mendukung pilihan aksesibilitas Windows seperti tombol lengket (StickyKey), tombol pengalih (ToggleKey), tombol filter (FilterKey), dan tombol mouse (MouseKey). Pintu printer, tombol, baki kertas, dan pemandu lebar kertas dapat dioperasikan oleh pengguna yang memiliki tenaga dan daya jangkau terbatas.

#### **Dukungan**

Untuk informasi selengkapnya mengenai solusi aksesibilitas untuk produk HP, kunjungi situs web Aksesibilitas dan Pertambahan Usia ([www.hp.com/accessibility](http://www.hp.com/accessibility)).

Untuk informasi tentang aksesibilitas untuk OS X dan macOS, kunjungi situs web Apple di [www.apple.com/](http://www.apple.com/accessibility/) [accessibility.](http://www.apple.com/accessibility/)

# <span id="page-8-0"></span>**HP EcoSolutions (Ekosolusi HP)**

HP berkomitmen untuk membantu Anda mengoptimalkan pengurangan dampak lingkungan akibat penggunaan produk, dan memberdayakan Anda untuk melakukan kegiatan pencetakan secara bertanggung jawab, baik di rumah maupun di kantor.

Untuk informasi lebih detail tentang pedoman ramah lingkungan yang diikuti HP selama proses produksi, lihat [Program penanganan produk ramah lingkungan pada hal. 90.](#page-95-0) Untuk informasi lebih lanjut tentang program-program ramah lingkungan HP, kunjungi [www.hp.com/ecosolutions.](http://www.hp.com/ecosolutions)

- Mengelola daya
- **[Mode Diam](#page-9-0)**
- [Mengoptimalkan Bahan Suplai Cetak](#page-10-0)

### **Mengelola daya**

Gunakan **Sleep Mode** (Mode Tidur) dan **\$uto2ff** (Mati Otomatis) untuk menghemat listrik.

### **Mode tidur**

Pemakaian daya berkurang saat dalam mode Tidur. Setelah pemasangan awal printer, printer akan memasuki mode Tidur setelah lima menit tidak aktif.

Gunakan petunjuk berikut ini untuk mengubah periode tanpa aktivitas sebelum printer masuk ke mode tidur.

**1.** Pada layar panel kontrol printer, dari layar Depan, sapu ke kiri untuk melihat ( **Setup** ), lalu sentuh

( **Setup** ).

- **CATATAN:** Jika tidak terlihat ada layar Depan, sentuh  $\bigcap_{i=1}^n$  (Depan).
- **2.** Sentuh **Power Management** (Manajemen Daya), sentuh **Sleep** (Tidur), lalu sentuh pilihan yang diinginkan.

### **Mati otomatis**

Fitur ini mematikan printer setelah 2 jam tidak beroperasi untuk membantu mengurangi pemakaian energi. Fitur ini akan benar-benar mematikan printer, sehingga Anda harus menggunakan tombol Daya untuk menghidupkan kembali printer.

Jika printer Anda mendukung fitur penghemat energi ini, \$uto-2ff (Mati Otomatis) diaktifkan atau dinonaktifkan secara otomatis, tergantung pada kemampuan printer dan pilihan sambungan . Bahkan jika fitur Auto-Off (Mati Otomatis) dinonaktifkan, printer akan memasuki mode Tidur setelah 5 menit tidak beroperasi untuk membantu mengurangi penggunaan energi.

- \$uto-2ff (Mati Otomatis) diaktifkan saat printer dinyalakan, jika printer tidak memiliki kemampuan jaringan, faks, atau Wi-Fi Direct, atau tidak menggunakan kemampuan ini.
- \$uto-2ff (Mati Otomatis) dinonaktifkan saat printer nirkabel atau kemampuan Wi-Fi Direct diaktifkan atau saat printer dengan kemampuan jaringan faks, USB, atau Ethernet menciptakan sambungan jaringan faks, USB, atau Ethernet.
- 爷 **TIPS:** Untuk menghemat daya baterai, Anda dapat mengaktifkan Auto-Off (Mati Otomatis), sekali pun jika printer tersambung atau nirkabel diaktifkan.

<span id="page-9-0"></span>**A PERHATIAN:** Selalu matikan printer dengan benar, melalui tombol (U) (Daya) yang terletak di sisi kiri depan printer.

Jika printer tidak dimatikan dengan tertib, media cetak tidak akan kembali ke posisi yang benar karenanya bisa muncul masalah pada kartrid maupun kualitas cetak.

### **Mode Diam**

Mode Diam akan memperlambat pencetakan untuk mengurangi suara keseluruhan tanpa berdampak pada kualitas cetak. Bekerja saat mencetak di atas kertas biasa. Di samping itu, Mode Diam dinonaktifkan jika Anda mencetak dengan menggunakan kualitas pencetakan terbaik atau presentasi. Untuk mengurangi suara pencetakan, nyalakan Mode Diam. Untuk mencetak pada kecepatan normal, matikan Mode Diam. Mode Diam mati berdasarkan pengaturan asal.

*K* CATATAN: Mode Diam tidak bekerja jika Anda mencetak foto atau amplop.

**Untuk mengaktifkan atau menonaktifkan Mode Tenang dari panel kontrol printer**

- **1.** Dari layar Depan, sentuh  $\{\odot\}$  (**Setup**).
- **2.** Sentuh tombol alih di samping **Quiet Mode** (Mode Hening) untuk menyalakan atau mematikan.

### **Untuk menyalakan atau mematikan Mode Diam dari perangkat lunak printer (Windows)**

- **1.** Buka perangkat lunak printer HP. Untuk informasi lebih lanjut, lihat [Membuka perangkat lunak printer](#page-21-0)  [HP \(Windows\) pada hal. 16](#page-21-0).
- **2.** Klik **Quiet Mode (Mode Diam)** .
- **3.** Pilih **On** (Aktif) atau **2ff (Nonaktif)** .
- **4.** Klik **Save Setting** (Simpan Pengaturan).

**Untuk menyalakan atau mematikan Mode Diam dari perangkat lunak printer (OS X dan macOS)**

- **1.** Buka HP Utility. Untuk informasi lebih lanjut, lihat [HP Utility \(OS X dan macOS\) pada hal. 52](#page-57-0).
- **2.** Pilih printer.
- **3.** Klik **Quiet Mode (Mode Diam)** .
- **4.** Pilih **On** (Aktif) atau **2ff (Nonaktif)** .
- **5.** Klik **Apply Now** (Terapkan Sekarang).

### **Untuk menyalakan atau mematikan Mode Diam dari Server Web Tertanam (EWS)**

- **1.** Buka EWS. Untuk informasi lebih lanjut, lihat [Membuka Embedded Web Server pada hal. 53.](#page-58-0)
- **2.** Klik tab **Settings (Pengaturan)** .
- **3.** Dalam bagian **Preferences (Preferensi)** , pilih **Quiet Mode (Mode Diam)** , lalu pilih **On** (Aktif) atau **2ff (Nonaktif)** .
- **4.** Klik **Apply** (Terapkan).

#### **Mengaktifkan Mode Diam saat printer mencetak**

**▲** Pada layar panel kontrol printer, dari layar pencetakan, sentuh  $\Box$ |||| (Quiet Mode/Mode Diam) untuk menyalakan Quiet Mode (Mode Diam).

<span id="page-10-0"></span>**2** CATATAN: Mode Diam diaktifkan hanya setelah halaman aktif dicetak dan hanya digunakan untuk pekerjaan pencetakan saat ini.

### **Mengoptimalkan Bahan Suplai Cetak**

Untuk mengoptimalkan bahan suplai cetak, seperti tinta dan kertas, coba langkah berikut:

- Daur ulang kartrid tinta asli HP bekas melalui Mitra Planet HP. Untuk informasi lebih lanjut, kunjungi [www.hp.com/recycle.](http://www.hp.com/recycle)
- Optimalkan penggunaan kertas dengan mencetak di kedua sisi kertas.
- Ganti kualitas cetak di driver printer ke pengaturan draf. Pengaturan draf menggunakan sedikit tinta.
- Jangan bersihkan kepala cetak jika tidak perlu, karena tindakan ini akan membuang-buang tinta dan memperpendek masa pakai kartrid.

# **Komponen printer**

### **Tampak depan**

**Gambar 2-1** HP DeskJet Ink Advantage 5000 All-in-One series tampak depan dan atas

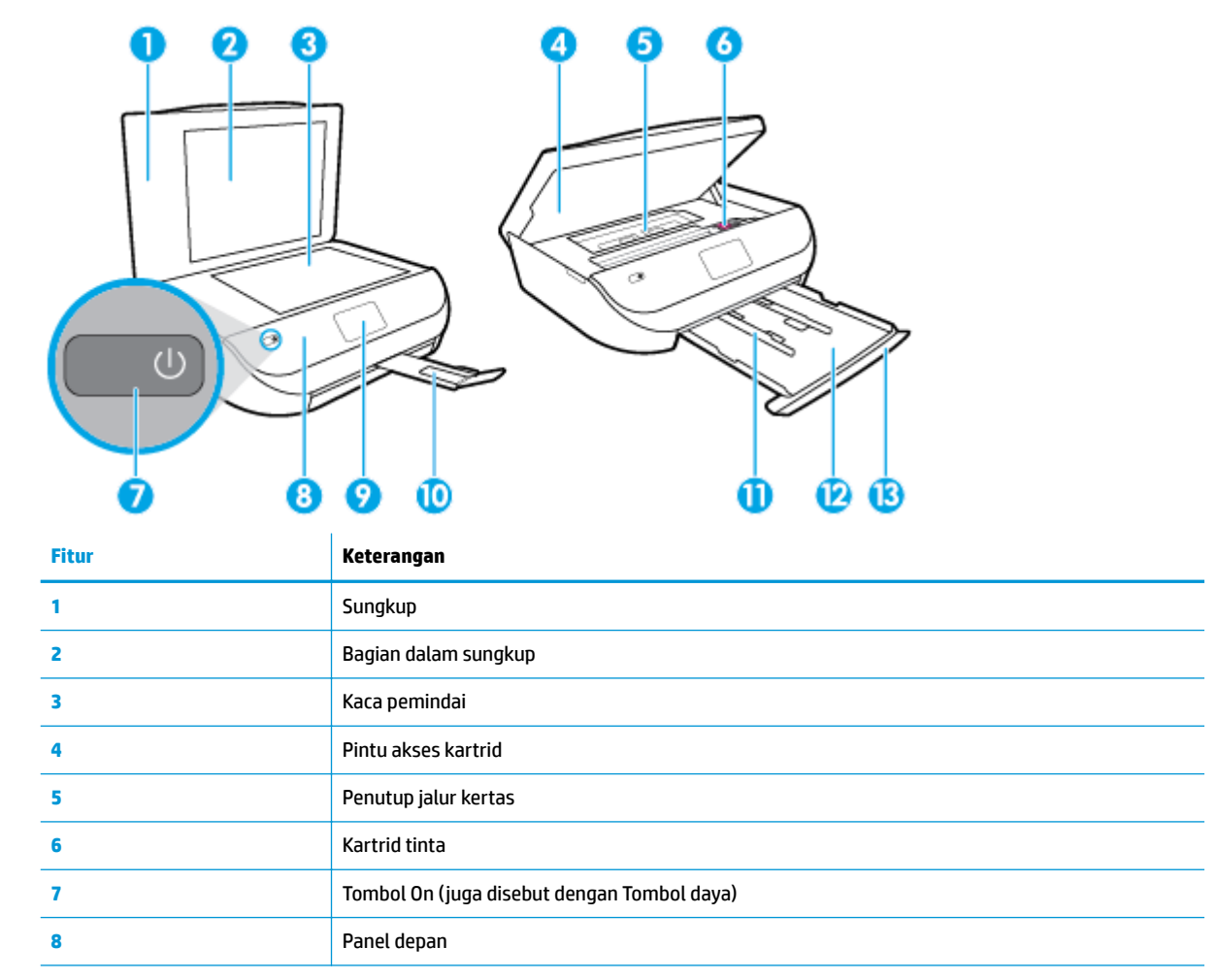

<span id="page-11-0"></span>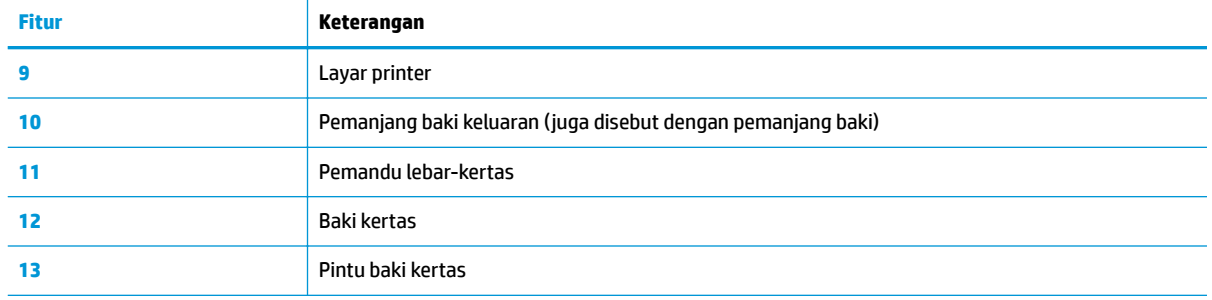

### **Tampilan belakang**

**Gambar 2-2** Tampilan belakang HP DeskJet Ink Advantage 5000 All-in-One series

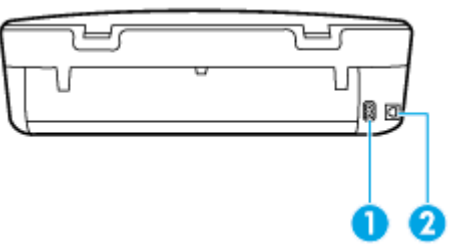

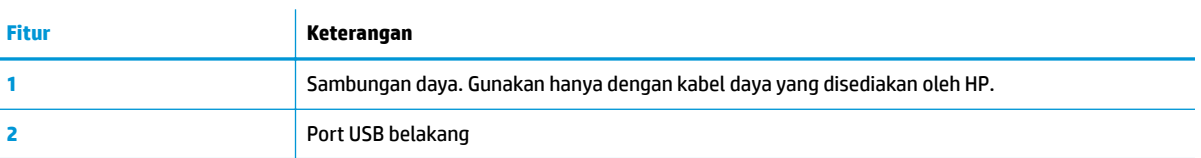

# **Panel kontrol dan lampu-lampu status**

### **Ikhtisar tombol dan lampu**

Diagram beserta tabelnya berikut ini menyediakan rujukan cepat fitur-fitur panel kontrol printer.

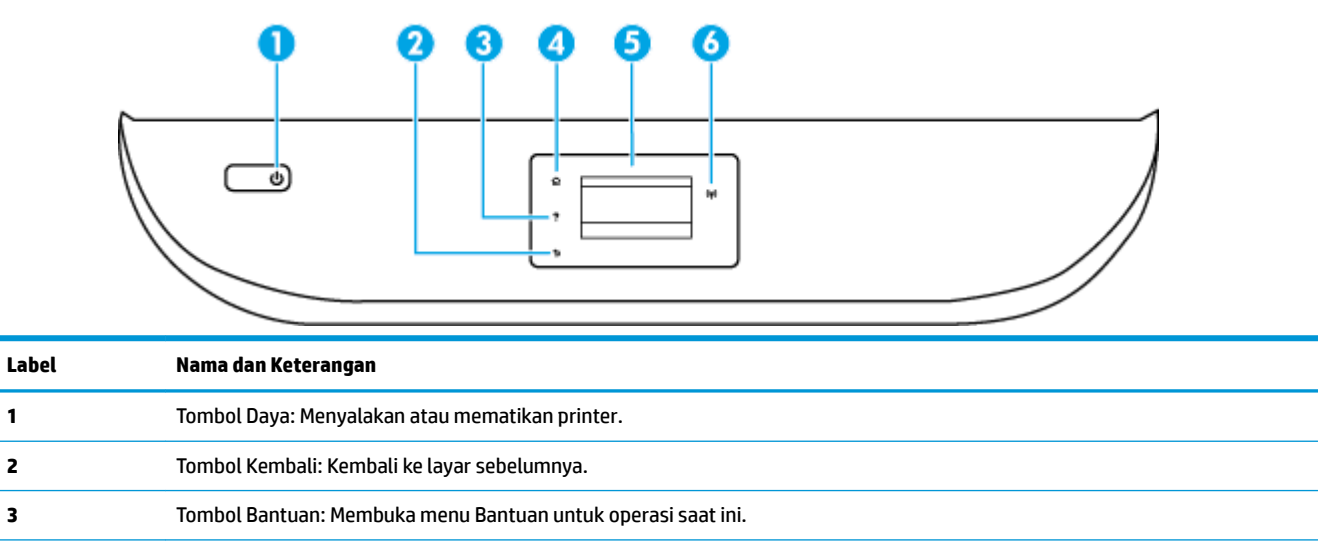

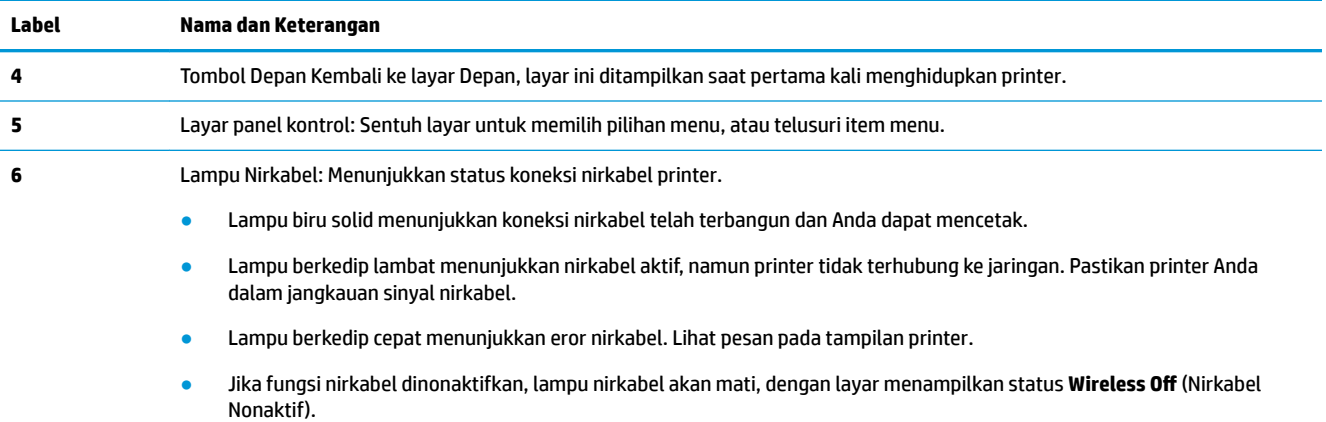

# **Ikon-ikon pada layar panel kontrol**

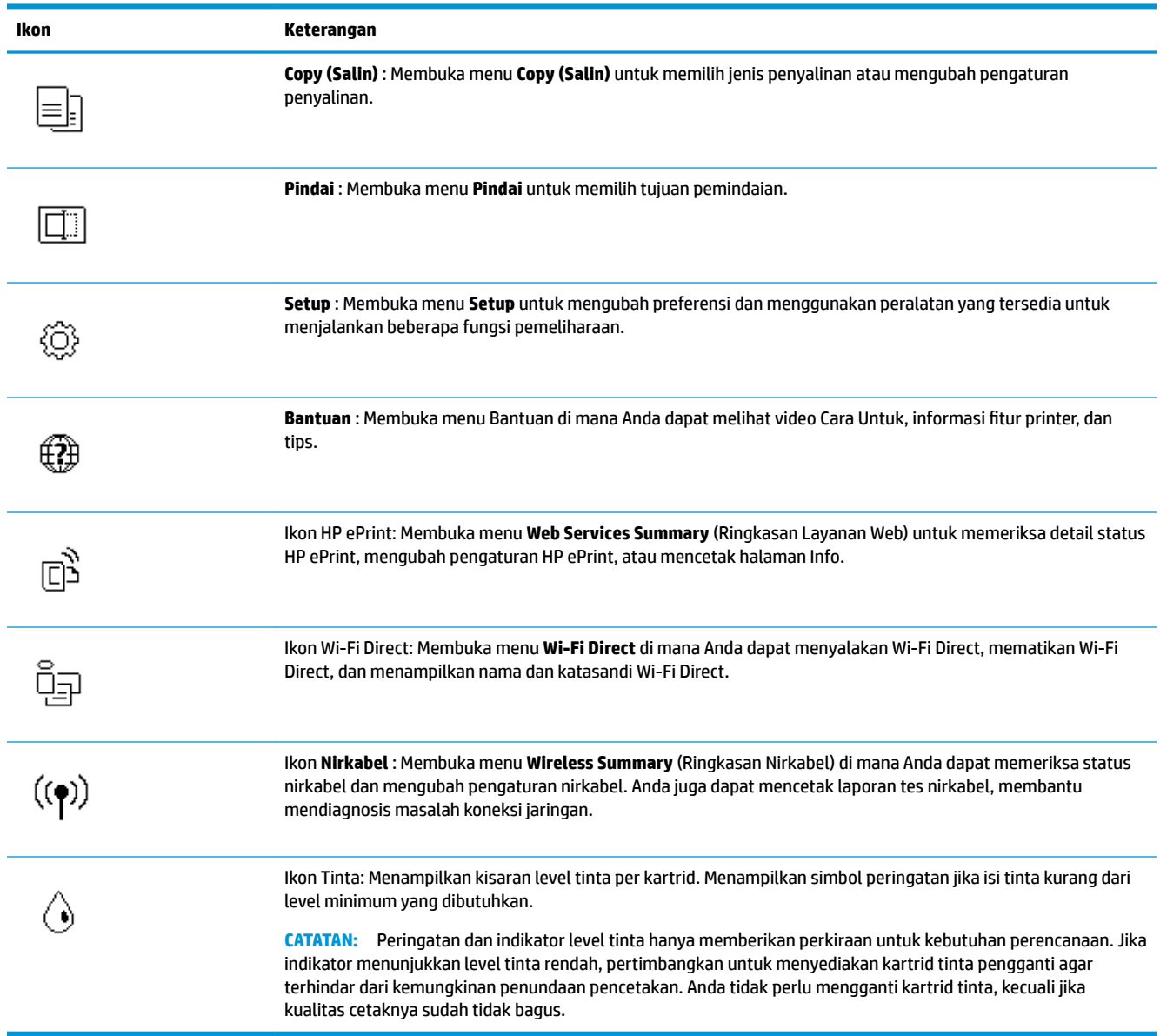

### <span id="page-13-0"></span>**Mengubah pengaturan printer**

Gunakan panel kontrol untuk mengubah fungsi dan pengaturan printer, mencetak laporan, atau mendapatkan bantuan untuk printer.

**<sup>\*\*</sup> TIPS:** Jika printer terhubung ke komputer, Anda juga dapat mengubah pengaturan printer menggunakan alat manajemen printer di komputer.

Untuk informasi lebih lanjut tentang alat-alat bantu ini, lihat [Alat manajemen printer pada hal. 52.](#page-57-0)

#### **Untuk mengubah pengaturan suatu fungsi**

Layar Depan pada layar panel kontrol menunjukkan fungsi-fungsi yang tersedia untuk printer.

- **1.** Dari layar panel kontrol, pada layar Depan, sentuh ikon fungsi yang pengaturannya ingin Anda ubah.
- **2.** Setelah memilih sebuah fungsi, sentuh  $\sum$  (Settings (Pengaturan)), dan telusuri pengaturan yang tersedia, kemudian sentuh pengaturan yang akan diubah.
- **3.** Ikuti perintah pada layar panel kontrol untuk mengubah pengaturan.
	- $\mathcal{F}$  **TIPS:** Sentuh  $\mathcal{F}$  (Depan) untuk kembali ke layar Depan.

#### **Untuk mengubah pengaturan printer**

Untuk mengubah pengaturan printer atau mencetak laporan, gunakan pilihan yang tersedia pada menu **Setup** (Pengesetan).

- **1.** Dari layar panel kontrol, pada layar Depan, sapu ke kiri untuk melihat ( **Setup** ), lalu sentuh ( **Setup** ).
- **2.** Sapu ke atas dan ke bawah layar untuk melihat pilihan yang ada.
- **3.** Sentuh pilihan yang pengaturannya ingin Anda ubah.

 $\frac{1}{2}$  **TIPS:** Sentuh  $\bigcap_{n=1}^{\infty}$  (Depan) untuk kembali ke layar Depan.

### **Dasar-dasar tentang kertas**

Printer ini dirancang agar mendukung hampir semua jenis kertas perkantoran. Anda sangat disarankan untuk menguji aneka jenis kertas cetak sebelum membeli dalam jumlah besar. Gunakan kertas HP untuk kualitas cetak optimal. Kunjungi situs web HP di [www.hp.com](http://www.hp.com) untuk informasi lebih lanjut tentang kertas HP.

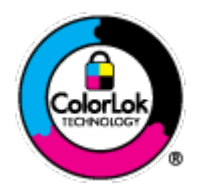

HP merekomendasikan kertas biasa dengan logo ColorLok untuk mencetak dokumen sehari-hari. Semua kertas dengan logo ColorLok telah diuji secara independen agar memenuhi standar keandalan dan kualitas cetak terbaik, dan menghasilkan dokumen dengan warna-warna cerah, lebih hidup, lebih hitam, juga lebih cepat kering daripada kertas biasa. Dapatkan kertas berlogo ColorLok dengan aneka ketebalan dan ukuran dari produsen kertas terkemuka.

### Bagian ini berisi topik berikut:

- [Kertas-kertas yang disarankan untuk pencetakan](#page-14-0)
- [Memesan sediaan kertas HP](#page-15-0)

● [Tips memilih dan menggunakan kertas](#page-15-0)

### <span id="page-14-0"></span>**Kertas-kertas yang disarankan untuk pencetakan**

Jika Anda ingin kualitas cetak terbaik, HP merekomendasikan penggunaan kertas HP yang dirancang secara khusus untuk jenis proyek yang Anda cetak.

Tergantung pada negara/wilayah Anda, beberapa jenis kertas ini mungkin tidak tersedia.

### **Pencetakan foto**

### ● **HP Premium Plus Photo Paper**

Kertas Foto Plus Premium HP adalah kertas foto HP kualitas tertinggi untuk hasil foto terbaik. Dengan Kertas Foto Plus Premium HP, Anda dapat mencetak foto-foto indah yang cepat kering agar dapat dibagikan seketika juga dari printer. Printer mendukung beberapa ukuran beberapa ukuran, termasuk A4; 8,5 x 11 inci; 4 x 6 inci (10 x 15 cm); 5 x 7 inci (13 x 18 cm), 11 x 17 inci, dengan dua pilihan lapisan – kilap atau sedikit kilap (semi-kilap). Sangat cocok untuk pembingkaian, pemajangan, atau kado foto terbaik dan proyek-proyek foto istimewa Anda. Kertas Foto Plus Premium HP memberikan hasil yang luar biasa dengan daya tahan dan kualitas profesional.

### ● **HP Advanced Photo Paper**

Kertas foto yang mengkilap ini memberikan hasil cetak yang cepat kering untuk penanganan praktis tanpa noda. Kertas ini tahan air, noda, sidikjari, dan kelembaban. Cetakan Anda akan terasa dan terlihat setara dengan hasil cetak di toko cuci-cetak foto. Kertas ini tersedia dalam beberapa ukuran, termasuk A4; 8,5 x 11 inci, 10 x 15 cm (4 x 6 inci), 13 x 18 cm (5 x 7 inci). Kertas ini bebas asam agar dokumen lebih tahan lama.

### ● **HP Everyday Photo Paper**

Cetak aneka foto sehari-hari yang penuh warna dengan biaya murah menggunakan kertas yang dirancang untuk pencetakan foto biasa. Untuk penanganan praktis, kertas foto yang harganya terjangkau ini cepat kering. Dapatkan gambar-gambar yang tajam dan segar saat Anda menggunakan kertas ini dengan printer inkjet model apapun. Kertas ini tersedia dengan lapisan kilap dalam beberapa ukuran, termasuk A4; 8,5 x 11 inci, 5 x 7 inci dan 10 x 15 cm (4 x 6 inci). Kertas ini bebas asam agar dokumen lebih tahan lama.

#### **Dokumen bisnis**

### ● **HP Premium Presentation Paper 120g Matte atau HP Professional Paper 120 Matte**

Ini merupakan produk kertas tebal yang memiliki lapisan matte di kedua sisinya. Sangat cocok untuk presentasi, proposal, laporan, dan buletin. Kertas ini sangat tebal untuk rasa dan tampilan yang mengesankan.

### ● **HP Brochure Paper 180g Glossy** atau **HP Professional Paper 180 Glossy**

Kertas-kertas ini memiliki lapisan mengkilap pada kedua sisinya, untuk penggunaan bolak-balik. Kertas-kertas ini merupakan pilihan terbaik untuk hasil cetak setara fotografi dan gambar-gambar bisnis untuk sampul laporan, presentasi khusus, brosur, surat-menyurat, dan kalender.

### ● **HP Brochure Paper Doff** atau **HP Professional Paper 180 Doff**

Kertas-kertas ini memiliki lapisan tidak mengkilap (matte) pada kedua sisinya, untuk penggunaan bolak-balik. Kertas-kertas ini merupakan pilihan terbaik untuk hasil cetak setara fotografi dan gambargambar bisnis untuk sampul laporan, presentasi khusus, brosur, surat-menyurat, dan kalender.

#### <span id="page-15-0"></span>**Pencetakan harian**

Seluruh kertas yang disebutkan untuk pencetakan sehari-hari dirancang dengan Teknologi ColorLok agar tinta pada kertas tidak luntur, warna hitamnya lebih tebal, dan aneka warna lainnya lebih hidup.

### **HP Bright White Inkjet Paper**

HP Bright White Inkjet Paper menghasilkan warna-warna yang sangat kontras dengan teks yang tajam. Jenis kertas ini cukup tebal untuk pencetakan dua sisi dan tidak tembus pandang, cocok untuk buletin, laporan, dan flyer.

### ● **HP Printing Paper**

HP Printing Paper adalah kertas multifungsi berkualitas tinggi. Kertas ini menghasilkan dokumen yang terlihat dan terasa lebih nyata dibandingkan dokumen yang dicetak pada kertas serbaguna maupun kertas salin standar. Kertas ini bebas asam agar dokumen lebih tahan lama.

### **• HP Office Paper**

HP Office Paper merupakan kertas multifungsi berkualitas tinggi. Kertas ini cocok untuk penyalinan, draf, memo, dan dokumen sehari-hari lainnya. Kertas ini bebas asam agar dokumen lebih tahan lama.

### **Memesan sediaan kertas HP**

Printer ini dirancang agar mendukung hampir semua jenis kertas perkantoran. Gunakan kertas HP untuk kualitas cetak optimal.

Untuk memesan kertas HP dan aneka sediaan lainnya, kunjungi [www.hp.com](http://www.hp.com) . Untuk saat ini, beberapa bagian dari situs web HP hanya tersedia dalam bahasa Inggris.

HP merekomendasikan kertas polos biasa berlogo ColorLok untuk pencetakan dan penyalinan dokumen sehari-hari. Semua kertas dengan logo ColorLok telah diuji secara independen agar memenuhi kehandalan dan kualitas cetak standar tinggi, dan menghasilkan dokumen dengan warna-warna segar, lebih hidup, lebih hitam, juga waktu pengeringan lebih singkat dari kertas biasa. Dapatkan kertas berlogo ColorLok dengan aneka ketebalan dan ukuran dari produsen kertas terkemuka.

### **Tips memilih dan menggunakan kertas**

Untuk hasil terbaik, perhatikan pedoman berikut.

- Muatkan hanya satu jenis kertas pada saat yang sama ke dalam baki kertas atau foto.
- Saat mengisi baki, pastikan kertas dimuatkan dengan benar.
- Jangan mengisi baki terlalu penuh.
- Agar terhindar dari kertas macet, kualitas cetak yang buruk, dan masalah pencetakan lainnya, jangan muatkan kertas berikut pada baki:
	- Formulir rangkap
	- Media yang rusak, menggulung, atau kusut
	- Media dengan potongan atau berlubang-lubang
	- Media yang sangat bertekstur, bertulisan timbul, atau tidak menyerap tinta dengan baik
	- Media yang terlalu ringan atau mudah tergores
	- Media yang berisi steples atau klip

# **Memuatkan media**

Pilih ukuran kertas untuk melanjutkan.

### **Untuk memuatkan kertas ukuran kecil**

**1.** Buka pintu baki kertas.

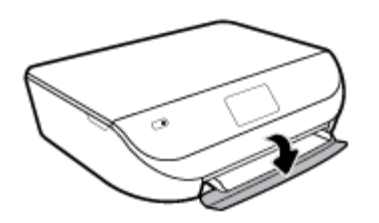

**2.** Dorong baki kertas keluar.

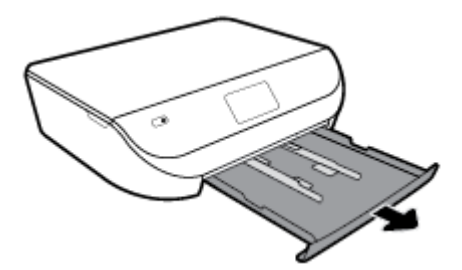

- **3.** Muatkan kertas.
	- Keluarkan semua kertas dari baki masukan, kemudian muatkan cetakan kertas foto dengan sisi ke bawah dan logo HP menghadap ke atas.
	- Dorong kertas ke depan sampai berhenti.
	- Geser pemandu lebar-kertas dengan kuat hingga tepat menyentuh tepi kertas foto.

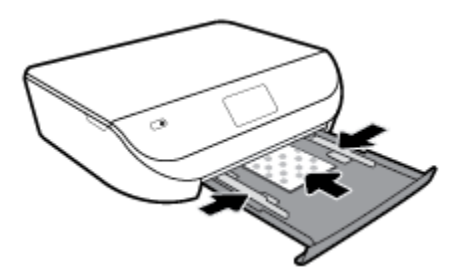

**4.** Dorong masuk kembali baki kertas ke printer, lalu tutup pintu baki kertas.

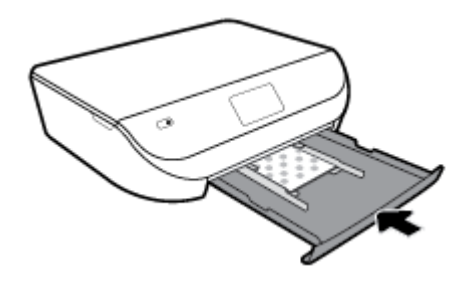

**5.** Tarik keluar pemanjang baki secara manual.

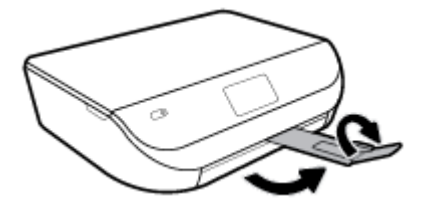

**6.** Ubah atau atur pengaturan kertas pada tampilan printer.

### **Untuk memuatkan kertas ukuran penuh**

**1.** Buka pintu baki kertas.

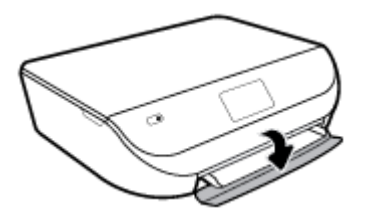

**2.** Tarik baki kertas keluar lalu geser pemandu lebar kertas ke arah luar.

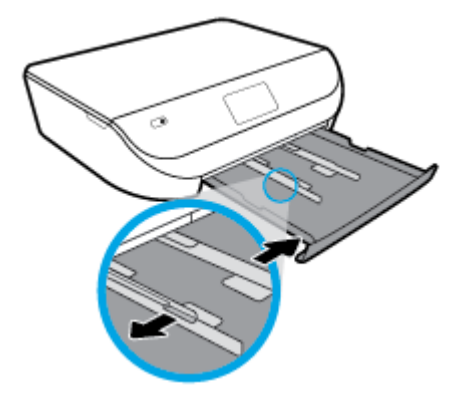

- **3.** Muatkan kertas.
	- Masukkan setumpuk kertas ke dalam baki kertas dengan sisi lebar di depan dan muka cetak menghadap ke bawah.
	- Dorong kertas ke depan sampai berhenti.
	- Geser pemandu lebar-kertas ke arah dalam sampai menyentuh pinggiran kertas.

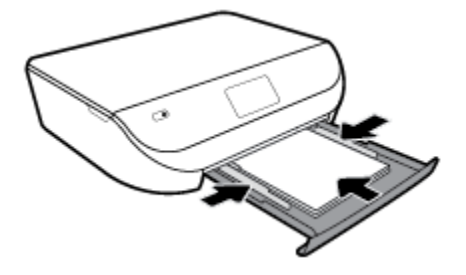

**4.** Dorong masuk kembali baki kertas, lalu tutup pintu baki kertas.

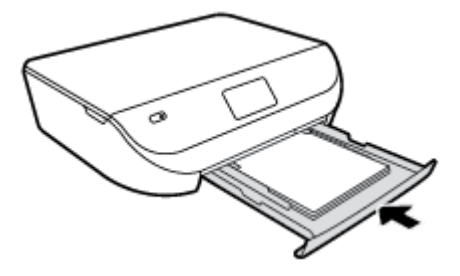

**5.** Tarik keluar pemanjang baki secara manual.

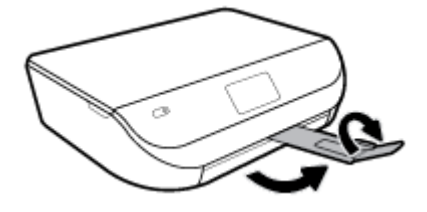

**6.** Ubah atau atur pengaturan kertas pada tampilan printer.

### **Untuk memuatkan amplop**

**1.** Buka pintu baki kertas.

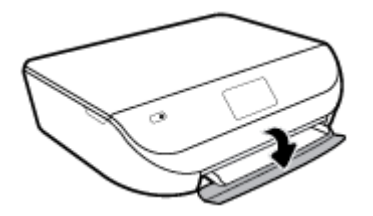

**2.** Tarik keluar baki kertas, geser pemandu lebar-kertas ke arah luar, kemudian keluarkan semua media lain yang telah dimuatkan sebelumnya.

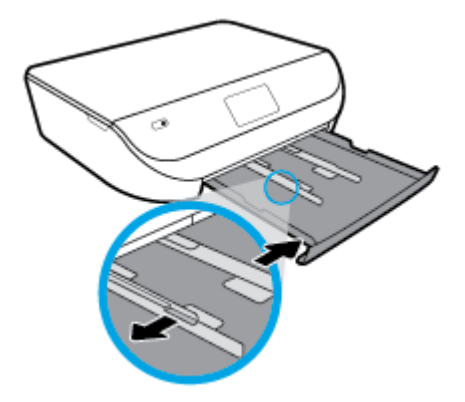

- **3.** Memuatkan amplop
	- Masukkan satu atau beberapa amplop ke bagian tengah baki kertas. Sisi cetak harus menghadap ke bawah. Masukkan amplop sesuai gambar.
	- Dorong tumpukan amplop ke arah dalam sampai berhenti.

<span id="page-19-0"></span>Dorong pemandu lebar-kertas ke arah dalam sampai menyentuh pinggiran amplop.

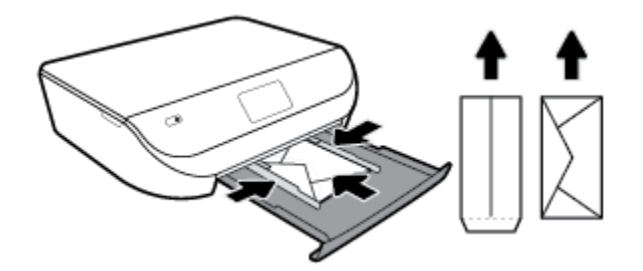

- **4.** Tekan kembali baki kertas ke dalam.
- **5.** Tarik keluar pemanjang baki secara manual.

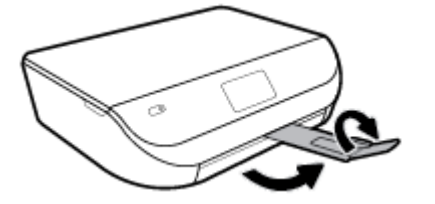

**6.** Pilih jenis amplop yang dimuat ke dalam menu **Paper Size** (Ukuran Kertas) pada layar printer.

# **Memuatkan dokumen asli**

### **Untuk memuatkan dokumen asli pada kaca pemindai**

**1.** Angkat sungkup pemindai.

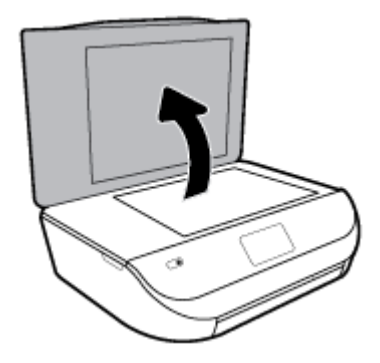

**2.** Muatkan dokumen asli dengan muka cetak menghadap ke bawah di sudut kanan depan kaca.

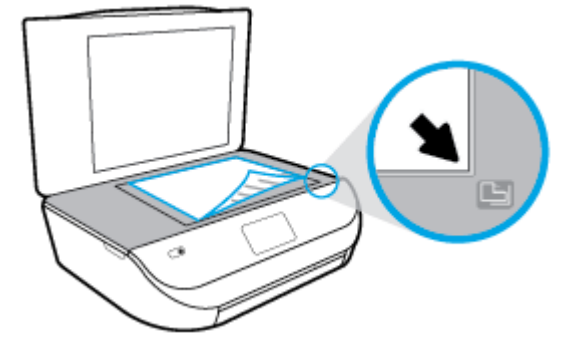

<span id="page-20-0"></span>**3.** Tutup sungkup pemindai.

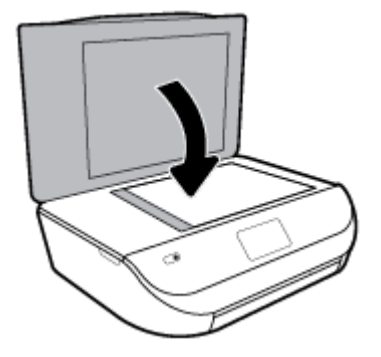

# **Memperbarui printer**

Printer ini dengan sendirinya akan terhubung ke jaringan dan Layanan Web diaktifkan. Printer secara otomatis akan mengecek pembaruan.

### **Untuk memperbarui printer menggunakan panel kontrol printer**

- **1.** Pada layar panel kontrol printer, dari layar Depan, sapu ke kiri untuk melihat  $\{\hat{\otimes}\}$  (**Setup**), lalu sentuh ( **Setup** ).
- **2.** Sentuh **Tools** (Alat Bantu).
- **3.** Sentuh **Update the Printer** (Perbarui Printer).
- **4.** Sentuh **Check Now** (Cek Sekarang).

### **Untuk mengaktifkan printer agar mengecek pembaruan secara otomatis**

- **1.** Pada layar panel kontrol printer, dari layar Depan, sapu ke kiri untuk melihat ( **Setup** ), lalu sentuh ( **Setup** ).
- **2.** Sentuh **Tools** (Alat Bantu).
- **3.** Sentuh **Update the Printer** (Perbarui Printer).
- **4.** Sentuh **Printer Update Options** (Pilihan Pembaruan Printer).
- **5.** Sentuh **Install Automatically** (Instal Otomatis) (disarankan) atau **Alert When Available** (Peringatan Jika Tersedia).

### **Untuk memperbarui printer menggunakan EWS**

**1.** Buka EWS.

Untuk informasi lebih lanjut, lihat [Embedded Web Server pada hal. 53](#page-58-0).

- **2.** Klik tab **Tools** (Alat).
- **3.** Di bagian **Printer Updates** (Pembaruan Printer), klik **Firmware Updates** (Pembaruan Peranti Tegar), kemudian ikuti petunjuk pada layar.
- **<sup>2</sup> CATATAN:** Jika pembaruan printer tersedia, printer akan mengunduh dan menginstal pembaruan tersebut, kemudian melangsungkan penyalaan ulang.

<span id="page-21-0"></span>**EX CATATAN:** Jika diminta memasukkan pengaturan proxy dan jika jaringan Anda menggunakan pengaturan proxy, ikuti petunjuk pada layar untuk menyiapkan server proxy. Jika Anda tidak memiliki detailnya, hubungi administrator jaringan atau petugas yang telah menyiapkan jaringan.

## **Membuka perangkat lunak printer HP (Windows)**

Anda dapat menggunakan perangkat lunak printer HP untuk mengonfigurasi pengaturan printer, memeriksa perkiraan level tinta, memesan persediaan pencetakan, memelihara printer, memecahkan masalah pencetakan, dan banyak lagi. Informasi lebih lanjut tentang opsi perangkat lunak printer yang tersedia diberikan dalam panduan ini.

Setelah menginstal perangkat lunak printer HP, lakukan salahsatu langkah berikut sesuai sistem operasi Anda:

- **<sup>2</sup> CATATAN:** Jika Anda menggunakan aplikasi HP Smart dan bukan perangkat lunak printer, lihat Gunakan aplikasi HP Smart untuk mencetak, memindai, dan memecahkan masalah dari perangkat iOS, Android, atau Windows 10 pada hal. 16
	- **Windows 10**: Dari desktop komputer, klik **Start** (Mulai), pilih **HP** dari daftar aplikasi, lalu pilih ikon dengan nama printer.
	- **Windows 8.1**: Klik panah-ke-bawah di sudut kiri bawah layar Mulai, lalu pilih nama printer.
	- **Windows 8**: Klik kanan area kosong pada layar Mulai, klik **All Apps** (Semua Apl) pada bilah aplikasi, lalu pilih nama printer.
	- **Windows 7**, **Windows Vista**, dan **Windows XP**: Dari desktop komputer, klik **Start** (Mulai), pilih **All Programs** (Semua Program), klik **HP**, klik folder untuk printer, lalu pilih ikon dengan nama printer.

### **Gunakan aplikasi HP Smart untuk mencetak, memindai, dan memecahkan masalah dari perangkat iOS, Android, atau Windows 10**

HP Smart (sebelumnya disebut sebagai HP All-in-One Printer Remote) membantu Anda mengeset, memindai, mencetak, berbagi, dan mengelola printer HP Anda. Anda dapat membagikan dokumen dan gambar melalui email, pesan teks, serta layanan media sosial dan cloud yang populer (seperti iCloud, Google Drive, Dropbox, dan Facebook). Anda juga dapat mengeset printer HP baru, serta memantau dan memesan persediaan.

**<sup>2</sup> CATATAN:** Aplikasi HP Smart mungkin tidak tersedia dalam semua bahasa. Beberapa fitur mungkin tidak tersedia pada semua model printer.

### **Untuk menginstal aplikasi HP Smart**

**▲** Aplikasi HP Smart didukung pada perangkat iOS, Android, dan Windows 10. Untuk menginstal aplikasi pada perangkat Anda, kunjungi [123.hp.com](http://123.hp.com) dan ikuti petunjuk di layar untuk mengakses toko aplikasi perangkat Anda.

#### **Untuk membuka aplikasi HP Smart pada komputer Windows 10**

**▲** Setelah menginstal aplikasi HP Smart, dari desktop perangkat, klik **Start** (Mulai), lalu pilih **HP Smart** dari daftar aplikasi.

#### **Sambungkan ke printer Anda**

**▲** Pastikan printer sudah dinyalakan dan terhubung ke jaringan yang sama seperti yang digunakan perangkat Anda. Selanjutnya HP Smart akan mendeteksi printer secara otomatis.

### <span id="page-22-0"></span>**Dapatkan informasi lebih lanjut tentang aplikasi HP Smart**

Untuk petunjuk dasar mengenai cara mencetak, memindai, dan memecahkan masalah dengan menggunakan HP Smart, lihat [Cetak menggunakan aplikasi HP Smart pada hal. 18](#page-23-0), [Pindai menggunakan aplikasi HP Smart](#page-35-0)  [pada hal. 30](#page-35-0), dan [Dapatkan bantuan dari aplikasi HP Smart pada hal. 74](#page-79-0).

Untuk informasi lebih lanjut tentang penggunaan HP Smart untuk permasalahan seputar pencetakan, pemindaian, akses ke fitur printer, dan pemecahan masalah, buka:

- **iOS/Android:** [www.hp.com/go/hpsmart-help](http://www.hp.com/go/hpsmart-help/)
- **Windows**: [www.hp.com/go/hpsmartwin-help](http://www.hp.com/go/hpsmartwin-help/)

## **Mematikan printer**

Tekan tombol (Daya) untuk mematikan printer. Tunggu sampai lampu daya mati sebelum mencabut kabel listrik atau mematikan terminal daya.

**PERHATIAN:** Jika printer tidak dimatikan dengan benar, media cetak tidak akan kembali ke posisi yang benar sehingga menimbulkan masalah pada kartrid dan kualitas cetak.

# <span id="page-23-0"></span>**3 Mencetak**

Sebagian besar pengaturan cetak ditangani secara otomatis oleh aplikasi perangkat lunak. Pengaturan ini hanya boleh diubah secara manual jika Anda hendak mengubah kualitas cetak, mencetak pada jenis kertas tertentu, atau menggunakan fitur khusus.

Bagian ini berisi topik berikut:

- Cetak menggunakan aplikasi HP Smart
- [Mencetak dokumen dengan menggunakan perangkat lunak printer HP](#page-24-0)
- [Mencetak foto dengan menggunakan perangkat lunak printer HP](#page-25-0)
- [Mencetak amplop](#page-26-0)
- Mencetak pada kedua sisi (dupleks)
- [Mencetak dari aplikasi pada perangkat seluler](#page-28-0)
- [Mencetak menggunakan dpi maksimum](#page-29-0)
- [Tip mencetak dengan lancar](#page-30-0)

### **Cetak menggunakan aplikasi HP Smart**

Bagian ini memberikan petunjuk dasar untuk menggunakan aplikasi HP Smart untuk mencetak dari perangkat Android, iOS, atau Windows 10 Anda. Untuk informasi lebih lanjut tentang penggunaan aplikasi HP Smart, buka:

- **iOS/Android:** [www.hp.com/go/hpsmart-help](http://www.hp.com/go/hpsmart-help/)
- **Windows**: [www.hp.com/go/hpsmartwin-help](http://www.hp.com/go/hpsmartwin-help/)

### **Untuk mencetak dari perangkat Windows 10**

- **1.** Masukkan kertas ke dalam baki masukan. Untuk informasi lebih lanjut, lihat [Memuatkan media](#page-15-0) [pada hal. 10](#page-15-0).
- **2.** Buka HP Smart. Untuk informasi lebih lanjut, lihat [Gunakan aplikasi HP Smart untuk mencetak,](#page-21-0) [memindai, dan memecahkan masalah dari perangkat iOS, Android, atau Windows 10 pada hal. 16.](#page-21-0)
- **3.** Pada layar Depan HP Smart, pastikan printer Anda sudah dipilih.
- **TIPS:** Jika Anda ingin memilih printer lain, klik atau ketuk ikon Printer pada bilah alat di kiri layar, lalu pilih Select a Different Printer (Pilih Printer Lain) untuk menampilkan semua printer yang tersedia.
- **4.** Di bagian bawah layar Depan, klik atau ketuk **Print** (Cetak).
- **5.** Pilih **Print Photo** (Cetak Foto), cari foto yang ingin dicetak, lalu klik atau ketuk **Select Photos to Print**  (Pilih Foto yang Ingin Dicetak).

Pilih **Print Document** (Cetak Dokumen), cari dokumen PDF yang ingin dicetak, lalu klik atau ketuk **Print**  (Cetak).

- <span id="page-24-0"></span>**6.** Pilih opsi yang sesuai. Untuk menampilkan pengaturan lainnya, klik atau ketuk **More settings**  (Pengaturan lainnya). Untuk informasi lebih lanjut tentang pengaturan pencetakan, lihat [Tip mencetak](#page-30-0) [dengan lancar pada hal. 25.](#page-30-0)
- **7.** Klik atau ketuk **Print** (Cetak) untuk mulai mencetak.

### **Untuk mencetak dari perangkat Android atau iOS**

- **1.** Buka aplikasi HP Smart.
- **2.** Ketuk tanda Tambah jika ingin menggunakan printer lain, atau menambahkan printer baru.
- **3.** Ketuk opsi pencetakan (misalnya, **Print Photos** (Cetak Foto) atau **Print Facebook Photos** (Cetak Foto Facebook), dll.). Anda dapat mencetak foto dan dokumen dari perangkat Anda, penyimpanan cloud, atau situs media sosial.
- **4.** Pilih foto atau dokumen yang ingin dicetak.
- **5.** Ketuk **Print** (Cetak).

## **Mencetak dokumen dengan menggunakan perangkat lunak printer HP**

### **Untuk mencetak dokumen (Windows)**

- **1.** Muatkan kertas ke dalam baki masukan. Untuk informasi lebih lanjut, lihat [Memuatkan media](#page-15-0) [pada hal. 10](#page-15-0).
- **2.** Dari perangkat lunak Anda, pilih **Print** (Cetak).
- **3.** Pastikan printer Anda terpilih.
- **4.** Klik tombol untuk membuka kotak dialog **Properties** (Properti).

Bergantung pada aplikasi perangkat lunak Anda, tombol ini mungkin disebut **Properties** (Properti), **Options** (Pilihan), **Printer Setup** (Penyiapan Printer), **Printer Properties** (Properti Printer), **Printer**, atau **Preferences** (Preferensi).

- **<sup>2</sup> CATATAN:** Untuk mengeset pengaturan cetak untuk semua tugas cetak, buat perubahan melalui perangkat lunak HP yang diberikan bersama printer. Untuk informasi lebih lanjut tentang perangkat lunak HP, lihat [Alat manajemen printer pada hal. 52.](#page-57-0)
- **5.** Pilih pilihan yang sesuai pada tab **Printing Shortcuts** (Pintasan-Pintasan Pencetakan) atau **Printing Shortcut** (Pintasan Pencetakan).

Untuk mengubah pengaturan cetak lainnya, klik tab lainnya.

Untuk tips pencetakan lebih lanjut, lihat [Tip mencetak dengan lancar pada hal. 25](#page-30-0).

- **EY** CATATAN: Jika Anda mengubah ukuran kertas, pastikan untuk memuatkan kertas yang benar ke dalam baki masukan dan atur ukuran kertas pada panel kontrol printer.
- **6.** Klik **OK** untuk menutup kotak dialog **Properties** (Properti).
- **7.** Klik **Print** (Cetak) atau **OK** untuk mulai mencetak.

#### **Untuk mencetak dokumen (OS X dan macOS)**

- **1.** Dari menu **File** (Berkas) perangkat lunak, pilih **Print** (Cetak).
- **2.** Pastikan printer Anda terpilih.

<span id="page-25-0"></span>**3.** Set pilihan cetak.

Jika tak terlihat pilihan apapun di kotak dialog Cetak, klik **Show Details** (Lihat Detail).

- Pilih ukuran kertas yang sesuai dalam menu cuat **Paper Size** (Ukuran Kertas).
- **<sup>2</sup> CATATAN:** Jika Anda mengubah ukuran kertas, pastikan bahwa Anda telah memasukkan kertas yang benar.
- Pilih orientasi.
- Masukkan persentase penskalaan.
- **4.** Klik **Print** (Cetak).

### **Mencetak foto dengan menggunakan perangkat lunak printer HP**

Anda dapat mencetak foto dari komputer.

- **T** CATATAN: Jangan biarkan kertas foto yang tidak terpakai tersimpan pada baki masukan. Kertas tersebut dapat mengerut, sehingga menurunkan kualitas hasil cetak. Kertas foto harus rata sebelum digunakan untuk mencetak.
- **TIPS:** Anda dapat menggunakan printer ini untuk mencetak dokumen dan foto di perangkat mobile Anda (seperti ponsel pintar atau tablet). Untuk informasi lebih lanjut, kunjungi situs web Pencetakan Bergerak HP ( [www.hp.com/go/mobileprinting](http://www.hp.com/go/mobileprinting) ). (Untuk saat ini, situs web tersebut mungkin tidak tersedia dalam semua bahasa.)

### **Untuk mencetak foto dari komputer (Windows)**

- **1.** Muatkan kertas ke dalam baki masukan. Untuk informasi lebih lanjut, lihat [Memuatkan media](#page-15-0) [pada hal. 10](#page-15-0).
- **2.** Dari perangkat lunak Anda, pilih **Print** (Cetak).
- **3.** Pastikan printer Anda terpilih.
- **4.** Klik tombol untuk membuka kotak dialog **Properties** (Properti).

Bergantung pada aplikasi perangkat lunak Anda, tombol ini mungkin disebut **Properties** (Properti), **Options** (Pilihan), **Printer Setup** (Penyiapan Printer), **Printer Properties** (Properti Printer), **Printer**, atau **Preferences** (Preferensi).

**5.** Pilih pilihan yang sesuai pada tab **Printing Shortcuts** (Pintasan-Pintasan Pencetakan) atau **Printing Shortcut** (Pintasan Pencetakan).

Untuk mengubah pengaturan cetak lainnya, klik tab lainnya.

Untuk tips pencetakan lebih lanjut, lihat [Tip mencetak dengan lancar pada hal. 25](#page-30-0).

**EY** CATATAN: Jika Anda mengubah ukuran kertas, pastikan untuk memuatkan kertas yang benar ke dalam baki masukan dan atur ukuran kertas pada panel kontrol printer.

- **6.** Klik **OK** untuk menutup kotak dialog **Properties** (Properti).
- **7.** Klik **Print** (Cetak) atau **OK** untuk mulai mencetak.

**E CATATAN:** Setelah pencetakan selesai, keluarkan kertas foto yang tidak terpakai dari baki kertas. Simpan kertas foto tersebut agar tidak lekas mengerut, sehingga menurunkan kualitas hasil cetak.

#### <span id="page-26-0"></span>**Untuk mencetak foto dari komputer (OS X dan macOS)**

- **1.** Dari menu **File** (Berkas) perangkat lunak, pilih **Print** (Cetak).
- **2.** Pastikan printer Anda terpilih.
- **3.** Set pilihan cetak.

Jika tak terlihat pilihan apapun di kotak dialog Cetak, klik **Show Details** (Lihat Detail).

- Pilih ukuran kertas yang sesuai dalam menu cuat **Paper Size** (Ukuran Kertas).
- **W** CATATAN: Jika Anda mengubah ukuran kertas, pastikan bahwa Anda telah memasukkan kertas yang benar.
- Pilih orientasi.
- **4.** Dari menu cuat, pilih **Paper Type/Quality** (Jenis Kertas/Kualitas), lalu pilih pengaturan berikut:
	- **Paper Type** (Jenis Kertas): Jenis kertas foto yang sesuai
	- **Quality** (Kualitas): Pilih opsi yang memberikan kualitas terbaik atau dpi maksimum.
	- Klik segitiga terbuka **Pilihan Warna** , lalu pilih opsi **Photo Fix** (Perbaikan Foto) yang sesuai.
		- **Off** (Mati): perubahan tidak akan diterapkan pada gambar.
		- **Hidup**: memfokuskan gambar secara otomatis; sedikit menyesuaikan ketajaman gambar.
- **5.** Pilih pengaturan cetak lain yang Anda inginkan, kemudian klik **Print** (Cetak).

### **Mencetak amplop**

Hindari menggunakan amplop dengan ciri berikut:

- Lapisan sangat apik
- Pita perekat, jepitan, atau jendela
- Ujung tebal, tidak beraturan, atau melengkung
- Memiliki bagian yang berkerut, robek, atau rusak

Pastikan lipatan amplop yang Anda muatkan ke dalam printer terlipat sempurna.

**CATATAN:** Untuk informasi lebih lanjut tentang cara mencetak pada amplop, lihat dokumentasi yang tersedia dalam program perangkat lunak yang Anda gunakan.

### **Untuk mencetak amplop (Windows)**

- **1.** Muatkan kertas ke dalam baki masukan. Untuk informasi lebih lanjut, lihat [Memuatkan media](#page-15-0) [pada hal. 10](#page-15-0).
- **2.** Dari menu **File** (Berkas) perangkat lunak, pilih **Print** (Cetak).
- **3.** Pastikan printer Anda terpilih.
- **4.** Klik tombol untuk membuka kotak dialog **Properties** (Properti).

Bergantung pada aplikasi perangkat lunak Anda, tombol ini mungkin disebut **Properties** (Properti), **Options** (Pilihan), **Printer Setup** (Penyiapan Printer), **Printer Properties** (Properti Printer), **Printer**, atau **Preferences** (Preferensi).

- <span id="page-27-0"></span>**<sup>2</sup> CATATAN:** Untuk mengeset pengaturan cetak untuk semua tugas cetak, buat perubahan melalui perangkat lunak HP yang diberikan bersama printer. Untuk informasi lebih lanjut tentang perangkat lunak HP, lihat [Alat manajemen printer pada hal. 52.](#page-57-0)
- **5.** Pilih pilihan yang sesuai pada tab **Printing Shortcuts** (Pintasan-Pintasan Pencetakan) atau **Printing Shortcut** (Pintasan Pencetakan).

Untuk mengubah pengaturan cetak lainnya, klik tab lainnya.

Untuk tips pencetakan lebih lanjut, lihat [Tip mencetak dengan lancar pada hal. 25](#page-30-0).

- **EX** CATATAN: Jika Anda mengubah ukuran kertas, pastikan untuk memuatkan kertas yang benar ke dalam baki masukan dan atur ukuran kertas pada panel kontrol printer.
- **6.** Klik **OK** untuk menutup kotak dialog **Properties** (Properti).
- **7.** Klik **Print** (Cetak) atau **OK** untuk mulai mencetak.

### **Untuk mencetak amplop (OS X dan macOS)**

- **1.** Dari menu **File** (Berkas) perangkat lunak, pilih **Print** (Cetak).
- **2.** Pastikan printer Anda terpilih.
- **3.** Pilih ukuran amplop yang sesuai dari menu cuat **Paper Size** (Ukuran Kertas).

Jika tak terlihat pilihan apapun di kotak dialog Cetak, klik **Show Details** (Lihat Detail).

- **CATATAN:** Jika Anda mengubah ukuran kertas, pastikan bahwa Anda telah memasukkan kertas yang benar.
- **4.** Dari menu cuat, pilih **Paper Type/Quality** (Jenis Kertas/Kualitas), dan pastikan pengaturan jenis kertas diset ke **Plain Paper** (Kertas Polos).
- **5.** Klik **Print** (Cetak).

# **Mencetak pada kedua sisi (dupleks)**

#### **Untuk mencetak pada kedua sisi kertas (Windows)**

- **1.** Muatkan kertas ke dalam baki masukan. Untuk informasi lebih lanjut, lihat [Memuatkan media](#page-15-0) [pada hal. 10](#page-15-0).
- **2.** Dari perangkat lunak Anda, pilih **Print** (Cetak).
- **3.** Pastikan printer Anda terpilih.
- **4.** Klik tombol yang akan membuka kotak dialog **Properties** (Properti).

Bergantung aplikasi perangkat lunak Anda, tombol ini mungkin dinamai **Properties** (Properti), **Options**  (Pilihan), **Printer Setup** (Penyiapan Printer), **Printer Properties** (Properti Printer), **Printer**, atau **Preferences** (Preferensi).

**<sup>2</sup> CATATAN:** Untuk mengeset pengaturan cetak untuk semua tugas cetak, buat perubahan melalui perangkat lunak HP yang diberikan bersama printer. Untuk informasi lebih lanjut tentang perangkat lunak HP, lihat [Alat manajemen printer pada hal. 52.](#page-57-0)

<span id="page-28-0"></span>**5.** Pada tab **Printing Shortcuts** (Pintasan-Pintasan Pencetakan) atau **Printing Shortcut** (Pintasan Pencetakan), pilih pintasan yang mendukung pengaturan **Print On Both Sides** (Cetak Kedua Sisi). Pilih pilihan dari daftar menurun **Print On Both Sides** (Cetak Kedua Sisi).

Untuk mengubah pengaturan cetak lainnya, klik tab lainnya.

Untuk tips pencetakan lebih lanjut, lihat [Tip mencetak dengan lancar pada hal. 25](#page-30-0).

- **EY** CATATAN: Jika Anda mengubah ukuran kertas, pastikan untuk memuatkan kertas yang benar ke dalam baki masukan dan atur ukuran kertas pada panel kontrol printer.
- **6.** Klik **OK** untuk menutup kotak dialog **Properties** (Properti).
- **7.** Klik **Print** (Cetak) atau **OK** untuk mulai mencetak.

#### **Untuk mencetak pada kedua sisi kertas (OS X dan macOS)**

- **1.** Dari menu **File** (Berkas) perangkat lunak, pilih **Print** (Cetak).
- **2.** Dari dialog Print (Cetak), pilih **Layout** (Tata letak) dari menu cuat.
- **3.** Pilih jenis penjilidan yang Anda inginkan untuk halaman 2-sisi, kemudian klik **Print** (Cetak).

# **Mencetak dari aplikasi pada perangkat seluler**

### **Mencetak dari aplikasi pada perangkat seluler**

Anda dapat mencetak dokumen dan foto langsung dari aplikasi pada perangkat seluler Anda yang menjalankan sistem operasi iOS, Android, Windows Mobile, Chromebooks, dan Amazon Kindle.

#### **Untuk mencetak dari aplikasi pada perangkat seluler Anda**

- **1.** Pastikan printer Anda tersambung ke jaringan yang sama seperti yang digunakan perangkat seluler Anda.
- **2.** Mengaktifkan pencetakan pada perangkat seluler Anda:
	- **iOS:** Gunakan pilihan **Print** (Cetak) dari menu **Share** (Bagikan). Pengesetan tidak diperlukan karena iOS AirPrint sudah diinstal sebelumnya.
	- **TATAN:** Perangkat yang menggunakan iOS 4.2 atau versi yang lebih baru sudah terinstal AirPrint.
	- **Android:** Unduh Plugin HP Print Service (didukung oleh sebagian besar perangkat Android) dari Google Play Store, lalu aktifkan pada perangkat Anda.

**T** CATATAN: Perangkat yang menggunakan Android 4.4 atau versi yang lebih baru didukung Plugin HP Print Service. Perangkat yang menggunakan Android 4.3 atau versi yang lebih baru dapat mencetak dengan menggunakan aplikasi HP ePrint, yang tersedia di Google Play Store.

- **Windows Mobile:** Ketuk **Print** (Cetak) dari menu **Device** (Perangkat). Pengesetan tidak diperlukan karena perangkat lunak sudah terinstal.
- **<sup>2</sup> CATATAN:** Jika printer Anda tidak tercantum, Anda mungkin perlu mengeset printer sekali dengan menggunakan wizard **Add Printer** (Tambah Printer).
- <span id="page-29-0"></span>● **Chromebook:** Unduh dan instal aplikasi **HP Print for Chrome** dari Chrome Web Store untuk mengaktifkan pencetakan Wi-Fi dan USB.
- **Amazon Kindle Fire HD9 dan HDX:** Pertama kali Anda memilih **Print** (Cetak) pada perangkat Anda, Plugin HP Print Service terunduh secara otomatis untuk mengaktifkan pencetakan mobile.
- **<sup>2</sup> CATATAN:** Untuk informasi lebih lanjut tentang cara mengaktifkan pencetakan dari aplikasi pada perangkat seluler Anda, kunjungi [www.hp.com/go/mobileprinting](http://www.hp.com/go/mobileprinting). Jika versi lokal situs web ini tidak tersedia untuk negara/wilayah atau dalam bahasa Anda, Anda mungkin akan dialihkan ke situs web HP Mobile Printing untuk negara/wilayah atau dalam bahasa lain.
- **3.** Pastikan kertas yang dimasukkan cocok dengan pengaturan kertas di printer (lihat [Memuatkan media](#page-15-0)  [pada hal. 10](#page-15-0) untuk informasi lebih lanjut). Mengatur ukuran kertas secara akurat untuk kertas yang dimasukkan memungkinkan perangkat seluler Anda mengenali ukuran kertas yang akan dicetak.

Anda juga dapat mencetak foto dan dokumen dari aplikasi HP Smart. Untuk informasi lebih lanjut, lihat [Cetak](#page-23-0)  [menggunakan aplikasi HP Smart pada hal. 18.](#page-23-0)

### **Akses fitur printer dan informasi tentang pemecahan masalah dari perangkat seluler**

Untuk informasi lebih lanjut tentang cara mengakses fitur printer dan memecahkan masalah dengan aplikasi HP Smart, kunjungi:

- **iOS/Android:** [www.hp.com/go/hpsmart-help](http://www.hp.com/go/hpsmart-help/)
- **Windows**: [www.hp.com/go/hpsmartwin-help](http://www.hp.com/go/hpsmartwin-help/)

# **Mencetak menggunakan dpi maksimum**

Gunakan mode titik per inci (dpi) maksimum untuk mencetak gambar yang tajam dan berkualitas tinggi pada kertas foto.

Dibandingkan dengan pengaturan lain, mencetak dengan dpi maksimum akan berlangsung lebih lama dan memerlukan jumlah memori yang lebih besar.

### **Untuk mencetak dengan mode dpi maksimum (Windows)**

- **1.** Dari perangkat lunak Anda, pilih **Print** (Cetak).
- **2.** Pastikan printer Anda terpilih.
- **3.** Klik tombol untuk membuka kotak dialog **Properties** (Properti).

Bergantung pada aplikasi perangkat lunak Anda, tombol ini mungkin disebut **Properties** (Properti), **Options** (Pilihan), **Printer Setup** (Penyiapan Printer), **Printer Properties** (Properti Printer), **Printer**, atau **Preferences** (Preferensi).

**4.** Pilih opsi yang sesuai.

#### **Windows 10, Windows 8.1, dan Windows 8**

- Klik tab **Paper/Quality** (Kertas/Kualitas). Dari daftar turun ke bawah **Paper Size** (Ukuran Kertas), pilih ukuran kertas yang sesuai. Dari daftar gulung **Paper type** (Jenis kertas), pilih jenis kertas yang sesuai.
- Klik **Advanced (Lanjutan)**. Pilih **Print in Max DPI** (Cetak dalam DPI Maks).

### <span id="page-30-0"></span>**Windows 7, Windows Vista, dan Windows XP**

- Klik tab **Paper/Quality** (Kertas/Kualitas). Dari daftar gulung **Media**, pilih jenis kertas yang sesuai.
- Klik tombol **Advanced** (Lanjutan). Pilih ukuran kertas yang sesuai dari daftar gulung **Paper Size**  (Ukuran Kertas). Pada area **Printer Features** (Fitur Printer), pilih **Yes** (Ya) dari daftar gulung **Print in Max DPI** (Cetak dalam DPI Maks). Lalu klik **OK** untuk menutup kotak dialog **Advanced Option**  (Pilihan Lanjutan).

Untuk tips pencetakan lebih lanjut, lihat Tip mencetak dengan lancar pada hal. 25.

**5.** Konfirmasikan orientasi kertas pada tab Layout (Tata Letak), lalu klik OK untuk mencetak.

### **Untuk mencetak menggunakan dpi maksimum (OS X dan macOS)**

- **1.** Dari menu **File** (Berkas) perangkat lunak, pilih **Print** (Cetak).
- **2.** Pastikan printer Anda terpilih.
- **3.** Set pilihan cetak.

Jika tak terlihat pilihan apapun di kotak dialog Cetak, klik **Show Details** (Lihat Detail).

● Pilih ukuran kertas yang sesuai dalam menu cuat **Paper Size** (Ukuran Kertas).

**T** CATATAN: Jika Anda mengubah ukuran kertas, pastikan bahwa Anda telah memasukkan kertas yang benar.

- Pilih orientasi.
- **4.** Dari menu cuat, pilih **Paper Type/Quality** (Jenis Kertas/Kualitas), lalu pilih pengaturan berikut:
	- **Paper Type** (Jenis Kertas): Jenis kertas yang tepat
	- **Quality** (Kualitas): **DPI maksimum**
- **5.** Pilih pengaturan cetak lain yang Anda inginkan, kemudian klik **Print** (Cetak).

## **Tip mencetak dengan lancar**

Pengaturan perangkat lunak yang dipilih dalam driver cetak hanya berlaku untuk pencetakan, tapi tidak untuk pemotokopian maupun pemindaian.

Anda dapat mencetak dokumen pada kedua sisi kertas. Untuk informasi lebih lanjut, lihat [Mencetak pada](#page-27-0)  [kedua sisi \(dupleks\) pada hal. 22.](#page-27-0)

### **Tips pemakaian tinta**

- Jika kualitas cetak sudah tidak sesuai, lihat [Masalah pencetakan pada hal. 62](#page-67-0) untuk informasi lebih lanjut.
- Gunakan kartrid Asli HP.

Kartrid asli HP didesain dan diuji dengan printer dan kertas HP untuk membantu Anda menghasilkan kualitas cetak terbaik dari waktu ke waktu.

**<sup>2</sup> CATATAN:** HP tidak dapat menjamin kualitas dan keandalan sediaan non-HP. Servis atau perbaikan produk yang diperlukan akibat penggunaan sediaan non-HP tidak tercakup dalam jaminan.

Jika Anda yakin telah membeli kartrid asli HP, kunjungi [www.hp.com/go/anticounterfeit](http://www.hp.com/go/anticounterfeit).

Pasang kedua kartrid hitam dan kartrid warna dengan benar.

Untuk informasi lebih lanjut, lihat [Mengganti kartrid pada hal. 40.](#page-45-0)

Periksa kisaran tingkat sediaan tinta pada kartrid untuk memastikan tersedia cukup tinta.

Peringatan dan indikator tingkat sediaan tinta hanya sekadar perkiraan untuk kepentingan perencanaan.

Untuk informasi lebih lanjut, lihat [Memeriksa kisaran level tinta pada hal. 39.](#page-44-0)

- **T** CATATAN: Peringatan dan indikator level tinta hanya memberikan perkiraan untuk kebutuhan perencanaan. Jika indikator menunjukkan level tinta rendah, pertimbangkan untuk menyediakan kartrid tinta pengganti agar terhindar dari kemungkinan penundaan pencetakan. Anda tidak perlu mengganti kartrid tinta, kecuali jika kualitas cetaknya sudah tidak bagus.
- Selalu gunakan tombol Daya untuk mematikan printer. Printer yang tidak dimatikan dengan tertib bisa menyebabkan masalah kualitas cetak.

#### **Tips memuatkan kertas**

Untuk informasi lebih lanjut, lihat juga [Memuatkan media pada hal. 10](#page-15-0).

- Pastikan kertas dimuatkan dengan benar ke dalam baki masukan, dan atur ukuran dan jenis media yang tepat. Saat memuatkan kertas dalam baki masukan, Anda akan diminta untuk menngatur ukuran dan jenis media.
- Muatkan tumpukan kertas (jangan hanya memuatkan satu lembar). Semua kertas dalam tumpukan harus memiliki ukuran dan jenis yang sama agar kertas tidak macet.
- Muatkan kertas dengan sisi cetak menghadap ke bawah.
- Pastikan kertas dimuatkan ke baki masukan dengan rata dan pinggirannya tidak terlipat maupun sobek.

#### **Tips pengaturan printer (Windows)**

● Untuk mengubah pengaturan cetak standar, klik **Print & Scan (Cetak & Pindai)** , kemudian klik **Set Preferences** (Set Preferensi) di perangkat lunak printer HP.

Untuk membuka perangkat lunak printer HP, lihat [Membuka perangkat lunak printer HP \(Windows\)](#page-21-0)  [pada hal. 16](#page-21-0) untuk informasi lebih lanjut.

● Anda dapat menggunakan pintasan cetak untuk menghemat waktu pengaturan preferensi pencetakan yang diinginkan. Pintasan cetak menyimpan pengaturan yang sesuai untuk jenis pekerjaan tertentu, sehingga Anda dapat mengeset semua pilihan dengan sekali klik. Untuk menggunakan pintasan, masuk ke tab **Printing Shortcuts** (Pintasan-Pintasan Pencetakan) atau **Printing Shortcut** (Pintasan Pencetakan), pilih pintasan yang diinginkan, lalu klik **OK**.

Untuk menambahkan pintasan pencetakan yang baru, pilih pintasan yang sudah ada yang serupa dengan pintasan yang ingin Anda buat, atur preferensi pencetakan yang diinginkan di **Printing Shortcuts** (Pintasan Pencetakan) atau tab **Printing Shortcut** (Pintasan Pencetakan), klik **Save As**  (Simpan Sebagai) dan masukkan nama, lalu klik **OK**.

Untuk menghapus pintasan cetak, pilih pintasan yang dimaksud, lalu klik **Delete** (Hapus).

**EX CATATAN:** Pintasan cetak bawaan tidak dapat dihapus.

- Untuk mengetahui pengaturan kertas dan baki kertas:
	- **Paper Size** (Ukuran Kertas): Pilih ukuran kertas yang Anda masukkan ke dalam baki masukan.
	- **Paper Type** (Jenis Kertas) atau **Media**: Pilih jenis kertas yang Anda gunakan.
- Untuk mengetahui pengaturan warna atau hitam putih:
- **Color** (Warna): Menggunakan tinta dari semua kartrid untuk pencetakan warna penuh.
- **Black & White** (Hitam & Putih) atau **Black Ink Only** (Tinta Hitam Saja): Hanya menggunakan tinta hitam untuk pencetakan hitam putih normal atau berkualitas rendah.
- **High Quality Grayscale** (Skala Abu-abu Berkualitas Tinggi): Menggunakan tinta dari kartrid warna dan hitam untuk menghasilkan kisaran nuansa hitam dan abu-abu yang lebih luas untuk pencetakan hitam putih berkualitas tinggi.
- Untuk memahami pengaturan kualitas cetak:

Kualitas cetak diukur dalam resolusi cetak dot per inci (dpi). Dpi lebih tinggi akan menghasilkan cetakan yang lebih jelas dan lebih terperinci, tetapi memperlambat kecepatan pencetakan dan mungkin menggunakan lebih banyak tinta.

- **Draft** (Draf): Dpi yang lebih rendah umumnya digunakan jika ketinggian tinta rendah atau jika tidak memerlukan pencetakan berkualitas tinggi.
- **Normal** (Normal): Cocok untuk kebanyakan pekerjaan cetak.
- **Best** (Terbaik): Dpi yang lebih baik dibandingkan **Normal** (Normal).
- **Print in Max DPI** (Mencetak dalam DPI Maksimum): Pengaturan dpi tersedia untuk kualitas cetak.
- **HP Real Life Technologies** (Teknologi Real Life HP): Fitur ini akan mempermulus serta mempertajam citra dan gambar untuk hasil kualitas cetak yang lebih baik.
- Untuk mengetahui pengaturan halaman dan tata letak::
	- **Orientation** (Orientasi): Pilih **Portrait** (Potret) untuk pencetakan vertikal atau **Landscape**  (Lanskap) untuk pencetakan horizontal.
	- **Print on Both Sides Manually** (Mencetak Kedua Sisi Secara Manual): Balik halaman secara manual setelah satu sisi kertas dicetak sehingga Anda dapat mencetak pada kedua sisi kertas.
		- **Flip on Long Edge** (Balik Halaman pada Tepi Panjang): Pilih jika Anda ingin membalik halaman pada tepi panjang kertas saat mencetak pada kedua sisi kertas.
		- **Flip on Short Edge** (Balik Halaman pada Tepi Pendek): Pilih jika Anda ingin membalik halaman pada tepi pendek kertas saat mencetak pada kedua sisi kertas.
	- **Booklet Layout** (Tata Letak Buklet) atau **Booklet** (Buklet): Memungkinkan untuk mencetak dokumen halaman rangkap untuk dijadikan buklet. Pilihan ini menghasilkan dua halaman pada tiap sisi dokumen untuk kemudian dapat dilipat menjadi sebuah buklet separuh ukuran dokumen utuh.
		- **Left binding** (Penjilidan kiri) **Booklet-LeftBinding** (Buklet-Penjilidan Kiri): Setelah dilipat menjadi buklet, posisi penjilidan dokumen berada di sisi kiri. Tetapkan pilihan ini jika kebiasaan membaca Anda dari kiri ke kanan.
		- **Right binding** (Penjilidan Kanan) atau **Booklet-RightBinding** (Buklet-Penjilidan Kanan): Setelah dilipat menjadi buklet, posisi penjilidan dokumen berada di sisi kanan. Tetapkan pilihan ini jika kebiasaan membaca Anda dari kanan ke kiri.
	- **Page Borders** (Pinggiran Halaman): Memungkinkan Anda untuk menambahkan pinggiran pada halaman jika mencetak dokumen lebih dari dua halaman per lembarnya.
	- **Pages per Sheet Layout** (Halaman per Tata Letak Lembar): Membantu menentukan urutan halaman jika mencetak dokumen lebih dari dua halaman per lembarnya.
- **Pages to Print** (Halaman untuk Dicetak): Memungkinkan Anda untuk mencetak hanya halaman ganjil, mencetak hanya halaman genap, atau mencetak semua halaman.
- **Reverse Page Order** (Urutan Halaman Terbalik) atau **Page Order** (Urutan Halaman): Memungkinkan Anda mencetak halaman dari depan ke belakang atau dalam urutan sebaliknya.

### **Tips pengaturan printer (OS X dan macOS)**

- Dari dialog Print (Cetak), gunakan menu cuat **Paper Size** (Ukuran Kertas) untuk memilih ukuran kertas yang dimuatkan ke printer.
- Dari dialog Print (Cetak), pilih menu cuat **Paper Type/Quality** (Jenis Kertas/Kualitas) lalu pilh jenis kertas dan kualitas yang sesuai.

# <span id="page-34-0"></span>**4 Menyalin dan memindai**

- Copy (Salin)
- **Memindai**
- [Tips berhasil menyalin dan memindai](#page-40-0)

# **Copy (Salin)**

Menu **Copy** (Salin) pada layar printer memudahkan Anda memilih jumlah salinan, cetakan berwarna atau hitam-putih untuk penyalinan pada kertas polos. Anda juga dapat dengan mudah mengakses pengaturan lanjut, seperti mengubah jenis dan ukuran kertas, mengatur tingkat gelap salinan, dan menyesuaikan ukuran salinan.

### **Untuk membuat salinan**

- **1.** Muatkan dokumen asli dengan muka cetak menghadap ke bawah di sudut kanan depan kaca pemindai.
- **2.** Pada layar panel kontrol printer, dari layar Depan, sentuh **Copy (Salin)** .
- **3.** Tentukan jumlah salinan yang diinginkan. Lakukan salah satu hal berikut untuk menentukan jumlahnya:
	- Pilih jumlah di pemutar. Anda dapat menyapu ke kiri atau kanan di pemutar untuk menambah atau mengurangi angkanya.
	- Sentuh tombol keypad di sebelah kanan pemutar untuk memasukkan angka tertentu.
- **4.** Sentuh (**Settings**) (Pengaturan) untuk menentukan ukuran kertas, jenis kertas, kualitas, atau pengaturan lainnya.
- **TIPS:** Untuk menyalin dua halaman asli menjadi 2 lembar, masukkan dokumen asli dengan sisi cetak yang menghadap ke bawah pada kaca pemindai, sentuh tombol alih di samping **2–Sided** (2 Sisi) untuk mengaturnya ke **ON** (NYALA).
- **5.** Sentuh (**Back**) (Kembali) untuk kembali ke menu Copy (Salin).
- **6.** Sentuh **Start Black** (Mulai Hitam) atau **Start Color** (Mulai Warna) untuk memulai pekerjaan salin.

### **Memindai**

Anda dapat memindai dokumen, foto, dan jenis dokumen lain kemudian mengirimnya ke berbagai tujuan, seperti komputer atau penerima email.

- **<sup>2</sup> CATATAN:** Beberapa fungsi pemindaian hanya tersedia setelah Anda menginstal perangkat lunak printer HP.
- **TIPS:** Jika Anda mengalami masalah saat memindai dokumen, lihat [Masalah pindai pada hal. 71](#page-76-0).
	- [Pindai menggunakan aplikasi HP Smart](#page-35-0)
- <span id="page-35-0"></span>● [Memindai dengan perangkat lunak printer HP](#page-36-0)
- [Memindai dari panel kontrol printer](#page-39-0)
- [Memindai menggunakan Webscan](#page-40-0)

### **Pindai menggunakan aplikasi HP Smart**

Anda dapat menggunakan aplikasi HP Smart untuk memindai dokumen atau foto dari pemindai printer, dan Anda juga dapat memindai menggunakan kamera perangkat Anda. HP Smart mencakup alat pengeditan yang dapat digunakan untuk menyesuaikan gambar yang dipindai sebelum disimpan atau dibagikan. Anda dapat mencetak, menyimpan hasil pemindaian Anda secara lokal atau di penyimpanan cloud, dan membagikannya melalui email, SMS, Facebook, Instagram, dll. Untuk memindai dengan HP Smart, ikuti petunjuk yang tersedia di bawah ini, tergantung jenis perangkat yang Anda gunakan.

- Pindai dari perangkat Windows 10
- [Pindai dari perangkat Android atau iOS](#page-36-0)

### **Pindai dari perangkat Windows 10**

### **Untuk memindai dokumen atau foto dengan menggunakan pemindai printer**

- **1.** Masukkan dokumen asli dengan sisi cetak menghadap ke bawah di sudut kanan depan kaca pemindai.
- **2.** Buka HP Smart. Untuk informasi lebih lanjut, lihat [Gunakan aplikasi HP Smart untuk mencetak,](#page-21-0) [memindai, dan memecahkan masalah dari perangkat iOS, Android, atau Windows 10 pada hal. 16.](#page-21-0)
- **3.** Pilih **Scan** (Pindai), lalu pilih **Scanner** (Pemindai).
- **4.** Klik atau ketuk ikon Settings (Pengaturan) untuk memodifikasi pengaturan dasar.
- **EX** CATATAN: Pastikan untuk memilih sumber masukan yang benar jika printer Anda mendukung pemindaian dari pengumpan dokumen dan kaca pemindai.
- **5.** Klik atau ketuk ikon Preview (Pratinjau) untuk mempratinjau dan menyesuaikan gambar jika perlu.
- **6.** Klik atau ketuk ikon Scan (Pindai).
- **7.** Lakukan penyesuaian lain bila perlu:
	- Klik atau ketuk **Add** (Tambah) untuk menambahkan dokumen atau foto lainnya.
	- Klik atau ketuk **Edit** untuk memutar atau memotong dokumen atau gambar, atau untuk menyesuaikan kontras, kecerahan, saturasi, atau sudutnya.
- **8.** Pilih jenis file yang Anda inginkan, lalu klik atau ketuk ikon Save (Simpan) untuk menyimpannya atau klik atau ketuk ikon Share (Bagikan) untuk membagikannya dengan yang lain.

#### **Untuk memindai dokumen atau foto dengan menggunakan kamera perangkat**

Jika perangkat Anda dilengkapi kamera, Anda dapat menggunakan aplikasi HP Smart untuk memindai dokumen cetak atau foto dengan kamera perangkat. Kemudian Anda dapat menggunakan HP Smart untuk mengedit, menyimpan, mencetak, atau membagikan gambar.

- **1.** Buka HP Smart. Untuk informasi lebih lanjut, lihat [Gunakan aplikasi HP Smart untuk mencetak,](#page-21-0)  [memindai, dan memecahkan masalah dari perangkat iOS, Android, atau Windows 10 pada hal. 16.](#page-21-0)
- **2.** Pilih **Scan** (Pindai), lalu pilih **Camera** (Kamera).
- **3.** Tempatkan dokumen atau foto di depan kamera, lalu klik atau ketuk tombol bulat di bagian bawah layar untuk mengambil gambar.
- **4.** Sesuaikan batas-batasnya jika perlu. Klik atau ketuk ikon Apply (Terapkan).
- **5.** Lakukan penyesuaian lain bila perlu:
	- Klik atau ketuk **Add** (Tambah) untuk menambahkan dokumen atau foto lainnya.
	- Klik atau ketuk **Edit** untuk memutar atau memotong dokumen atau gambar, atau untuk menyesuaikan kontras, kecerahan, saturasi, atau sudutnya.
- **6.** Pilih jenis file yang Anda inginkan, lalu klik atau ketuk ikon Save (Simpan) untuk menyimpannya atau klik atau ketuk ikon Share (Bagikan) untuk membagikannya dengan yang lain.

#### **Untuk mengedit dokumen atau foto yang sudah dipindai sebelumnya**

HP Smart menyediakan alat pengeditan, seperti potong atau putar, sehingga dapat Anda gunakan untuk menyesuaikan dokumen atau foto yang sudah dipindai sebelumnya pada perangkat Anda.

- **1.** Buka HP Smart. Untuk informasi lebih lanjut, lihat [Gunakan aplikasi HP Smart untuk mencetak,](#page-21-0) [memindai, dan memecahkan masalah dari perangkat iOS, Android, atau Windows 10 pada hal. 16.](#page-21-0)
- **2.** Pilih **Scan** (Pindai), lalu pilih **Import Local** (Impor Lokal).
- **3.** Pilih dokumen atau foto yang ingin Anda sesuaikan, lalu klik atau ketuk **Open** (Buka).
- **4.** Sesuaikan batas-batasnya jika perlu. Klik atau ketuk ikon Apply (Terapkan).
- **5.** Lakukan penyesuaian lain bila perlu:
	- Klik atau ketuk **Add** (Tambah) untuk menambahkan dokumen atau foto lainnya.
	- Klik atau ketuk **Edit** untuk memutar atau memotong dokumen atau gambar, atau untuk menyesuaikan kontras, kecerahan, saturasi, atau sudutnya.
- **6.** Pilih jenis file yang Anda inginkan, lalu klik atau ketuk **Save** (Simpan) atau **Share**(Bagikan) untuk menyimpan file atau membagikannya dengan yang lain.

#### **Pindai dari perangkat Android atau iOS**

#### **Untuk memindai dari perangkat Android atau iOS**

- **1.** Buka aplikasi HP Smart.
- **2.** Ketuk tanda Tambah jika ingin menggunakan printer yang lain, atau menambahkan printer baru.
- **3.** Ketuk opsi pemindaian yang ingin Anda gunakan.
	- Jika Anda memilih untuk memindai dengan menggunakan kamera, kamera bawaan akan terbuka. Pindai foto atau dokumen dengan menggunakan kamera.
	- Jika Anda memilih untuk memindai dengan menggunakan pemindai printer, ketuk ikon Settings (Pengaturan) untuk memilih sumber masukan dan mengubah pengaturan pemindaian, lalu ketuk ikon Scan (Pindai).
	- **CATATAN:** Pastikan untuk memilih sumber masukan yang benar jika printer Anda mendukung pemindaian dari pengumpan dokumen dan kaca pemindai.
- **4.** Jika sudah selesai menyesuaikan dokumen atau foto yang dipindai, simpan, bagikan, atau cetak dokumen atau foto tersebut.

### **Memindai dengan perangkat lunak printer HP**

● [Memindai ke komputer](#page-37-0)

- <span id="page-37-0"></span>**[Scan to email \(Pindai ke email\)](#page-38-0)**
- **[Buat pintasan pindai baru \(Windows\)](#page-38-0)**
- [Mengubah pengaturan pindai \(Windows\)](#page-39-0)

#### **Memindai ke komputer**

Sebelum memindai ke komputer, pastikan Anda telah menginstal perangkat lunak printer yang direkomendasikan HP. Printer dan komputer harus terhubung dan dihidupkan.

Selain itu, perangkat lunak printer HP pada komputer Windows harus dinyalakan dulu sebelum memindai.

#### **Untuk mengaktifkan fitur "pindai ke komputer" (Windows)**

Jika printer disambungkan ke komputer dengan sambungan USB, fitur untuk memindai komputer diaktifkan secara default dan tidak dapat dinonaktifkan.

Jika Anda menggunakan koneksi jaringan, ikuti petunjuk ini jika fitur tersebut telah dinonaktifkan dan Anda ingin mengaktifkannya lagi.

- **1.** Buka perangkat lunak printer HP. Untuk informasi lebih lanjut, lihat [Membuka perangkat lunak printer](#page-21-0)  [HP \(Windows\) pada hal. 16](#page-21-0).
- **2.** Lanjutkan ke bagian **Pindai** .
- **3.** Pilih **Manage Scan to Computer** (Atur Pindai ke Komputer).
- **4.** Klik **Enable** (Aktifkan).

#### **Untuk mengaktifkan fitur "pindai ke komputer" (OS X dan macOS)**

Fitur "pindai ke komputer" diaktifkan di pabrik. Ikuti petunjuk berikut jika fitur tersebut telah dinonaktifkan dan Anda hendak mengaktifkannya lagi.

**1.** Buka HP Utility.

**CATATAN:** HP Utility ada di folder **HP** di folder **Aplikasi**.

- **2.** Di dalam **Scan Settings** (Pengaturan Pindai), klik **Scan to Computer** (Pindai ke Komputer).
- **3.** Pastikan **Enable Scan to Computer** (Aktifkan Pindai ke Komputer) telah dipilih.

#### **Untuk memindai dokumen sumber dari perangkat lunak printer HP (Windows)**

- **1.** Muatkan dokumen asli dengan muka cetak menghadap ke bawah di sudut kanan depan kaca pemindai.
- **2.** Buka perangkat lunak printer HP. Untuk informasi lebih lanjut, lihat [Membuka perangkat lunak printer](#page-21-0)  [HP \(Windows\) pada hal. 16](#page-21-0).
- **3.** Pada perangkat lunak printer, di bawah **Print & Scan (Cetak & Pindai)** , klik **Pindai** , lalu klik **Pindai Dokumen atau Foto** .
- **4.** Di bawah **Scan Shortcuts** (Pintasan Pindai), pilih jenis pemindaian yang Anda inginkan, lalu klik **Pindai** .
	- **EX CATATAN:** Layar awal memungkinkan Anda melihat dan memodifikasi pengaturan dasar. Klik tautan Lainnya di sudut kanan atas dialog Pindai untuk meninjau dan memodifikasi pengaturan terperinci.

Untuk informasi lebih lanjut, lihat [Mengubah pengaturan pindai \(Windows\) pada hal. 34.](#page-39-0)

#### <span id="page-38-0"></span>**Untuk memindai dokumen asli dari perangkat lunak printer HP (OS X dan macOS)**

**1.** Buka HP Scan.

HP Scan terdapat dalam folder **Applications**/**HP** di bagian teratas harddisk.

- **2.** Klik **Pindai** .
- **3.** Pilih jenis profil pindai yang Anda inginkan dan ikuti petunjuk pada layar.

#### **Scan to email (Pindai ke email)**

#### **Untuk memindai dokumen atau foto ke email dari perangkat lunak printer HP (Windows)**

- **1.** Muatkan dokumen asli dengan muka cetak menghadap ke bawah di sudut kanan depan kaca pemindai.
- **2.** Buka perangkat lunak printer HP. Untuk informasi lebih lanjut, lihat [Membuka perangkat lunak printer](#page-21-0)  [HP \(Windows\) pada hal. 16](#page-21-0).
- **3.** Pada perangkat lunak printer, di bawah **Print & Scan (Cetak & Pindai)** , klik **Pindai** , lalu klik **Pindai Dokumen atau Foto** .
- **4.** Di bawah **Scan Shortcuts** (Pintasan Pindai), pilih **Email sebagai PDF** atau **Email sebagai JPEG** , lalu klik **Pindai** .
- **ET CATATAN:** Layar awal memungkinkan Anda melihat dan memodifikasi pengaturan dasar. Klik tautan Lainnya di sudut kanan atas dialog Pindai untuk meninjau dan memodifikasi pengaturan terperinci.

Untuk informasi lebih lanjut, lihat [Mengubah pengaturan pindai \(Windows\) pada hal. 34.](#page-39-0)

Jika **Tunjukkan Penampil Setelah Pemindaian** dipilih, Anda dapat membuat penyesuaian pada gambar uang dipindai dalam layar peninjauan.

### **Buat pintasan pindai baru (Windows)**

Anda dapat membuat pintasan pindai Anda untuk mempermudah pemindaian. Sebagai contoh, Anda ingin secara teratur memindai dan menyimpan foto dalam format PNG, daripada JPEG.

- **1.** Muatkan dokumen asli dengan muka cetak menghadap ke bawah di sudut kanan depan kaca pemindai.
- **2.** Buka perangkat lunak printer HP. Untuk informasi lebih lanjut, lihat [Membuka perangkat lunak printer](#page-21-0)  [HP \(Windows\) pada hal. 16](#page-21-0).
- **3.** Pada perangkat lunak printer, di bawah **Print & Scan (Cetak & Pindai)** , klik **Pindai** , lalu klik **Pindai Dokumen atau Foto** .
- **4.** Klik **Buat Pintasan Pindai Baru** .
- **5.** Masukkan nama deskriptif, pilih pintasan yang sudah ada untuk menjadi dasar pintasan baru Anda, lalu klik **Buat** .

Sebagai contoh, jika Anda membuat pintasan baru untuk foto, pilih **Simpan sebagai JPEG** atau **Email sebagai JPEG** . Hal ini membuat pilihan yang tersedia berfungsi dengan gambar saat pemindaian.

- **6.** Ubah pengaturan untuk pintasan baru agar sesuai dengan kebutuhan Anda, lalu klik ikon simpan di sebelah kanan pintasan.
	- **The CATATAN:** Layar awal memungkinkan Anda melihat dan memodifikasi pengaturan dasar. Klik tautan Lainnya di sudut kanan atas dialog Pindai untuk meninjau dan memodifikasi pengaturan terperinci.

Untuk informasi lebih lanjut, lihat [Mengubah pengaturan pindai \(Windows\) pada hal. 34.](#page-39-0)

### <span id="page-39-0"></span>**Mengubah pengaturan pindai (Windows)**

Anda dapat memodifikasi pengaturan pindai baik untuk pemakaian tunggal atau menyimpan perubahan untuk digunakan secara permanen. Pengaturan ini termasuk pilihan seperti ukuran dan orientasi halaman, resolusi pindai, kontras, dan lokasi folder untuk pindaian yang disimpan.

- **1.** Muatkan dokumen asli dengan muka cetak menghadap ke bawah di sudut kanan depan kaca pemindai.
- **2.** Buka perangkat lunak printer HP. Untuk informasi lebih lanjut, lihat [Membuka perangkat lunak printer](#page-21-0)  [HP \(Windows\) pada hal. 16](#page-21-0).
- **3.** Pada perangkat lunak printer, di bawah **Print & Scan (Cetak & Pindai)** , klik **Pindai** , lalu klik **Pindai Dokumen atau Foto** .
- **4.** Klik tautan **Lainnya** di sudut kanan atas dialog HP Scan.

Jendela pengaturan detail muncul di sebelah kanan. Kolom sebelah kiri meringkaskan pengaturan terkini untuk setiap bagian. Kolom sebelah kanan memungkinkan Anda untuk mengubah pengaturan dalam bagian yang disorot.

**5.** Klik setiap bagian di sebelah kiri jendela pengaturan detail untuk meninjau pengaturan dalam bagian tersebut.

Anda dapat meninjau dan mengubah sebagian besar pengaturan menggunakan menu daftar gulung.

Beberapa pengaturan memungkinkan fleksibilitas yang lebih baik dengan menampilkan jendela baru. Hal ini diindikasikan dengan + (tanda tambah) di sebelah kanan pengaturan. Anda harus menyetujui atau membatalkan perubahan pada jendela ini untuk kembali ke jendela pengaturan detail.

- **6.** Saat Anda selesai mengubah pengaturan, lakukan salah satu hal berikut.
	- Klik **Pindai** . Anda akan diminta untuk menyimpan atau menolak perubahan pada pintasan setelah pemindaian selesai.
	- Klik ikon simpan di sebelah kanan pintasan. Langkah ini menyimpan perubahan ke dalam pintasan, sehingga Anda dapat menggunakannya kembali. Jika tidak, maka perubahan hanya memengaruhi pemindaian saat ini. Kemudian klik **Pindai** .

 Pelajari selengkapnya tentang menggunakan perangkat lunak HP Scan. [Klik di sini untuk informasi lebih](http://www.hp.com/embed/sfs/doc?client=IWS-eLP&lc=en&cc=id&ProductNameOID=14095776&TapasOnline=TIPS_SW_SCAN&OS=Windows) [lanjut secara online](http://www.hp.com/embed/sfs/doc?client=IWS-eLP&lc=en&cc=id&ProductNameOID=14095776&TapasOnline=TIPS_SW_SCAN&OS=Windows). Untuk saat ini, situs web tersebut mungkin tidak tersedia dalam semua bahasa.

- Kustomisasikan pengaturan pemindaian, seperti jenis berkas gambar, resolusi pemindaian, dan tingkat kontras.
- Pindai ke folder jaringan dan drive cloud.
- Prantinjau dan sesuaikan gambar sebelum memindai.

### **Memindai dari panel kontrol printer**

#### **Untuk memindai dokumen sumber dari panel kontrol printer**

- **1.** Muatkan dokumen asli dengan muka cetak menghadap ke bawah di sudut kanan depan kaca pemindai.
- **2.** Sentuh **Pindai** .
- **3.** Sentuh komputer yang akan menjadi tujuan hasil pindai.
- **4.** Pilih tipe pemindaian yang diinginkan.
- **5.** Sentuh **OK**.

### **Memindai menggunakan Webscan**

Webscan adalah fitur Embedded Web Server yang memungkinkan Anda memindai foto dan dokumen dari printer ke komputer menggunakan browser web.

Fitur ini tersedia walaupun Anda tidak menginstal perangkat lunak printer pada komputer.

Untuk informasi lebih lanjut, lihat [Embedded Web Server pada hal. 53](#page-58-0).

**<sup>2</sup> CATATAN:** Sesuai bawaannya, Webscan dinonaktifkan. Anda dapat mengaktifkan fitur ini dari EWS.

Jika Anda tidak dapat membuka Webscan dalam EWS, administrator jaringan mungkin telah menonaktifkannya. Untuk informasi lebih lanjut, hubungi administrator jaringan atau petugas yang telah menyiapkan jaringan.

#### **Untuk mengaktifkan Webscan**

- **1.** Buka server web tertanam. Untuk informasi lebih lanjut, lihat [Embedded Web Server pada hal. 53](#page-58-0).
- **2.** Klik tab **Settings (Pengaturan)** .
- **3.** Di bagian **Security** (Keamanan), klik **Administrator Settings** (Pengaturan Administrator).
- **4.** Pilih **Webscan from EWS** (Webscan dari EWS) untuk mengaktifkan Webscan.
- **5.** Klik **Apply** (Terapkan).

#### **Untuk memindai menggunakan Webscan**

Memindai menggunakan pilihan pemindaian dasar pada Webscan. Untuk pilihan atau fungsionalitas pemindaian lainnya, pindai dari perangkat lunak printer HP.

- **1.** Masukkan dokumen asli dengan sisi cetak menghadap ke bawah di sudut kanan depan kaca pemindai.
- **2.** Buka server web tertanam. Untuk informasi lebih lanjut, lihat [Embedded Web Server pada hal. 53](#page-58-0).
- **3.** Klik tab **Pindai** .
- **4.** Klik **Webscan** pada jendela kiri, ubah pengaturannya, lalu klik **Start Scan (Mulai Pindai)** .

# **Tips berhasil menyalin dan memindai**

Gunakan tips berikut untuk berhasil menyalin dan memindai:

- Kaca dan bagian dalam sungkup harus selalu bersih. Pemindai akan menerjemahkan apapun yang terdeteksi pada kaca sebagai bagian dari citra.
- Muatkan dokumen asli dengan muka cetak menghadap ke bawah di sudut kanan depan kaca.
- Untuk membuat salinan yang besar dari dokumen asli yang kecil, pindai dokumen asli ke dalam komputer, sesuaikan ukuran citra dalam perangkat lunak pemindaian, kemudian cetak salinan citra yang diperbesar tadi.
- Jika Anda ingin mengatur ukuran pindai, jenis keluaran, resolusi pindai, atau jenis berkas, dan sebagainya, mulai pemindaian dari perangkat lunak printer.
- Untuk menghindari kesalahan atau bagian yang hilang pada teks terpindai, pastikan kecerahan sudah diset dengan tepat dalam perangkat lunak.
- Jika Anda ingin memindai dokumen dengan beberapa halaman ke dalam satu berkas alih-alih ke dalam beberapa berkas, mulailah pemindaian dari perangkat lunak printer daripada memilih **Pindai** dari tampilan printer.

# <span id="page-41-0"></span>**5 Layanan Web**

Bagian ini berisi topik berikut:

- Apa itu Layanan Web?
- Mengonfigurasi Layanan Web
- **Cetak dengan HP ePrint**
- [Menghapus Layanan Web](#page-43-0)

# **Apa itu Layanan Web?**

Printer menawarkan solusi berbasis web inovatif yang dapat membantu Anda mengakses Internet dengan cepat, mendapatkan serta mencetak dokumen dengan lebih cepat tanpa masalah, dan semua hal tersebut dilakukan tanpa menggunakan komputer.

**<sup>2</sup> CATATAN:** Untuk menggunakan fitur-fitur web tersebut, printer harus tersambung ke Internet. Anda tidak dapat menggunakan fitur-fitur web ini jika printer disambungkan melalui kabel USB.

#### **HP ePrint**

- **HP ePrint** adalah layanan gratis dari HP yang memungkinkan Anda untuk mencetak lewat printer berbasis HP ePrint kapanpun, dari lokasi mana pun. Mencetak dapat dilakukan semudah mengirim email ke alamat email yang telah ditetapkan ke printer jika Layanan Web di dalamnya telah diaktifkan. Tidak diperlukan driver atau perangkat lunak khusus. Jika Anda dapat mengirim email, Anda dapat mencetak dari mana pun Anda berada, menggunakan **HP ePrint** .
- **E CATATAN:** Anda dapat membuat akun di [HP Connected](http://www.hpconnected.com) (mungkin tidak tersedia di semua negara/ wilayah), dan masuk untuk mengonfigurasi pengaturan HP ePrint.

Setelah membuat akun di [HP Connected](http://www.hpconnected.com) (mungkin tidak tersedia di semua negara/wilayah), Anda dapat masuk untuk melihat status pekerjaan **HP ePrint** Anda, mengatur antrean printer **HP ePrint** Anda, mengontrol siapa saja yang dapat menggunakan alamat email **HP ePrint** printer Anda untuk mencetak, dan mendapatkan bantuan untuk **HP ePrint** .

# **Mengonfigurasi Layanan Web**

Sebelum menyiapkan Layanan Web, pastikan printer Anda tersambung ke Internet.

Untuk mengkonfigurasi Layanan Web, gunakan salah satu cara berikut:

#### **Untuk mengeset Layanan Web dari panel kontrol printer**

- **1.** Pada layar panel kontrol printer, dari layar Depan, sentuh  $\{\hat{\otimes}\}$  (Setup).
- **2.** Sentuh **Web Services (Layanan Web)** .
- **3.** Sentuh **Yes** (Ya) untuk menerima ketentuan pengesetan Layanan Web.
- **4.** Printer akan memeriksa pembaruan secara otomatis dan mengeset Layanan Web.
- <span id="page-42-0"></span>**5.** Sentuh **OK** setelah pengesetan Layanan Web berhasil dilakukan.
- **6.** Ketika printer terhubung ke server, printer akan mencetak halaman informasi dan menampilkan Ringkasan Layanan Web di layar.

#### **Untuk mengeset Layanan Web menggunakan server web tertanam**

- **1.** Buka EWS. Untuk informasi lebih lanjut, lihat [Embedded Web Server pada hal. 53.](#page-58-0)
- **2.** Klik tab **Web Services (Layanan Web)** .
- **3.** Di bagian **Web Services Settings (Pengaturan Layanan Web)** , klik **Setup** , klik **Continue** (Lanjutkan), dan ikuti petunjuk pada layar untuk menyetujui syarat penggunaan.
- **4.** Jika diminta, pilih izinkan printer memeriksa dan menginstal pembaruan printer.
- **<sup>2</sup> CATATAN:** Saat pembaruan tersedia, pembaruan tersebut akan diunduh dan diinstal secara otomatis, lalu printer dinyalakan ulang.
- **EX CATATAN:** Jika diminta memasukkan pengaturan proxy dan jika jaringan Anda menggunakan pengaturan proxy, ikuti petunjuk pada layar untuk menyiapkan server proxy. Jika Anda tidak memiliki detail pengaturan proxy, hubungi administrator jaringan atau petugas yang telah menyiapkan jaringan.
- **5.** Ketika disambungkan ke server, printer akan mencetak halaman informasi. Ikuti petunjuk pada halaman informasi untuk menyelesaikan proses setup.

#### **Untuk mengeset Layanan Web menggunakan perangkat lunak printer HP (Windows)**

- **1.** Buka perangkat lunak printer HP. Untuk informasi lebih lanjut, lihat [Membuka perangkat lunak printer](#page-21-0)  [HP \(Windows\) pada hal. 16](#page-21-0).
- **2.** Di jendela yang muncul, klik dua kali **Print & Scan (Cetak & Pindai)** , lalu pilih **Connect Printer to the Web** (Sambungkan Printer ke Web) di bawah **Print** (Cetak). Halaman depan printer (server web tertanam) akan terbuka.
- **3.** Pada tab **Web Services (Layanan Web)** , klik **Continue** (Lanjutkan), dan ikuti petunjuk pada layar untuk menerima ketentuan penggunaan.
- **4.** Jika diminta, pilih izinkan printer memeriksa dan menginstal pembaruan printer.
- **CATATAN:** Saat pembaruan tersedia, pembaruan tersebut akan diunduh dan diinstal secara otomatis, lalu printer dinyalakan ulang.
- **EX CATATAN:** Jika diminta memasukkan pengaturan proxy dan jika jaringan Anda menggunakan pengaturan proxy, ikuti petunjuk pada layar untuk menyiapkan server proxy. Jika Anda tidak memiliki detailnya, hubungi administrator jaringan atau petugas yang telah menyiapkan jaringan.
- **5.** Ketika disambungkan ke server, printer akan mencetak halaman informasi. Ikuti petunjuk pada halaman informasi untuk menyelesaikan proses setup.

### **Cetak dengan HP ePrint**

Untuk menggunakan **HP ePrint** , lakukan langkah berikut:

- Pastikan komputer atau perangkat mobile yang Anda gunakan memiliki kemampuan Internet dan email.
- Mengaktifkan Layanan Web di printer. Untuk informasi lebih lanjut, lihat Mengonfigurasi Layanan Web [pada hal. 36](#page-41-0).

<span id="page-43-0"></span>**TIPS:** Untuk informasi lebih lanjut tentang cara menangani dan mengonfigurasi pengaturan **HP ePrint**, dan untuk mempelajari fitur-fitur terbaru, kunjungi [HP Connected](http://www.hpconnected.com) Situs ini mungkin tidak tersedia di semua negara/kawasan..

#### **Untuk mencetak dokumen menggunakan HP ePrint**

- **1.** Pada komputer atau perangkat seluler, buka aplikasi email Anda.
- **2.** Buat pesan email baru, kemudian lampirkan berkas yang hendak Anda cetak.
- **3.** Masukkan alamat email **HP ePrint** pada ruas "To" (Ke), lalu pilih pilihan untuk mengirim pesan email.
	- **EY** CATATAN: Jangan memasukkan alamat email lainnya ke ruas "To" (Ke) atau "Cc" (Kirim salinan). Server **HP ePrint** tidak akan menerima pekerjaan cetak jika terdapat lebih dari satu alamat email.

#### **Untuk mencari alamat email HP ePrint**

- **1.** Pada layar panel kontrol printer, dari layar Depan, sentuh  $\{\hat{\otimes}\}$  (Setup).
- **2.** Sentuh **Web Services** (Layanan Web).
- **3.** Sentuh **Display Email Address** (Tampilkan Alamat Email).
	- **EX CATATAN:** Sentuh **Print Info** (Info Cetak) untuk mencetak halaman informasi yang berisi kode printer dan petunjuk cara menyesuaikan alamat email.

#### **Untuk mematikan HP ePrint**

- 1. Pada layar panel kontrol printer, dari layar Depan, sentuh <sub>□</sub> (HP ePrint), lalu sentuh 《》 (Web **Services Settings**) (Pengaturan Layanan Web).
- **2.** Sentuh tombol alih di samping **HP ePrint** untuk mematikannya.
- **<sup>2</sup> CATATAN:** Untuk menghapus semua Layanan Web, lihat Menghapus Layanan Web pada hal. 38.

## **Menghapus Layanan Web**

Gunakan petunjuk berikut untuk menghapus Layanan Web.

#### **Untuk menghapus Layanan Web gunakan panel kontrol printer**

- **1.** Pada layar panel kontrol printer, dari layar Depan, sentuh  $\overrightarrow{E}$  (HP ePrint), lalu sentuh  $\overrightarrow{E}$  (Web **Services Settings**) (Pengaturan Layanan Web).
- **2.** Sentuh **Remove Web Services** (Hapus Layanan Web).

#### **Untuk menghapus Layanan Web menggunakan server web tertanam**

- **1.** Buka EWS. Untuk informasi lebih lanjut, lihat [Embedded Web Server pada hal. 53.](#page-58-0)
- **2.** Klik tab **Web Services** (Layanan Web), kemudian klik **Remove Web Services** (Hapus Layanan Web) di bagian **Web Services Settings** (Pengaturan Layanan Web).
- **3.** Klik **Remove Web Services** (Hapus Layanan Web).
- **4.** Klik **Yes** (Ya) untuk menghapus Layanan Web dari printer Anda.

# **6 Menangani kartrid**

- Informasi mengenai kartrid dan kepala cetak
- Memeriksa kisaran level tinta
- [Mengganti kartrid](#page-45-0)
- Memesan kartrid
- [Menggunakan mode satu-kartrid](#page-47-0)
- [Menyimpan persediaan cetak](#page-48-0)
- [Informasi jaminan kartrid](#page-48-0)

# **Informasi mengenai kartrid dan kepala cetak**

Kiat berikut ini membantu merawat kartrid HP dan memastikan kualitas cetak yang konsisten.

- Petunjuk dalam panduan ini dimaksudkan untuk mengganti kartrid, bukan untuk pemasangan pertama kali.
- Simpan semua kartrid di dalam kemasan asli bersegel sampai diperlukan.
- Pastikan mematikan printer dengan benar. Untuk informasi lebih lanjut, lihat Mematikan printer [pada hal. 17](#page-22-0).
- Simpan kartrid pada suhu ruang (15-35° C atau 59-95° F).
- Jangan bersihkan kepala cetak jika tidak perlu. Tindakan ini akan membuang-buang tinta dan memperpendek usia pakai kartrid.
- Pegang kartrid dengan hati-hati. Menjatuhkan, mengguncangkan, atau menangani kartrid dengan kasar selama pemasangan dapat menimbulkan masalah temporer saat pencetakan.
- Jika Anda memindahkan printer, lakukan langkah berikut untuk mencegah kebocoran tinta dari kartrid cetak atau kerusakan lain yang terjadi pada printer:
	- Pastikan Anda mematikan printer dengan menekan tombol (1) (Daya). Tunggu hingga seluruh suara gerakan internal berhenti sebelum mencabut kabel daya printer.
	- Pastikan kartrid dalam keadaan terpasang.
	- Printer yang dipindahkan harus didudukkan mendatar; tidak boleh diletakkan menyamping, tertelungkup, terlentang, atau terbalik.

#### **Topik terkait**

● Memeriksa kisaran level tinta pada hal. 39

# **Memeriksa kisaran level tinta**

Anda dapat memeriksa perkiraan level tinta dari perangkat lunak printer, panel kontrol printer, atau HP Smart.

#### <span id="page-45-0"></span>**Untuk memeriksa perkiraan level tinta dari panel kontrol**

**▲** Dari layar Depan, sentuh (**Ink**) (Tinta) untuk memeriksa perkiraan level tinta.

#### **Untuk memeriksa level tinta dari perangkat lunak printer (Windows)**

- **1.** Buka perangkat lunak printer HP.
- **2.** Di perangkat lunak printer, klik **Estimated Levels** (Perkiraan Level Tinta).

#### **Untuk memeriksa level tinta dari HP perangkat lunak printer (OS X dan macOS)**

**1.** Buka HP Utility.

**CATATAN:** HP Utility ada di folder **HP** di folder **Aplikasi**.

- **2.** Pilih HP DeskJet Ink Advantage 5000 series dari daftar perangkat di sebelah kiri jendela.
- **3.** Klik **Supplies Status** (Status Bahan Suplai).

Kisaran level tinta akan muncul.

**4.** Klik **All Settings** (Semua Pengaturan) untuk kembali ke jendela **Informasi dan Dukungan**.

#### **Untuk memeriksa level tinta dari HP Smart**

- **▲** Buka HP Smart pada perangkat seluler Anda. Perkiraan level tinta untuk printer Anda muncul di bagian atas layar, di samping gambar printer.
- **EX CATATAN:** Peringatan dan indikator level tinta hanya memberikan perkiraan untuk kebutuhan perencanaan. Jika indikator menunjukkan level tinta rendah, pertimbangkan untuk menyediakan kartrid tinta pengganti agar terhindar dari kemungkinan penundaan pencetakan. Anda tidak perlu mengganti kartrid tinta, kecuali jika kualitas cetaknya sudah tidak bagus.
- **EX CATATAN:** Jika Anda memasang kartrid yang sudah diisi atau dirakit ulang, atau kartrid yang pernah digunakan pada printer lain, indikator level tinta mungkin tidak akan akurat atau tidak tersedia.
- **EX CATATAN:** Tinta dari kartrid digunakan dalam proses pencetakan dalam beberapa cara, termasuk dalam proses inisialisasi yang mempersiapkan printer dan kartrid untuk pencetakan, juga dalam perawatan kepala cetak yang menjaga saluran tinta tetap bersih dan aliran tinta lancar. Selain itu, sedikit sisa tinta akan tertinggal dalam kartrid setelah habis digunakan. Untuk informasi lebih lanjut, lihat [www.hp.com/go/](http://www.hp.com/go/inkusage) [inkusage](http://www.hp.com/go/inkusage) .

# **Mengganti kartrid**

**<sup>2</sup> CATATAN:** Untuk informasi tentang daur ulang bahan suplai tinta bekas, lihat [Program daur-ulang sediaan](#page-97-0) [tinta sembur HP pada hal. 92.](#page-97-0)

Jika Anda belum memiliki kartrid pengganti untuk printer, lihat [Memesan kartrid pada hal. 42.](#page-47-0)

- **<sup>2</sup> CATATAN:** Untuk saat ini, beberapa bagian dari situs web HP hanya tersedia dalam bahasa Inggris.
- **EX CATATAN:** Tidak semua kartrid tersedia di semua negara/wilayah.

#### **Untuk mengganti kartrid**

**1.** Periksa apakah daya hidup.

- **2.** Keluarkan kartrid lama.
	- **a.** Buka pintu akses.

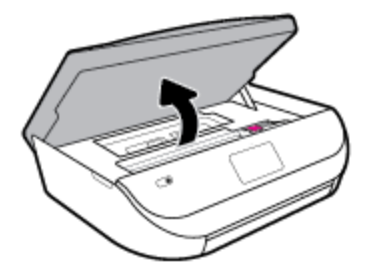

**b.** Buka kait pada slot kartrid. Lalu keluarkan kartrid dari slot

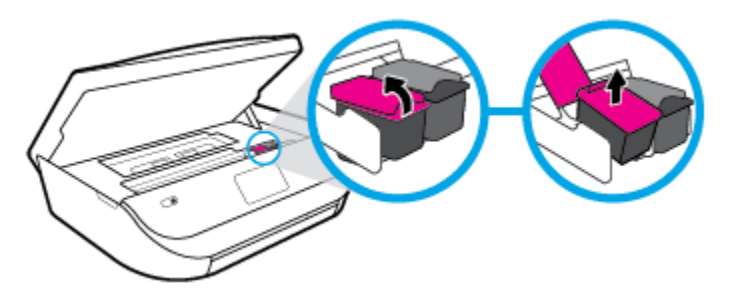

- **3.** Masukkan kartrid baru.
	- **a.** Keluarkan kartrid dari kemasan.

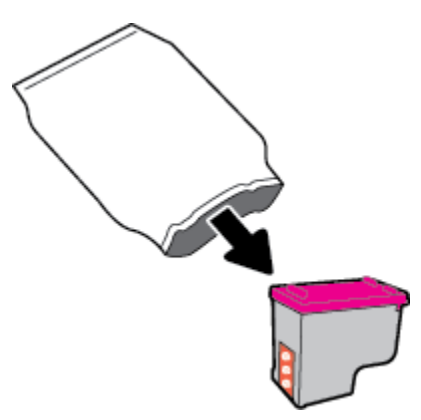

**b.** Lepas pita plastik menggunakan tab tarik.

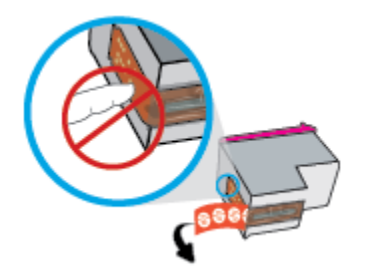

<span id="page-47-0"></span>**c.** Geser kartrid baru di slot dan tutup kait hingga klik.

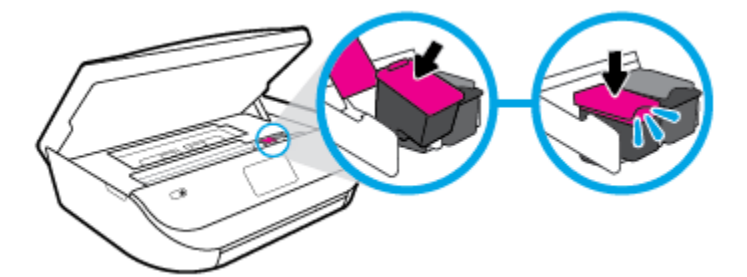

**4.** Tutup pintu akses kartrid.

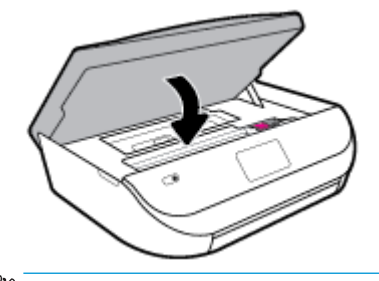

**<sup>2</sup> CATATAN:** HP perangkat lunak printer akan meminta Anda untuk menyetel kartrid tinta pada saat Anda mencetak dokumen setelah memasang kartrid tinta baru.

## **Memesan kartrid**

Untuk memesan kartrid, kunjungi [www.hp.com](http://www.hp.com) . (Untuk saat ini, beberapa bagian dari situs web HP hanya tersedia dalam bahasa Inggris.) Pemesanan kartrid secara online tidak didukung di setiap negara/wilayah. Namun, tidak sedikit negara yang menyediakan informasi tentang cara memesan melalui telepon, menemukan toko lokal, dan mencetak daftar belanja. Selain itu, Anda dapat mengunjungi halaman [www.hp.com/buy/supplies](http://www.hp.com/buy/supplies) untuk memperoleh informasi tentang cara membeli produk-produk HP di negara Anda.

Gunakan hanya kartrid pengganti dengan nomor kartrid yang sama dengan yang Anda gantikan. Anda dapat menemukan nomor kartrid di tempat-tempat berikut:

- Pada server web tertanam, dengan mengeklik tab **Tools (Alat)** , kemudian pada **Product Information**  (Informasi Produk), dengan mengeklik **Supply Status** (Status Persediaan). Untuk informasi lebih lanjut, lihat [Embedded Web Server pada hal. 53.](#page-58-0)
- Pada label kartrid yang akan diganti.
- Pada stiker di bagian dalam printer. Buka pintu akses kartrid untuk menemukan lokasi stiker.
- Di HP Smart. Untuk informasi terperinci, lihat [www.support.hp.com](http://www.support.hp.com), dan cari HP Smart.

**CATATAN:** Kartrid berlabel **Setup** (Pengesetan) tidak dijual terpisah melainkan sudah tercakup bersama printer.

# **Menggunakan mode satu-kartrid**

Gunakan mode satu-kartrid untuk mengoperasikan HP DeskJet Ink Advantage 5000 series hanya dengan satu kartrid tinta. Mode satu-kartrid akan diaktifkan jika sebuah kartrid tinta dikeluarkan dari keretanya. Selama dalam mode satu-kartrid, printer hanya dapat menyalin dokumen dan mencetak pekerjaan dari komputer.

<span id="page-48-0"></span>**<sup>2</sup> CATATAN:** Jika HP DeskJet Ink Advantage 5000 series beroperasi dengan mode satu-kartrid, sebuah pesan akan muncul pada tampilan printer. Ketika pesan tersebut muncul dan kedua kartrid tinta terpasang di printer, pastikan helai pita plastik pelindung telah dilepas dari masing-masing kartrid tinta. Bila pita plastik menutupi kontak kartrid tinta, printer tidak dapat mendeteksi bahwa kartrid tinta terpasang.

#### **Keluar dari mode satu-kartrid**

Pasang dua kartrid cetak dalam HP DeskJet Ink Advantage 5000 series untuk keluar dari mode satukartrid.

# **Menyimpan persediaan cetak**

Kartrid dapat dibiarkan terpasang di printer untuk waktu yang lama. Akan tetapi, untuk menjamin performa optimal kartrid pastikan Anda mematikan printer dengan benar saat printer tidak digunakan. Untuk informasi lebih lanjut, lihat [Mematikan printer pada hal. 17](#page-22-0).

# **Informasi jaminan kartrid**

Jaminan kartrid HP berlaku jika kartrid digunakan dalam perangkat pencetakan HP yang sesuai. Jaminan ini tidak mencakup kartrid tinta HP yang telah diisi ulang, dimanufaktur ulang, diperbarui lagi, disalahgunakan, atau diotak-atik.

Selama dalam masa jaminan, kartrid dijamin sepanjang tinta HP di dalamnya belum habis dan belum mencapai batas akhir jaminan. Batas akhir jaminan dalam format YYYY/MM/DD, dapat ditemukan pada kartrid sebagaimana ditunjukkan:

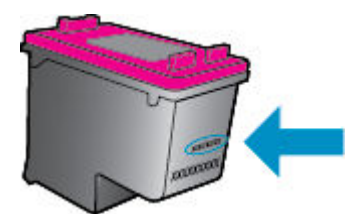

Untuk salinan Pernyataan Jaminan Terbatas HP, lihat dokumentasi cetak yang menyertai printer.

# <span id="page-49-0"></span>**7 Setup jaringan**

Pengaturan lanjutan lainnya tersedia di layar depan printer (server web tertanam atau EWS). Untuk informasi lebih lanjut, lihat [Embedded Web Server pada hal. 53](#page-58-0).

Bagian ini berisi topik berikut:

- Mengeset printer untuk komunikasi nirkabel
- [Mengubah pengaturan jaringan](#page-52-0)
- [Menggunakan Wi-Fi Direct](#page-53-0)

### **Mengeset printer untuk komunikasi nirkabel**

- Sebelum memulai
- [Menyiapkan printer pada jaringan nirkabel](#page-50-0)
- [Mengubah jenis koneksi](#page-50-0)
- [Mengetes koneksi nirkabel](#page-52-0)
- [Mengaktifkan atau menonaktifkan fungsi nirkabel printer](#page-52-0)

**<sup>2</sup> CATATAN:** Jika Anda mengalami masalah saat menyambungkan printer, lihat Masalah jaringan dan koneksi [pada hal. 72](#page-77-0).

**TIPS:** Untuk informasi lebih lanjut tentang cara mengkonfigurasi dan menggunakan printer secara nirkabel, kunjungi HP Wireless Printing Center ( [www.hp.com/go/wirelessprinting](http://www.hp.com/go/wirelessprinting) ).

**TIPS:** Anda dapat menggunakan HP Smart untuk mengeset printer melalui jaringan nirkabel Anda. Untuk informasi lebih lanjut tentang cara mendapatkan aplikasi, lihat [Gunakan aplikasi HP Smart untuk mencetak,](#page-21-0) [memindai, dan memecahkan masalah dari perangkat iOS, Android, atau Windows 10 pada hal. 16.](#page-21-0)

### **Sebelum memulai**

Periksa:

- Jaringan nirkabel telah disiapkan dan berfungsi dengan semestinya.
- Printer dan komputer yang menggunakannya harus berada pada jaringan yang sama (subjaringan).

Saat menyambungkan printer, Anda mungkin diminta memasukkan nama jaringan nirkabel (SSID) dan sandi nirkabel:

- Nama jaringan nirkabel adalah nama jaringan nirkabel Anda.
- Katasandi nirkabel akan mencegah orang lain yang tak memiliki izin tersambung ke jaringan nirkabel Anda. Bergantung pada tingkat keamanan yang diminta, jaringan nirkabel Anda mungkin menggunakan frasasandi WPA atau kunci WEP.

Jika Anda belum mengubah nama jaringan atau kode sandi keamanan sejak menyiapkan jaringan nirkabel, Anda dapat menemukannya di bagian belakang atau samping perute nirkabel.

<span id="page-50-0"></span>Jika Anda tidak dapat menemukan nama jaringan atau katasandi keamanan atau tidak dapat mengingatnya, lihat dokumentasi yang diberikan bersama komputer atau router nirkabel Anda. Jika Anda masih belum dapat menemukan informasi ini, hubungi administrator jaringan atau seseorang yang telah menyiapkan jaringan nirkabel ini.

### **Menyiapkan printer pada jaringan nirkabel**

#### **Untuk mengeset dari panel kontrol printer**

Gunakan Wizard Pengesetan Nirkabel dari layar panel kontrol printer untuk menyiapkan komunikasi nirkabel.

- **EY** CATATAN: Sebelum melanjutkan, perhatikan petunjuk dalam [Sebelum memulai pada hal. 44.](#page-49-0)
	- **1.** Pada layar panel kontrol printer, dari layar Depan, sentuh (**1**) (**Nirkabel**).
	- **2.** Sentuh  $\leftarrow$  (**Settings (Pengaturan**)).
	- **3.** Sentuh **Wireless Setup Wizard** (Wizard Pengesetan Nirkabel) atau **Wi-Fi Protected Setup** (Pengesetan Wi-Fi yang Diproteksi).
	- **4.** Ikuti petunjuk pada layar untuk menyelesaikan proses setup.

Jika Anda sudah pernah menggunakan printer dengan berbagai jenis koneksi, misalnya koneksi USB, ikuti petunjuk dalam Mengubah jenis koneksi pada hal. 45 untuk mengeset printer di jaringan nirkabel.

#### **Untuk mengeset dengan aplikasi HP Smart**

Anda dapat menggunakan HP Smart untuk mengeset printer melalui jaringan nirkabel Anda. Aplikasi HP Smart didukung pada perangkat iOS, Android, dan Windows. Untuk informasi tentang aplikasi ini, lihat [Gunakan aplikasi HP Smart untuk mencetak, memindai, dan memecahkan masalah dari perangkat iOS,](#page-21-0)  [Android, atau Windows 10 pada hal. 16.](#page-21-0)

- **1.** Jika Anda menggunakan perangkat seluler iOS atau Android, pastikan Bluetooth sudah diaktifkan. (HP Smart menggunakan Bluetooth agar proses pengesetan berlangsung lebih cepat dan lebih mudah pada perangkat seluler iOS dan Android.)
- **EX** CATATAN: HP Smart menggunakan Bluetooth untuk pengesetan printer saja. Tidak dapat mencetak melalui Bluetooth.
- **2.** Buka aplikasi HP Smart.
- **3. Windows**: Pada layar depan, klik atau ketuk **Setup a new printer** (Siapkan printer baru) dan ikuti petunjuk pada layar untuk menambahkan printer ke jaringan.

**iOS/Android**: Pada layar depan, ketuk ikon Tambah, lalu ketuk **Add Printer** (Tambah Printer). Ikuti petunjuk pada layar untuk menambahkan printer ke jaringan.

### **Mengubah jenis koneksi**

Setelah menginstal perangkat lunak printer HP dan menghubungkan printer ke komputer atau jaringan, Anda dapat menggunakan perangkat lunak ini untuk mengubah jenis koneksi (misalnya, dari koneksi USB ke koneksi nirkabel).

#### **Untuk mengubah koneksi USB ke jaringan nirkabel (Windows)**

Sebelum melanjutkan, perhatikan petunjuk dalam [Sebelum memulai pada hal. 44](#page-49-0).

- **1.** Buka perangkat lunak printer HP. Untuk informasi lebih lanjut, lihat [Membuka perangkat lunak printer](#page-21-0)  [HP \(Windows\) pada hal. 16](#page-21-0).
- **2.** Klik **Tools** (Alat).
- **3.** Klik **Device Setup & Software** (Pengesetan Perangkat & Perangkat Lunak).
- **4.** Pilih **Convert a USB connected device to wireless** (Ubah sambungan USB perangkat ke nirkabel). Ikuti petunjuk pada layar.

#### **Untuk mengubah sambungan dari USB ke jaringan nirkabel dengan menggunakan aplikasi HP Smart pada komputer Windows 10 (Windows)**

- **1.** Sebelum melanjutkan, pastikan komputer dan printer sudah memenuhi persyaratan berikut:
	- Printer Anda saat ini tersambung ke komputer melalui USB.
	- Komputer Anda saat ini tersambung ke jaringan nirkabel.
- **2.** Buka aplikasi HP Smart. Untuk informasi tentang cara membuka aplikasi pada komputer Windows 10, lihat [Gunakan aplikasi HP Smart untuk mencetak, memindai, dan memecahkan masalah dari perangkat](#page-21-0)  [iOS, Android, atau Windows 10 pada hal. 16.](#page-21-0)
- **3.** Pastikan printer Anda dipilih.
- **TIPS:** Jika Anda ingin memilih printer lain, klik ikon Printer pada bilah alat di kiri layar, lalu pilih **Select a Different Printer** (Pilih Printer Lain) untuk menampilkan semua printer yang tersedia.
- **4.** Klik **Learn More** (Pelajari Lebih Lanjut) saat Anda melihat tulisan "Make printing easier by connecting your printer wirelessly" (Mencetaklah lebih mudah dengan menyambungkan printer secara nirkabel) di bagian atas halaman depan aplikasi.

#### **Untuk mengubah dari sambungan USB ke nirkabel (OS X dan macOS)**

- **1.** Lepaskan kabel USB dari printer.
- **2.** Kembalikan printer ke default jaringannya. Untuk informasi lebih lanjut, lihat [Mengembalikan default](#page-82-0)  [dan pengaturan pabrik asal pada hal. 77.](#page-82-0)
- **3.** Unduh versi terbaru HP Easy Start dari 123.hp.com.
- **4.** Buka HP Easy Start dan ikuti petunjuk pada layar untuk menyambungkan printer Anda.

Pelajari lebih lanjut cara mengubah koneksi USB ke nirkabel. Klik di sini untuk informasi lebih lanjut

[secara online.](http://www.hp.com/embed/sfs/doc?client=IWS-eLP&lc=en&cc=id&ProductNameOID=14095776&TapasOnline=NETWORK_WIRELESS&OS=Windows) (Untuk saat ini, situs web tersebut mungkin tidak tersedia dalam semua bahasa.)

#### **Untuk mengubah dari sambungan nirkabel ke sambungan USB (Windows)**

**▲** Sambungkan printer dan komputer dengan kabel USB. Port USB ini ada di belakang printer. Untuk lokasi spesifik, lihat [Tampilan belakang pada hal. 6](#page-11-0).

#### **Untuk mengubah dari sambungan nirkabel ke sambungan USB (OS X dan macOS)**

- **1.** Buka **System Preferences (Preferensi Sistem)** .
- **2.** Klik **Printers & Scanners (Printer & Pemindai)** .
- <span id="page-52-0"></span>**3.** Pilih printer Anda dalam jendela kiri dan klik - pada bagian bawah dari daftar. Lakukan hal yang sama untuk masukan faks, jika ada salahsatu dari koneksi saat ini.
- **4.** Sambungkan kabel USB ke komputer dan printer Anda.
- **5.** Klik tanda + di bawah daftar printer di sebelah kiri.
- **6.** Pilih printer USB baru dari dalam daftar.
- **7.** Pilih nama model printer Anda dari menu pop-up **Use** (Gunakan).
- **8.** Klik **Add** (Tambah).

### **Mengetes koneksi nirkabel**

Cetak laporan pengujian nirkabel untuk informasi tentang sambungan nirkabel printer. Laporan pengujian nirkabel menyajikan informasi tentang status printer, alamat perangkat keras (MAC), dan alamat IP. Jika ada masalah dalam sambungan nirkabel atau jika upaya sambungan nirkabel gagal, laporan pengujian nirkabel juga memberikan informasi diagnosis. Jika printer dihubungkan ke jaringan, laporan pengujian akan menampilkan informasi detail pengaturan jaringan.

Untuk mencetak laporan pengetesan nirkabel

- **1.** Pada layar panel kontrol printer, dari layar Depan, sentuh ( **Nirkabel** ), lalu sentuh ( **Settings (Pengaturan)** ).
- **2.** Sentuh **Print Reports** (Cetak Laporan)
- **3.** Sentuh **Wireless Test Report** (Laporan Tes Nirkabel).

### **Mengaktifkan atau menonaktifkan fungsi nirkabel printer**

Lampu biru Nirkabel pada panel kontrol printer akan menyala jika fungsi nirkabel printer dinyalakan.

- **1.** Pada layar panel kontrol printer, dari layar Depan, sentuh ( $\psi$ ) (Nirkabel), lalu sentuh  $\sum$  (Settings **(Pengaturan)** ).
- **2.** Sentuh tombol alih di samping **Wireless** (Nirkabel) untuk menyalakan atau mematikan kemampuan nirkabel.

# **Mengubah pengaturan jaringan**

Dari panel kontrol printer, Anda dapat menyiapkan dan mengatur koneksi nirkabel printer dan menjalankan berbagai tugas manajemen jaringan. Termasuk menampilkan dan mengubah pengaturan jaringan, mengembalikan pengaturan awal jaringan, dan mengaktifkan atau menonaktifkan fungsi nirkabel.

**PERHATIAN:** Pengaturan jaringan tersedia untuk kenyamanan Anda. Namun, jangan ubah beberapa pengaturan tersebut (misalnya pengaturan kecepatan link, IP, gateway default, dan firewall) kecuali jika Anda adalah pengguna mahir.

#### <span id="page-53-0"></span>**Untuk mencetak pengaturan jaringan**

Lakukan salah satu petunjuk berikut:

- Pada layar panel kontrol printer, dari layar Depan, sentuh ((1) (Nirkabel), untuk menampilkan layar status jaringan. Sentuh **Print Info** (Info Cetak) untuk mencetak halaman konfigurasi jaringan.
- Dari layar panel kontrol printer, sentuh ( **Setup** ), sentuh **Tools** (Alat), lalu sentuh **Network Configuration Report** (Laporan Konfigurasi Jaringan).

#### **Untuk mengubah pengaturan IP**

Pengaturan standar IP adalah **Automatic** (Otomatis), yang mengeset pengaturan IP secara otomatis. Jika Anda pengguna mahir dan ingin menggunakan pengaturan yang berbeda (misalnya alamat IP, alias subnet, atau gateway standar), Anda dapat mengubahnya secara manual.

**TIPS:** Sebelum mengatur alamat IP manual, dianjurkan untuk menghubungkan printer ke jaringan terlebih dahulu menggunakan mode Otomatis. Hal ini memungkinkan router untuk mengkonfigurasi printer dengan pengaturan lain yang diperlukan seperti mask subnet, gateway default, dan alamat DNS.

**A PERHATIAN:** Hati-hatilah saat menetapkan alamat IP secara manual. Jika selama pengaturan Anda memasukkan alamat IP yang salah, komponen jaringan tidak dapat menyambung dengan printer.

- **1.** Pada layar panel kontrol printer, dari layar Depan, sentuh (**Wireless** (Nirkabel)), lalu sentuh ( **Settings (Pengaturan)** ).
- **2.** Sentuh **Advanced Settings** (Pengaturan Lanjutan).
- **3.** Sentuh **IP Settings** (Pengaturan IP).

Sebuah pesan muncul memberikan peringatan bahwa dengan mengubah alamat IP, printer akan dihapus dari jaringan.

- **4.** Sentuh **OK** untuk melanjutkan.
- **5. Automatic** (Otomatis) terpilih sejak awal. Untuk mengubah pengaturan secara manual, sentuh **Manual**, lalu masukkan informasi yang sesuai untuk pengaturan berikut:
	- **IP Address (Alamat IP)**
	- **Subnet Mask (Alias Subjaringan)**
	- **Default Gateway (Gerbang Standar)**
	- **DNS Address (Alamat DNS)**
- **6.** Masukkan perubahan, kemudian sentuh **Apply** (Terapkan).

# **Menggunakan Wi-Fi Direct**

Dengan Wi-Fi Direct, Anda dapat mencetak secara nirkabel dari komputer, ponsel pintar, tablet, maupun perangkat berkemampuan nirkabel lainnya—tanpa perlu menyambung ke jaringan nirkabel yang sudah ada.

#### **Pedoman untuk menggunakan Wi-Fi Direct**

- Pastikan komputer atau perangkat mobile Anda memiliki perangkat lunak yang dibutuhkan.
	- Jika Anda menggunakan komputer, pastikan Anda telah menginstalkan perangkat lunak printer HP.

Jika perangkat lunak printer HP belum terinstal di komputer, hubungkan dulu komputer ke Wi-Fi Direct kemudian instal perangkat lunak printer. Pilih **Wireless** (Nirkabel) saat diminta jenis koneksi oleh perangkat lunak printer.

- Jika Anda menggunakan perangkat mobile, pastikan Anda telah menginstalkan aplikasi pencetakan yang kompatibel. Untuk informasi lebih lanjut tentang pencetakan mobile, kunjungi [www.hp.com/global/us/en/eprint/mobile\\_printing\\_apps.html](http://www.hp.com/global/us/en/eprint/mobile_printing_apps.html).
- Pastikan Wi-Fi Direct untuk printer Anda telah dihidupkan.
- Total hingga 5 komputer dan perangkat mobile dapat menggunakan koneksi Wi-Fi Direct yang sama.
- Wi-Fi Direct dapat digunakan saat printer juga terhubung ke komputer lewat kabel USB atau ke jaringan dengan koneksi nirkabel.
- Wi-Fi Direct tidak dapat digunakan untuk menghubungkan komputer, perangkat mobile, atau printer ke Internet.

#### **Untuk menyalakan Wi-Fi Direct**

- **1.** Pada layar panel kontrol printer, dari layar Depan, sentuh  $\overline{0}$  (Wi-Fi Direct).
- **2.** Sentuh  $\bullet$  (**Settings (Pengaturan**)).
- **3.** Jika tampilan layar menunjukkan bahwa Wi-Fi Direct dalam keadaan **2ff (Nonaktif)** , sentuh tombol alih di samping **Wi-Fi Direct** untuk menyalakannya.
- **TIPS:** Anda juga dapat mengaktifkan Wi-Fi Direct dari EWS. Untuk informasi lebih lanjut tentang cara menggunakan EWS, lihat [Embedded Web Server pada hal. 53](#page-58-0).

#### **Cara mengubah metode sambungan**

- **1.** Pada layar panel kontrol printer, dari layar Depan, sentuh  $\overline{0}$  (Wi-Fi Direct).
- **2.** Sentuh  $\bigcirc$  (**Settings (Pengaturan)**).
- **3.** Sentuh **Connection Method** (Metode Sambungan) lalu pilih **Automatic** (Otomatis) atau **Manual**  (Manual).

#### **Untuk mencetak dari perangkat mobile berkemampuan nirkabel yang mendukung Wi-Fi Direct**

Pastikan Anda telah menginstal versi terbaru Plugin Layanan Cetak HP pada perangkat mobile. Anda dapat mengunduh plugin ini dari gerai aplikasi Google Play.

- **1.** Pastikan Anda telah menyalakan Wi-Fi Direct di printer.
- **2.** Nyalakan Wi-Fi Direct pada perangkat mobile Anda. Untuk informasi lebih lanjut, lihat dokumentasi yang disertakan dengan perangkat mobile.

**3.** Dari perangkat mobile Anda, pilih dokumen dari aplikasi cetak yang diaktifkan, lalu pilih pilihan untuk mencetak dokumen.

Muncul daftar printer yang tersedia.

**4.** Dari daftar printer yang tersedia, pilih nama Wi-Fi Direct yang ditunjukkan, seperti DIRECT-\*\*- HP DeskJet Ink Advantage 5000 series (di mana \*\* merupakan karakter unik untuk mengenali printer Anda) untuk menyambungkan perangkat seluler Anda.

Jika perangkat mobile tidak otomatis disambungkan ke printer, ikuti petunjuk pada panel kontrol printer untuk menyambung ke printer. Jika kode PIN ditampilkan pada panel kontrol printer, masukkan kode PIN pada perangkat mobile Anda.

Jika perangkat mobile berhasil disambungkan ke printer, printer akan mulai mencetak.

#### **Untuk mencetak dari perangkat mobile berkemampuan nirkabel yang tidak mendukung Wi-Fi Direct**

Pastikan Anda telah menginstal aplikasi pencetakan yang kompatibel di perangkat mobile Anda. Untuk informasi lebih lanjut, kunjungi [www.hp.com/global/us/en/eprint/mobile\\_printing\\_apps.html](http://www.hp.com/global/us/en/eprint/mobile_printing_apps.html).

- **1.** Pastikan Anda telah menyalakan Wi-Fi Direct di printer.
- **2.** Aktifkan koneksi Wi-Fi di perangkat mobile Anda. Untuk informasi lebih lanjut, lihat dokumentasi yang disertakan dengan perangkat mobile.
- **EX CATATAN:** Jika perangkat mobile Anda tidak mendukung Wi-Fi, Anda tidak akan dapat menggunakan Wi-Fi Direct.
- **3.** Dari komputer, buat hubungan ke jaringan baru. Gunakan proses yang biasanya dilakukan untuk menyambung ke hotspot atau jaringan nirkabel baru. Pilih nama Wi-Fi Direct dari daftar jaringan nirkabel yang ditampilkan, seperti DIRECT-\*\*- HP DeskJet Ink Advantage 5000 series (di mana \*\* adalah karakter unik untuk mengidentifikasi printer Anda).

Masukkan katasandi Wi-Fi Direct ketika diminta.

- **EY** CATATAN: Untuk mendapatkan kata sandi Wi-Fi Direct, pada layar panel kontrol printer, dari layar Depan, sentuh d<sub>3</sub> (Wi-Fi Direct).
- **4.** Cetak dokumen Anda.

#### **Untuk mencetak dari komputer berkemampuan nirkabel (Windows)**

- **1.** Pastikan Anda telah menyalakan Wi-Fi Direct di printer.
- **2.** Aktifkan koneksi Wi-Fi komputer. Untuk informasi lebih lanjut, lihat dokumentasi yang disertakan dengan komputer.
	- **TATATAN:** Jika komputer Anda tidak mendukung Wi-Fi, Anda tidak akan dapat menggunakan Wi-Fi Direct.
- **3.** Dari komputer, buat sambungan ke jaringan baru. Gunakan proses yang biasanya dilakukan untuk menyambung ke hotspot atau jaringan nirkabel baru. Pilih nama Wi-Fi Direct dari daftar jaringan nirkabel yang ditampilkan, seperti DIRECT-\*\*- HP DeskJet Ink Advantage 5000 series (di mana \*\* adalah karakter unik untuk mengidentifikasi printer Anda).

Masukkan katasandi Wi-Fi Direct ketika diminta.

**The CATATAN:** Untuk mendapatkan kata sandi Wi-Fi Direct, pada layar panel kontrol printer, dari layar Depan, sentuh நீது (Wi-Fi Direct).

- **4.** Lanjutkan ke langkah 5 jika printer telah diinstal dan dihubungkan ke komputer melalui jaringan nirkabel. Jika printer telah diinstal dan dihubungkan ke komputer melalui kabel USB, ikuti langkahlangkah di bawah untuk menginstal perangkat lunak printer menggunakan sambungan Wi-Fi Direct.
	- a. Buka perangkat lunak printer HP. Untuk informasi lebih lanjut, lihat [Membuka perangkat lunak](#page-21-0) [printer HP \(Windows\) pada hal. 16](#page-21-0).
	- **b.** Klik **Tools** (Alat).
	- **c.** Klik **Device Setup & Software** (Pengesetan Perangkat & Perangkat Lunak), lalu pilih **Connect a new device** (Sambungkan perangkat baru).
	- **EX CATATAN:** Jika sebelumnya Anda telah memasang printer melalui USB dan ingin mengubahnya ke Wi-Fi Direct, jangan pilih opsi **Convert a USB connected printer to wireless** (Ubah perangkat yang tersambung USB ke nirkabel).
	- **d.** Ketika layar aplikasi **Connection Options** (Pilihan Koneksi) muncul, pilih **Wireless** (Nirkabel).
	- **e.** Pilih printer HP Anda dari dalam daftar printer yang terdeteksi.
	- **f.** Ikuti petunjuk pada layar.
- **5.** Cetak dokumen Anda.

#### **Untuk mencetak dari komputer berkemampuan nirkabel (OS X dan macOS)**

- **1.** Pastikan Anda telah menyalakan Wi-Fi Direct di printer.
- **2.** Nyalakan Wi-Fi pada komputer.

Untuk informasi lebih lanjut, lihat dokumentasi yang disertakan dengan Apple.

**3.** Klik ikon Wi-Fi lalu pilih nama Wi-Fi Direct, seperti DIRECT-\*\*- HP DeskJet Ink Advantage 5000 series (di mana \*\* merupakan karakter unik untuk mengenali printer Anda).

Jika Wi-Fi Direct dinyalakan dengan sistem keamanan aktif, masukkan katasandinya saat diminta.

- **4.** Tambahkan printer.
	- **a.** Buka **System Preferences (Preferensi Sistem)** .
	- **b.** Bergantung pada sistem operasi Anda, klik **Printers & Scanners (Printer & Pemindai)** .
	- **c.** Klik tanda + di bawah daftar printer di sebelah kiri.
	- **d.** Pilih printer dari daftar printer yang terdeteksi (kata "Bonjour" ditampilkan pada kolom kanan di sebelah nama printer), kemudian klik **Add** (Tambah).

[Klik di sini](http://www.hp.com/embed/sfs/doc?client=IWS-eLP&lc=en&cc=id&ProductNameOID=14095776&TapasOnline=NETWORK_WIRELESS_DIRECT&OS=Windows) untuk pemecahan masalah secara online Wi-Fi Direct, atau untuk bantuan lebih lanjut

mengenai pengaturanWi-Fi Direct. Untuk saat ini, situs web tersebut mungkin tidak tersedia dalam semua bahasa.

# **8 Alat manajemen printer**

Bagian ini berisi topik berikut:

- **Aplikasi HP Smart**
- Kotak alat (Windows)
- **HP Utility (OS X dan macOS)**
- **Embedded Web Server**

# **Aplikasi HP Smart**

Dengan aplikasi HP Smart, Anda dapat menampilkan informasi printer saat ini dan memperbarui pengaturan printer. Anda dapat menampilkan informasi status tinta, printer, dan jaringan. Anda juga dapat mencetak laporan diagnostik, mengakses alat kualitas cetak, serta menampilkan dan mengubah pengaturan printer. Untuk informasi lebih lanjut tentang aplikasi HP Smart, lihat [Gunakan aplikasi HP Smart untuk mencetak,](#page-21-0)  [memindai, dan memecahkan masalah dari perangkat iOS, Android, atau Windows 10 pada hal. 16.](#page-21-0)

# **Kotak alat (Windows)**

Kotak alat menyediakan informasi pemeliharaan printer.

**<sup>2</sup> CATATAN:** Kotak Alat dapat diinstal bersama perangkat lunak printer HP jika komputer memenuhi persyaratan sistem. Untuk informasi tentang persyaratan sistem, lihat Spesifikasi [pada hal. 80](#page-85-0).

#### **Untuk membuka Kotak alat**

- **1.** Buka perangkat lunak printer HP. Untuk informasi lebih lanjut, lihat [Membuka perangkat lunak printer](#page-21-0)  [HP \(Windows\) pada hal. 16](#page-21-0).
- **2.** Klik **Print & Scan (Cetak & Pindai)** .
- **3.** Klik **Maintain Your Printer** (Pelihara Printer).

# **HP Utility (OS X dan macOS)**

HP Utility berisi alat untuk mengkonfigurasi pengaturan cetak, mengkalibrasi printer, memesan komponen sediaan secara online, dan mencari informasi dukungan situs web.

**The CATATAN:** Fitur yang tersedia dalam HP Utility berbeda-beda, tergantung pada printer yang dipilih.

Peringatan dan indikator level tinta hanya memberikan perkiraan untuk kebutuhan perencanaan. Jika indikator menunjukkan level rendah-tinta, pertimbangkan untuk menyediakan kartrid pengganti agar terhindar dari kemungkinan penundaan pencetakan. Anda tidak perlu mengganti kartrid, kecuali jika kualitas cetaknya sudah tidak bagus.

Klik dua kali HP Utility pada folder **HP** yang terdapat dalam folder **Applications (Aplikasi)** di level teratas harddisk.

# <span id="page-58-0"></span>**Embedded Web Server**

Saat printer terhubung ke jaringan, Anda dapat menggunakan server web tertanam (EWS) printer untuk menampilkan informasi status, mengubah pengaturan, dan mengaturnya dari komputer Anda.

**<sup>2</sup> CATATAN:** Untuk melihat atau mengubah beberapa pengaturan, Anda mungkin memerlukan sandi.

**CATATAN:** Anda dapat membuka dan menggunakan server Web tertanam tanpa harus tersambung ke Internet. Namun, sejumlah fitur tidak akan tersedia.

- Tentang cookie
- Membuka Embedded Web Server
- [Embedded Web Server tidak dapat dibuka](#page-59-0)

### **Tentang cookie**

Server web tertanam (EWS) menyimpan berkas-berkas teks berukuran sangat kecil (kuki) pada harddisk ketika Anda melakukan browsing web. Berkas-berkas ini berguna bagi EWS untuk mengenali komputer di waktu kunjungan berikutnya. Sebagai contoh, jika Anda sudah mengkonfigurasi bahasa EWS, sebuah kuki akan membantu mengingat bahasa yang telah dipilih agar di waktu mengakses EWS berikutnya, halamanhalaman tersebut akan ditampilkan dalam bahasa itu. Sebagian kuki (seperti kuki yang menyimpan preferensi spesifik pengguna) akan tersimpan di komputer sampai Anda menghapusnya secara manual.

Anda dapat mengatur browser untuk menerima semua cookie, atau mengaturnya untuk memberikan peringatan setiap kali cookie ditawarkan, sehingga Anda dapat memutuskan untuk menerima atau menolaknya. Anda juga dapat menggunakan browser untuk menghapus cookie yang tidak diinginkan.

Bergantung pada printer Anda, jika Anda menonaktifkan cookie maka satu atau beberapa fitur berikut akan dinonaktifkan pula:

- Menggunakan beberapa wizard pengesetan
- Mengingat pengaturan bahasa browser EWS
- Mempersonalisasi halaman EWS Depan

Untuk informasi tentang cara mengubah pengaturan privasi dan cookie serta cara melihat atau menghapus cookie, lihat dokumentasi yang disediakan melalui browser web.

### **Membuka Embedded Web Server**

Anda dapat mengakses server web tertanam melalui jaringan atau Wi-Fi Direct.

#### **Untuk membuka server web tertanam melalui jaringan**

1. Temukan alamat IP atau nama host printer dengan menyentuh ((\*)) (Nirkabel) atau dengan mencetak halaman konfigurasi jaringan.

**EX CATATAN:** Printer harus berada dalam sebuah jaringan dan memiliki alamat IP.

**2.** Dalam peramban web yang didukung pada komputer Anda, ketik alamat IP atau nama sistem induk yang telah ditetapkan ke printer.

Misalnya, jika alamat IP adalah 123.123.123.123, ketik alamat berikut pada browser web: http:// 123.123.123.123.

#### <span id="page-59-0"></span>**Untuk membuka Embedded Web Server melalui Wi-Fi Direct**

- **1.** Pada layar panel kontrol printer, dari layar Depan, sentuh رَبِيّ<sup>1</sup> (Wi-Fi Direct).
- **2.** Sentuh  $\leftarrow$  (**Settings (Pengaturan**)).
- **3.** Jika tampilan layar menunjukkan bahwa Wi-Fi Direct dalam keadaan **2ff (Nonaktif)** , sentuh tombol alih di samping **Wi-Fi Direct** untuk menyalakannya.
- **4.** Dari komputer nirkabel, aktifkan nirkabel, cari dan lakukan sambungan ke nama Wi-Fi Direct, misalnya: DIRECT-\*\*- HP DeskJet Ink Advantage 5000 series (di mana \*\* merupakan karakter unik untuk mengenali printer).

Masukkan katasandi Wi-Fi Direct ketika diminta.

- **The CATATAN:** Untuk mendapatkan kata sandi Wi-Fi Direct, pada layar panel kontrol printer, dari layar Depan, sentuh d<sub>3</sub> (Wi-Fi Direct).
- **5.** Dalam browser web yang didukung di komputer Anda, ketikkan alamat berikut: http:// 192.168.223.1.

### **Embedded Web Server tidak dapat dibuka**

#### **Periksa proses setup jaringan**

- Pastikan Anda tidak menggunakan kabel telepon atau kabel melintang (cross) untuk menghubungkan printer ke jaringan.
- Pastikan kabel jaringan tersambung erat ke printer.
- Pastikan hub, switch, atau perute jaringan dihidupkan dan dapat berfungsi.

#### **Periksa komputer**

Pastikan komputer yang Anda gunakan tersambung ke jaringan yang sama seperti printer.

#### **Periksa peramban web**

- Pastikan browser web telah memenuhi persyaratan minimum sistem. Untuk informasi tentang persyaratan sistem, lihat Spesifikasi [pada hal. 80.](#page-85-0)
- Jika peramban web Anda menggunakan pengaturan proxy untuk menyambung ke Internet, nonaktifkan pengaturan berikut ini. Untuk informasi lebih lanjut, lihat dokumentasi yang tersedia melalui browser Web Anda.
- Pastikan JavaScript dan cookie telah diaktifkan di browser Web. Untuk informasi lebih lanjut, lihat dokumentasi yang tersedia melalui browser Web Anda.

#### **Periksa alamat IP printer**

Pastikan alamat IP printer sudah benar.

Untuk mengetahui alamat IP printer, pada layar panel kontrol printer, dari layar Depan, sentuh ((1) (Nirkabel).

Untuk mendapatkan alamat IP printer dengan mencetak halaman konfigurasi jaringan, pada layar panel kontrol printer, dari layar Depan, sentuh ( **Setup** ), sentuh **Tools** (Alat), lalu sentuh **Network Configuration Report** (Laporan Konfigurasi Jaringan).

● Pastikan alamat IP printer sudah valid. Alamat IP printer harus memiliki format yang sama seperti alamat IP router. Misalnya, alamat IP router adalah 192.168.0.1 atau 10.0.0.1 dan alamat IP printer adalah 192.168.0.5 atau 10.0.0.5.

Jika alamat IP printer serupa dengan 169.254.XXX.XXX atau 0.0.0.0, berarti belum tersambung ke jaringan.

**TIPS:** Jika Anda menggunakan komputer berbasis Windows, Anda dapat mengunjungi situs web dukungan daring HP di [www.support.hp.com](http://h20180.www2.hp.com/apps/Nav?h_pagetype=s-001&h_product=14095774&h_client&s-h-e010-1&h_lang=en&h_cc=id) . Situs web ini menyediakan informasi dan utilitas yang dapat membantu Anda mengatasi berbagai masalah umum pada printer.

# **9 Mengatasi masalah**

#### Bagian ini berisi topik berikut:

- Masalah kemacetan dan pengumpanan kertas
- [Masalah kartrid tinta](#page-66-0)
- [Masalah pencetakan](#page-67-0)
- **[Masalah Salin](#page-76-0)**
- [Masalah pindai](#page-76-0)
- [Masalah jaringan dan koneksi](#page-77-0)
- [Masalah perangkat keras printer](#page-78-0)
- [Mendapatkan bantuan dari panel kontrol printer](#page-79-0)
- [Dapatkan bantuan dari aplikasi HP Smart](#page-79-0)
- [Memahami laporan printer](#page-79-0)
- [Mengatasi masalah menggunakan Layanan Web](#page-81-0)
- [Memeliharan printer](#page-81-0)
- [Mengembalikan default dan pengaturan pabrik asal](#page-82-0)
- [Dukungan HP](#page-83-0)

## **Masalah kemacetan dan pengumpanan kertas**

#### Apa yang ingin Anda lakukan?

### **Mengeluarkan kertas macet**

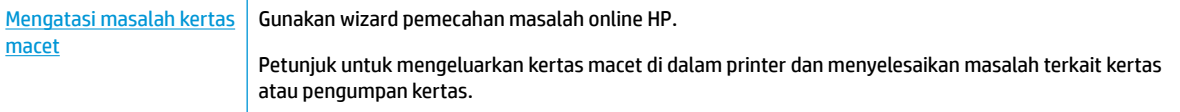

**<sup>2</sup> CATATAN:** Wizard pemecahan masalah online HP mungkin tidak tersedia dalam semua bahasa.

#### **Baca petunjuk umum dalam Bantuan untuk mengeluarkan kertas macet**

Kertas macet dapat terjadi di beberapa lokasi di dalam printer.

**A PERHATIAN:** Untuk mencegah terjadinya kerusakan pada kepala cetak, keluarkan kertas macet sesegera mungkin.

#### **Untuk mengeluarkan kertas macet di dalam**

- **A PERHATIAN:** Jangan mengeluarkan kertas macet dari bagian depan printer. Sebaliknya, ikuti langkahlangkah di bawah untuk membersihkan kertas macet. Menarik kertas macet dari bagian depan printer bisa membuat kertas tersobek dan meninggalkan sobekannya di bagian dalam printer; kondisi ini bisa makin memperparah macet selanjutnya.
	- **1.** Periksa jalur kertas di bagian dalam printer.
		- **a.** Buka pintu akses kartrid.

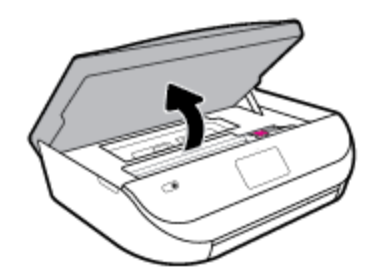

**b.** Lepaskan tutup jalur kertas.

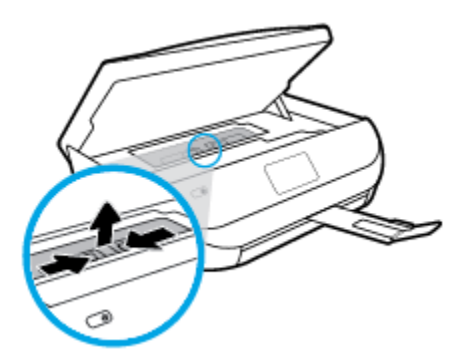

**c.** Angkat tutup duplexer dan lepas kertas yang macet.

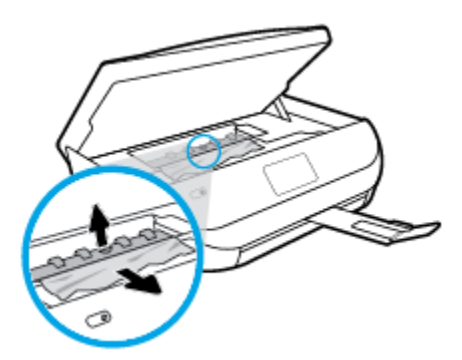

**d.** Masukkan kembali penutup jalur kertas. Pastikan tutup diletakkan dengan betul.

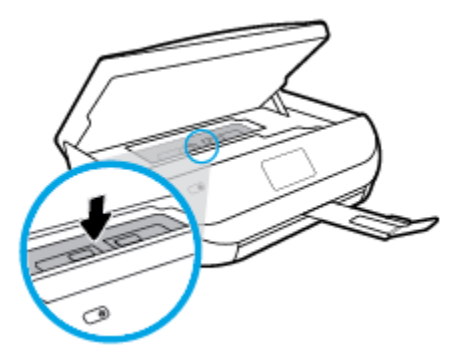

**e.** Tutup pintu akses kartrid.

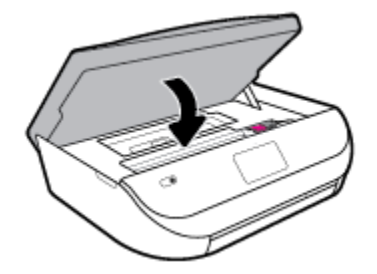

**f.** Sentuh **OK** pada panel kontrol untuk melanjutkan pekerjaan saat ini.

**2.** Jika masalahnya tidak teratasi, periksa area kereta cetak di bagian dalam printer.

**A PERHATIAN:** Selama proses berlangsung, hindari menyentuh kabel yang terhubung ke kereta cetak.

**a.** Buka pintu akses kartrid.

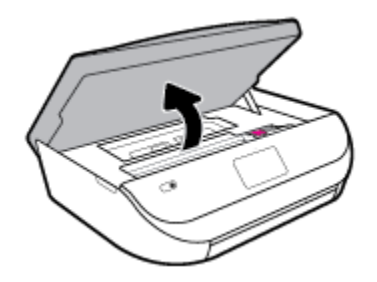

- **b.** Jika ada kertas yang macet, pindahkan kereta cetak sejauh mungkin ke kanan printer, ambil kertas yang macet dengan kedua tangan, kemudian tarik ke arah Anda.
	- **A PERHATIAN:** Jika kertas terkoyak pada saat Anda mengeluarkannya dari rol, periksa rol dan roda-roda untuk melihat apakah ada sisa kertas yang masih tertinggal di dalam printer.

Jika seluruh bagian kertas tidak dapat dikeluarkan dari printer, akan lebih banyak lagi kertas yang tersangkut.

**c.** Pindahkan kereta ke ujung kiri printer, lakukan hal yang sama seperti pada langkah sebelumnya untuk mengambil semua sobekan kertas.

**d.** Tutup pintu akses kartrid.

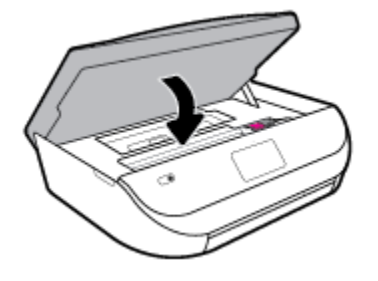

**e.** Sentuh **OK** pada panel kontrol untuk melanjutkan pekerjaan saat ini.

Untuk mendapat bantuan dari tampilan cetak, sentuh **Help** (Bantuan) dari layar Depan, sentuh **How to Videos** (Video Petunjuk), lalu sentuh **Clear Carriage Jam** (Bersihkan Kemacetan Kereta).

- **3.** Jika masalahnya masih tak teratasi, periksa area baki.
	- **a.** Tarik keluar baki kertas untuk memanjangkannya.

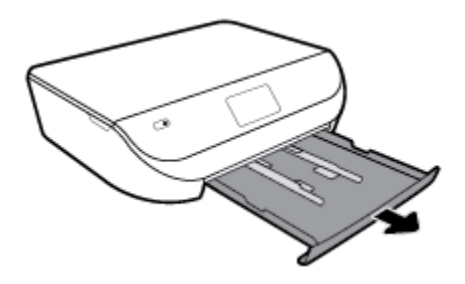

- **b.** Balikkan printer dari sisi tersebut untuk menunjukkan bagian bawah printer secara perlahan.
- **c.** Perhatikan celah pada printer dari mana baki masukan terpasang. Jika ternyata ada kertas yang macet, akses celah itu, ambil kertas dengan kedua tangan lalu tarik ke arah Anda.
	- **PERHATIAN:** Jika kertas terkoyak pada saat Anda mengeluarkannya dari rol, periksa rol dan roda-roda untuk melihat apakah ada sisa kertas yang masih tertinggal di dalam printer.

Jika seluruh bagian kertas tidak dapat dikeluarkan dari printer, akan lebih banyak lagi kertas yang tersangkut.

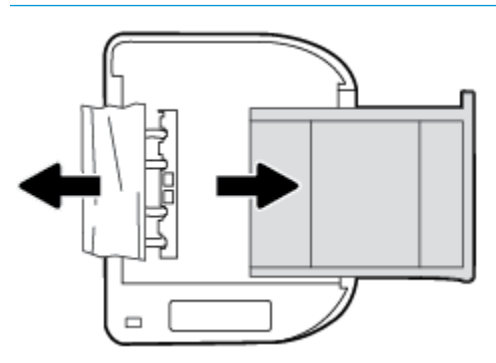

- **d.** Balikkan printer kembali ke atas secara perlahan.
- **e.** Tekan kembali baki kertas ke dalam.
- **f.** Sentuh **OK** pada panel kontrol untuk melanjutkan pekerjaan saat ini.

### **Mengatasi kemacetan kereta cetak**

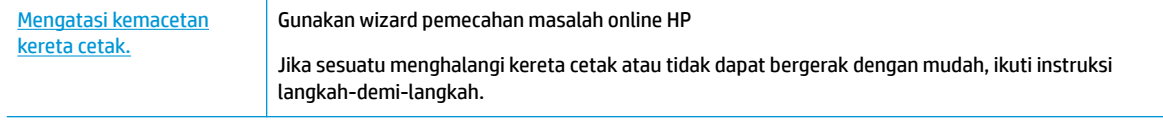

**<sup>2</sup> CATATAN:** Wizard pemecahan masalah online HP mungkin tidak tersedia dalam semua bahasa.

#### **Baca petunjuk umum dalam Bantuan untuk mengatasi kemacetan kereta cetak**

Keluarkan benda apapun seperti kertas, yang menghalangi kereta cetak.

**<sup>2</sup> CATATAN:** Jangan gunakan alat atau perangkat apapun untuk mengeluarkan kertas macet. Lakukan dengan hati-hati setiapkali mengeluarkan kertas macet dari bagian dalam printer.

### **Pelajari cara untuk menghindari kertas macet**

Untuk membantu menghindari kemacetan kertas, ikuti petunjuk-petunjuk ini.

- Ambil kertas yang telah selesai dicetak dari baki keluaran.
- Pastikan Anda mencetak dengan kertas yang tidak kusut, terlipat, atau rusak.
- Jagalah agar kertas tidak menggulung atau kusut dengan menempatkan semua kertas yang tidak digunakan secara mendatar dalam map atau tas yang dapat ditutup kembali.
- Jangan menggunakan kertas yang terlalu tebal atau terlalu tipis pada printer.
- Pastikan baki-baki sudah diisi dengan benar dan tidak terlalu penuh. Untuk informasi lebih lanjut, lihat [Memuatkan media pada hal. 10.](#page-15-0)
- Pastikan kertas dimuat di baki input dengan rata dan ujung-ujungnya tidak terlipat atau sobek.
- Jangan campur berbagai jenis kertas dan ukuran kertas pada baki masukan; seluruh tumpukan kertas pada baki masukan harus sama ukuran dan jenisnya.
- Atur pemandu lebar kertas pada baki masukan hingga tepat menyentuh seluruh pinggiran kertas. Pastikan pemandu lebar kertas tidak menyebabkan kertas pada baki masukan tertekuk.
- Jangan mendorong kertas terlalu jauh ke dalam baki masukan.
- Jika Anda mencetak pada halaman bolak-balik, jangan cetak gambar bersaturasi tinggi pada kertas yang tipis.
- Gunakan jenis kertas yang direkomendasikan untuk printer. Untuk informasi lebih lanjut, lihat [Dasar](#page-13-0)[dasar tentang kertas pada hal. 8.](#page-13-0)
- Jika printer hampir kehabisan kertas, biarkan kertas pada printer sampai benar-benar habis, kemudian tambahkan kertas. Jangan memuatkan kertas ketika printer sedang mencetak.

### **Mengatasi masalah pengumpanan kertas**

Jenis masalah apa yang Anda miliki?

● **Kertas tidak terambil dari baki**

- <span id="page-66-0"></span>● Pastikan kertas dimuatkan pada baki. Untuk informasi lebih lanjut, lihat [Memuatkan media](#page-15-0) [pada hal. 10](#page-15-0). Kipas-kipaskan kertas sebelum dimasukkan.
- Pastikan pemandu kertas diset ke tanda yang benar pada baki untuk ukuran kertas yang diisikan. Pastikan juga pemandu kertas tepat menyentuh, tetapi tidak menekan tumpukan.
- Pastikan kertas pada baki tidak menggulung. Ratakan kertas dengan melengkungkannya berlawanan dengan arah gulungan.

#### ● **Halaman miring**

- Pastikan kertas yang dimuatkan pada baki masukan sudah sesuai dengan pemandu lebar kertas. Jika perlu, tarik baki masukan dari printer dan muatkan ulang kertas dengan benar untuk memastikan pemandu kertas sudah benar-benar lurus.
- Masukkan kertas ke dalam printer hanya bila printer tidak sedang mencetak.

#### ● **Beberapa halaman terambil sekaligus**

- Pastikan pemandu kertas diset ke tanda yang benar pada baki untuk ukuran kertas yang diisikan. Pastikan juga pemandu kertas tepat menyentuh, tetapi tidak menekan tumpukan.
- Pastikan baki tidak diisi kertas melebihi kapasitas.
- Gunakan kertas HP untuk menghasilkan kinerja dan efisiensi optimal.

# **Masalah kartrid tinta**

Jika terjadi kesalahan setelah kartrid dipasang, atau jika pesan menunjukkan masalah kartrid, coba lepas kartrid tinta, dengan memverifikasi bagian pelindung pita plastik telah dilepaskan dari tiap kartrid tinta, lalu memasukkan kembali kartrid tinta tersebut. Jika cara ini tidak berhasil, bersihkan area kontak kartrid. Jika masalahnya masih belum dapat diatasi, ganti kartrid tinta. Untuk informasi tentang cara mengganti kartrid tinta, lihat [Mengganti kartrid pada hal. 40](#page-45-0).

#### **Untuk membersihkan kontak kartrid**

- **A PERHATIAN:** Prosedur pembersihan hanya berlangsung beberapa menit. Pastikan kartrid tinta segera dipasang kembali pada printer. Anda tidak dianjurkan mengeluarkan kartrid tinta dari printer lebih dari 30 menit, karena dapat merusak kartrid tinta.
	- **1.** Periksa apakah daya hidup.
	- **2.** Buka pintu akses kartrid.

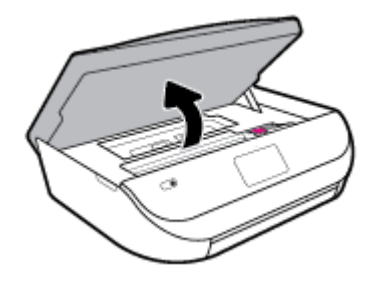

**3.** Keluarkan kartrid yang terindikasi dalam pesan eror.

<span id="page-67-0"></span>**4.** Pegang kartrid tinta di bagian sisinya dengan bagian bawah menghadap ke atas dan kenali bagian kontak listrik pada kartrid tinta. Kontak listrik tersebut berbentuk bidang dengan titik-titik kecil berwarna emas.

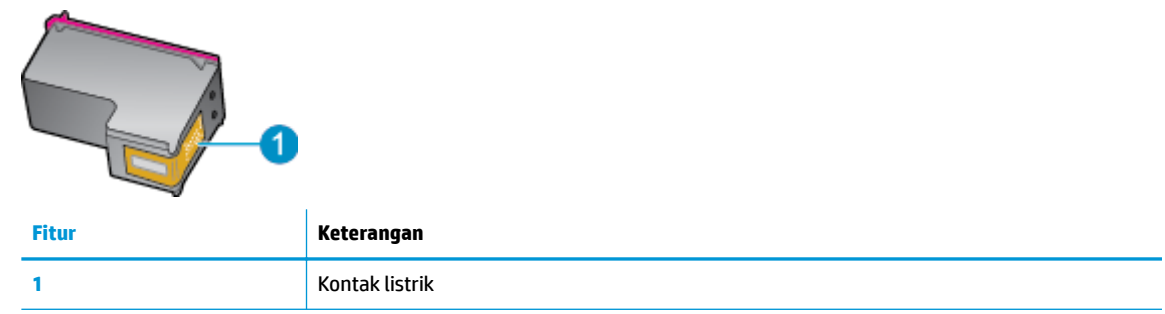

- **5.** Usap area kontak hanya dengan kain kering atau kain tak berbulu.
	- **A PERHATIAN:** Hati-hati agar bagian kontak saja yang diusap, dan jangan nodai bagian manapun pada kartrid dengan tinta atau kotoran lain.
- **6.** Di bagian dalam printer, kenali bidang kontak pada kereta-cetak. Kontak tampak seperti sekelompok tonjolan kecil berwarna emas yang diposisikan bertemu dengan kontak pada kartrid tinta.
- **7.** Gunakan kain kering atau kain tak berbulu untuk menyeka kontak dalam kartrid cetak.
- **8.** Pasang kembali kartrid tinta.
- **9.** Tutup pintu akses kartrid, dan periksa apakah pesan erornya telah hilang.
- **10.** Jika pesan eror tersebut masih ada, matikan printer, kemudian hidupkan kembali.

**The CATATAN:** Jika satu kartrid tinta bermasalah, Anda dapat melepasnya dan menggunakan mode satu-kartrid untuk mengoperasikan HP DeskJet Ink Advantage 5000 series hanya dengan satu kartrid.

# **Masalah pencetakan**

Apa yang ingin Anda lakukan?

### **Perbaiki masalah dengan halaman yang tidak tercetak (tidak dapat dicetak)**

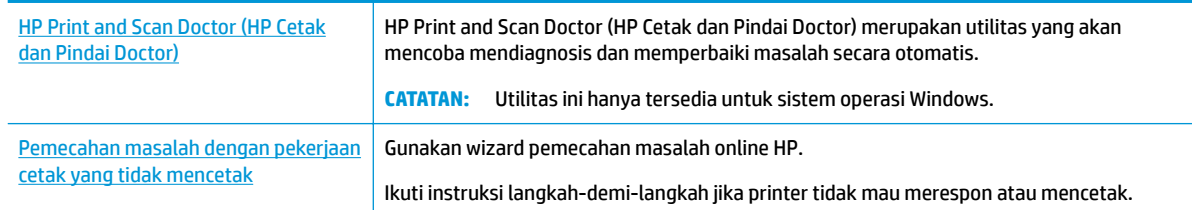

**TATATAN:** HP Print and Scan Doctor (HP Cetak dan Pindai Doctor) dan wizard pemecahan masalah online HP mungkin tidak tersedia dalam semua bahasa.

### **Baca petunjuk umum dalam Bantuan untuk masalah tidak dapat mencetak**

#### **Untuk mengatasi masalah cetak (Windows)**

Pastikan printer sudah dihidupkan dan tersedia kertas dalam baki. Jika Anda masih tidak dapat mencetak, cobalah langkah berikut sesuai urutan:

- **1.** Periksa pesan eror pada layar printer dan atasi masalahnya dengan mengikuti petunjuk pada layar.
- **2.** Jika komputer Anda terhubung ke printer melalui kabel USB, putuskan dan hubungkan kembali kabel USB. Jika komputer Anda terhubung ke printer dengan koneksi nirkabel, pastikan koneksi tersebut berfungsi.
- **3.** Pastikan printer tidak dihentikan sementara atau dalam keadaan tidak tersambung.

**Untuk memastikan printer tidak dihentikan sementara atau dalam keadaan tidak tersambung**

- **a.** Bergantung jenis sistem operasi Anda, lakukan salah-satu langkah berikut:
	- **Windows 10**: Dari menu **Start** (Mulai) Windows, pilih **Windows System** (Sistem Windows) dari daftar aplikasi, pilih **Control Panel** (Panel Kontrol), lalu klik **View devices and printers** (Lihat perangkat dan printer) di **Hardware and Sound** (Perangkat Keras dan Suara).
	- **Windows 8.1** dan **Windows 8**: Tunjuk atau ketuk sudut kanan atas layar untuk membuka bilah Charm, klik ikon **Settings** (Pengaturan), klik atau ketuk **Control Panel** (Panel Kontrol), kemudian klik atau ketuk **View devices and printers** (Lihat perangkat dan printer).
	- **Windows 7**: Dari menu **Start** (Mulai) Windows, klik **Devices and Printers** (Perangkat dan Printer).
	- **Windows Vista**: Dari menu **Start** (Mulai) Windows, klik **Control Panel** (Panel Kontrol), kemudian klik **Printers** (Printer).
	- **Windows XP**: Dari menu **Start** (Mulai) Windows, klik **Control Panel** (Panel Kontrol), kemudian klik **Printers and Faxes** (Printer dan Faks).
- **b.** Klik dua-kali atau klik-kanan ikon printer Anda lalu pilih **See what's printing** (Lihat yang sedang dicetak) untuk membuka antrean cetak.
- **c.** Pada menu **Printer**, pastikan tidak ada tanda centang di sebelah **Pause Printing** (Jedakan Pencetakan) atau **Use Printer Offline** (Gunakan Printer secara Luring).
- **d.** Jika Anda telah membuat perubahan, coba cetak kembali.
- **4.** Pastikan printer telah diset sebagai printer standar.

**Untuk memastikan apakah printer telah diset sebagai printer standar**

- **a.** Bergantung jenis sistem operasi Anda, lakukan salah-satu langkah berikut:
	- **Windows 10**: Dari menu **Start** (Mulai) Windows, pilih **Windows System** (Sistem Windows) dari daftar aplikasi, pilih **Control Panel** (Panel Kontrol), lalu klik **View devices and printers** (Lihat perangkat dan printer) di **Hardware and Sound** (Perangkat Keras dan Suara).
	- **Windows 8.1** dan **Windows 8**: Tunjuk atau ketuk sudut kanan atas layar untuk membuka bilah Charm, klik ikon **Settings** (Pengaturan), klik atau ketuk **Control Panel** (Panel Kontrol), kemudian klik atau ketuk **View devices and printers** (Lihat perangkat dan printer).
	- **Windows 7**: Dari menu **Start** (Mulai) Windows, klik **Devices and Printers** (Perangkat dan Printer).
- **Windows Vista**: Dari menu **Start** (Mulai) Windows, klik **Control Panel** (Panel Kontrol), kemudian klik **Printers** (Printer).
- **Windows XP**: Dari menu **Start** (Mulai) Windows, klik **Control Panel** (Panel Kontrol), kemudian klik **Printers and Faxes** (Printer dan Faks).
- **b.** Pastikan printer yang benar telah diset sebagai printer standar.

Printer standar memiliki tanda centang dalam lingkaran hitam atau hijau di sebelahnya.

- **c.** Jika printer yang salah telah diset sebagai printer standar, klik-kanan printer yang benar lalu pilih **Set as Default Printer** (Set sebagai Printer Standar).
- **d.** Cobalah gunakan kembali printer Anda.
- **5.** Nyalakan ulang spooler cetak.

#### **Untuk menyalakan ulang spooler cetak**

**a.** Bergantung jenis sistem operasi Anda, lakukan salah-satu langkah berikut:

#### **Windows 10**

- **i.** Dari menu **Start** (Mulai) Windows, pilih **Windows Administrative Tools** (Alat Administrasi Windows) dari daftar aplikasi, lalu pilih **Services** (Layanan).
- **ii.** Klik-kanan **Print Spooler** (Spooler Cetak), kemudian klik **Properties** (Properti).
- **iii.** Pada tab **General** (Umum) di sebelah **Startup type** (Jenis penyalaan), pastikan **Automatic**  (Otomatis) dipilih.
- **iv.** Jika layanan ini belum berjalan, dalam **Service status** (Status layanan), klik **Start** (Mulai), kemudian klik **OK**.

#### **Windows 8.1 dan Windows 8**

- **i.** Tunjuk atau ketuk sudut kanan atas layar untuk membuka bilah Charm, kemudian klik ikon **Settings** (Pengaturan).
- **ii.** Klik atau ketuk **Control Panel** (Panel Kontrol), kemudian klik atau ketuk **System and Security**  (Sistem dan Keamanan).
- **iii.** Klik atau ketuk **Administrative Tools** (Alat Administratif), kemudian klik dua kali atau ketuk dua kali **Services** (Layanan).
- **iv.** Klik kanan **Print Spooler** (Spooler Cetak), kemudian klik **Properties** (Properti).
- **v.** Pada tab **General** (Umum) di sebelah **Startup type** (Jenis penyalaan), pastikan **Automatic**  (Otomatis) dipilih.
- **vi.** Jika layanan ini belum berjalan, di dalam **Service status** (Status layanan), klik **Start** (Mulai), kemudian klik **OK**.

#### **Windows 7**

- **i.** Dari menu **Start** (Mulai) Windows, klik **Control Panel** (Panel Kontrol), **System and Security**  (Sistem dan Keamanan), kemudian **Administrative Tools** (Alat Administratif).
- **ii.** Klik dua-kali **Services** (Layanan).
- **iii.** Klik-kanan **Print Spooler** (Spooler Cetak), kemudian klik **Properties** (Properti).
- **iv.** Pada tab **General** (Umum) di sebelah **Startup type** (Jenis penyalaan), pastikan **Automatic**  (Otomatis) dipilih.
- **v.** Jika layanan ini belum berjalan, dalam **Service status** (Status layanan), klik **Start** (Mulai), kemudian klik **OK**.

#### **Windows Vista**

- **i.** Dari menu **Start** (Mulai) Windows, klik **Control Panel** (Panel Kontrol), **System and Maintenance** (Sistem dan Pemeliharaan), kemudian **Administrative Tools** (Alat Administratif).
- **ii.** Klik dua-kali **Services** (Layanan).
- **iii.** Klik-kanan **Print Spooler service** (Layanan Spooler Cetak), kemudian klik **Properties**  (Properti).
- **iv.** Pada tab **General** (Umum) di sebelah **Startup type** (Jenis penyalaan), pastikan **Automatic**  (Otomatis) dipilih.
- **v.** Jika layanan ini belum berjalan, dalam **Service status** (Status layanan), klik **Start** (Mulai), kemudian klik **OK**.

#### **Windows XP**

- **i.** Dari menu **Start** (Mulai) Windows, klik kanan **My Computer** (Komputer Saya).
- **ii.** Klik **Manage** (Atur), kemudian klik **Services and Applications** (Layanan dan Aplikasi).
- **iii.** Klik dua-kali **Services** (Layanan), lalu pilih **Print Spooler** (Spooler Cetak).
- **iv.** Klik-kanan **Print Spooler** (Spooler Cetak), kemudian klik **Restart** (Nyalakan Ulang) untuk menyalakan ulang layanan.
- **b.** Pastikan printer yang benar telah diset sebagai printer standar.

Printer standar memiliki tanda centang dalam lingkaran hitam atau hijau di sebelahnya.

- **c.** Jika printer yang salah telah diset sebagai printer standar, klik-kanan printer yang benar lalu pilih **Set as Default Printer** (Set sebagai Printer Standar).
- **d.** Cobalah gunakan kembali printer Anda.
- **6.** Nyalakan ulang komputer.
- **7.** Hapus antrean cetak.

#### **Untuk menghapus antrean cetak**

- **a.** Bergantung jenis sistem operasi Anda, lakukan salah-satu langkah berikut:
	- **Windows 10**: Dari menu **Start** (Mulai) Windows, pilih **Windows System** (Sistem Windows) dari daftar aplikasi, pilih **Control Panel** (Panel Kontrol), lalu klik **View devices and printers** (Lihat perangkat dan printer) di **Hardware and Sound** (Perangkat Keras dan Suara).
	- **Windows 8.1** dan **Windows 8**: Tunjuk atau ketuk sudut kanan atas layar untuk membuka bilah Charm, klik ikon **Settings** (Pengaturan), klik atau ketuk **Control Panel** (Panel Kontrol), kemudian klik atau ketuk **View devices and printers** (Lihat perangkat dan printer).
	- **Windows 7**: Dari menu **Start** (Mulai) Windows, klik **Devices and Printers** (Perangkat dan Printer).
- **Windows Vista**: Dari menu **Start** (Mulai) Windows, klik **Control Panel** (Panel Kontrol), kemudian klik **Printers** (Printer).
- **Windows XP**: Dari menu **Start** (Mulai) Windows, klik **Control Panel** (Panel Kontrol), kemudian klik **Printers and Faxes** (Printer dan Faks).
- **b.** Klik dua-kali ikon printer Anda untuk membuka antrean cetak.
- **c.** Pada menu **Printer**, klik **Cancel all documents** (Batalkan semua dokumen) atau **Purge Print Document** (Buang Dokumen Cetak), kemudian klik Yes (Ya) untuk mengkonfirmasi.
- **d.** Jika masih ada dokumen dalam antrean, nyalakan ulang komputer dan coba cetak kembali setelah komputer dinyalakan ulang.
- **e.** Periksa kembali antrean cetak untuk memastikan antrean telah bersih, kemudian coba cetak kembali.

#### **Untuk mengecek sambungan daya dan mengeset ulang printer**

**1.** Pastikan kabel daya tersambung dengan benar ke printer.

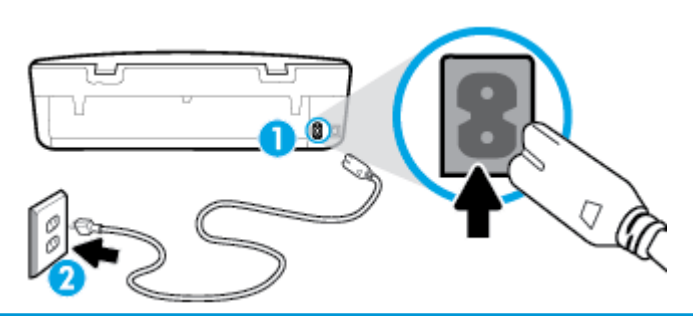

**1** Sambungan daya ke printer

- **2** Sambungan ke stopkontak daya
	- **2.** Perhatikan tombol Daya yang terdapat pada printer. Jika tidak menyala berarti printer dimatikan. Tekan tombol Daya untuk menyalakan printer.

**EX** CATATAN: Jika printer tidak menerima listrik, hubungkan ke stopkontak listrik yang lain.

- **3.** Dengan printer yang menyala, cabut kabel daya di bagian belakang printer.
- **4.** Cabut kabel daya dari stopkontak di dinding.
- **5.** Tunggu minimal 15 detik.
- **6.** Hubungkan kabel daya ke stopkontak di dinding.
- **7.** Hubungkan kembali kabel daya ke bagian belakang printer.
- **8.** Jika printer tidak mau menyala sendiri, tekan tombol Daya untuk menyalakan printer.
- **9.** Cobalah gunakan kembali printer Anda.

#### **Untuk mengatasi masalah cetak (OS X dan macOS)**

- **1.** Periksa pesan kesalahan dan atasi.
- **2.** Lepas dan sambungkan kembali kabel USB.
- **3.** Pastikan produk tidak dihentikan sementara atau dalam keadaan tidak tersambung.
#### **Untuk memastikan produk tidak dihentikan sementara atau dalam keadaan tidak tersambung**

- **a.** Dalam **System Preferences** (Preferensi Sistem), klik **Printers & Scanners (Printer & Pemindai)** .
- **b.** Klik tombol **Open Print Queue** (Buka Antrean Cetak).
- **c.** Klik pekerjaan cetak untuk memilihnya.

Gunakan tombol berikut untuk mengatur pekerjaan cetak:

- **Delete** (Hapus): Membatalkan pekerjaan cetak yang dipilih.
- **Hold** (Tahan): Menghentikan sementara pekerjaan cetak yang dipilih.
- **Resume** (Lanjutkan): Melanjutkan pekerjaan cetak yang dihentikan.
- **Pause Printer** (Hentikan Printer): Menghentikan sementara semua pekerjaan cetak dalam antrean cetak.
- **d.** Jika Anda telah membuat perubahan, coba cetak kembali.
- **4.** Nyalakan ulang komputer.

### **Perbaiki masalah kualitas cetak**

[Petunjuk langkah-demi-langkah untuk mengatasi masalah kualitas cetak pada umumnya](http://www.hp.com/embed/sfs/doc?client=IWS-eLP&lc=en&cc=id&ProductNameOID=14095776&TapasOnline=TSHOOT_PRINT_QUALITY) Pecahkan masalah kualitas cetak online

#### **Baca petunjuk umum dalam Bantuan untuk mengatasi masalah kualitas cetak**

**<sup>2</sup> CATATAN:** Untuk menghindari masalah pada kualitas cetak, gunakan tombol Daya setiapkali hendak mematikan printer, lalu tunggu sampai lampu tombol Daya mati sebelum mencabut atau mematikan terminal daya. Dengan begitu printer akan menggerakkan kartridnya ke posisi tertutup agar kartrid tidak mengering.

#### **Untuk meningkatkan kualitas cetak (Windows)**

- **1.** Pastikan Anda menggunakan kartrid HP asli.
- **2.** Periksa jenis kertas.

Untuk kualitas cetak terbaik, gunakan kertas HP berkualitas tinggi, atau kertas yang sesuai dengan standar ColorLok®. Untuk informasi lebih lanjut, lihat [Dasar-dasar tentang kertas pada hal. 8](#page-13-0).

Selalu pastikan bahwa kertas yang Anda cetak kondisinya rata. Untuk mendapatkan hasil terbaik saat mencetak citra, gunakan HP Advanced Photo Paper (Kertas Foto Mutakhir HP).

Simpan kertas khusus di kemasan aslinya dalam kantong plastik yang dapat ditutup kembali di atas permukaan rata yang sejuk dan kering. Ketika hendak mencetak, keluarkan hanya kertas yang akan segera digunakan. Jika sudah selesai mencetak, kembalikan setiap kertas foto yang tidak digunakan ke dalam kantung plastik. Hal ini mencegah kertas foto agar tidak menggulung.

- **3.** Periksa perangkat lunak printer untuk memastikan bahwa Anda telah memilih jenis kertas yang sesuai dari daftar gulung **Media** dan kualitas cetak yang sesuai dari daftar gulung **Quality Settings**  (Pengaturan Kualitas).
	- Di perangkat lunak printer, di bawah **Print & Scan (Cetak dan Pindai)** , di bagian **Print** (Cetak), klik **Set Preferences** (Atur Preferensi) untuk mengakses properti cetak.
- **4.** Periksa kisaran level tinta untuk memastikan apakah tinta kartrid tinggal sedikit. Untuk informasi lebih lanjut, lihat [Memeriksa kisaran level tinta pada hal. 39.](#page-44-0) Jika tinta kartrid akan habis, pertimbangkan untuk menggantinya.

**5.** Selaraskan kepala cetak.

#### **Untuk menyelaraskan kepala cetak dari perangkat lunak printer**

- **<sup>2</sup> CATATAN:** Menyetel kepala cetak akan memastikan hasil cetak memiliki kualitas tinggi. Kepala cetak tidak perlu diselaraskan kembali jika kartrid sudah diganti.
	- **a.** Muatkan kertas putih berukuran letter atau A4 ke dalam baki masukan.
	- **b.** Buka perangkat lunak printer HP. Untuk informasi lebih lanjut, lihat [Membuka perangkat lunak](#page-21-0) [printer HP \(Windows\) pada hal. 16](#page-21-0).
	- **c.** Di perangkat lunak printer, di bawah **Print & Scan (Cetak dan Pindai)** , di bagian **Print** (Cetak), klik **Maintain Your Printer** (Pelihara Printer Anda) untuk mengakses kotak alat printer.
	- **d.** Pada **Printer Toolbox** (Kotak alat Printer), klik **Align Ink Cartridges** (Sejajarkan Kepala Cetak) pada tab **Device Services** (Layanan Perangkat). Printer akan mencetak lembar penyetelan.
- **6.** Cetak halaman diagnostik bila tinta kartrid masih cukup.

**Untuk mencetak halaman diagnosis dari perangkat lunak printer**

- **a.** Muatkan kertas putih berukuran letter atau A4 ke dalam baki masukan.
- **b.** Buka perangkat lunak printer HP. Untuk informasi lebih lanjut, lihat [Membuka perangkat lunak](#page-21-0) [printer HP \(Windows\) pada hal. 16](#page-21-0).
- **c.** Di perangkat lunak printer, di bawah **Print & Scan (Cetak dan Pindai)** , di bagian **Print** (Cetak), klik **Maintain Your Printer** (Pelihara Printer Anda) untuk mengakses kotak alat printer.
- **d.** Klik **Print Diagnostic Information** (Cetak Informasi Diagnosis) pada tab **Device Reports** (Laporan Perangkat) untuk mencetak halaman diagnosis.
- **7.** Amati kotak biru, magenta, kuning, dan hitam pada halaman diagnosis. Jika terlihat ada goresan pada kotak berwarna dan kotak hitam, atau ada bagian pada kotak yang tidak terdapat tinta, maka bersihkan kepala cetaknya.

#### **Untuk membersihkan kepala cetak dari perangkat lunak printer**

- **E CATATAN:** Mekanisme pembersihkan menggunakan tinta. Jadi, bersihkan kepala cetak hanya bila perlu. Proses pembersihan berlangsung beberapa menit. Proses ini mungkin sedikit menimbulkan suara.
	- **a.** Muatkan kertas putih berukuran letter atau A4 ke dalam baki masukan.
	- **b.** Buka perangkat lunak printer HP. Untuk informasi lebih lanjut, lihat [Membuka perangkat lunak](#page-21-0) [printer HP \(Windows\) pada hal. 16](#page-21-0).
	- **c.** Di perangkat lunak printer, di bawah **Print & Scan (Cetak dan Pindai)** , di bagian **Print** (Cetak), klik **Maintain Your Printer** (Pelihara Printer Anda) untuk mengakses kotak alat printer.
	- **d.** Klik **Clean the Printheads** (Bersihkan Kepala Cetak) pada tab **Device Services** (Layanan Perangkat). Ikuti petunjuk pada layar.
- **8.** Jika masalah berlanjut setelah kepala cetak dibersihkan, hubungi dukungan HP. Kunjungi [www.support.hp.com](http://h20180.www2.hp.com/apps/Nav?h_pagetype=s-001&h_product=14095774&h_client&s-h-e010-1&h_lang=en&h_cc=id) . Situs web ini menyediakan informasi dan utilitas yang dapat membantu Anda mengatasi berbagai masalah umum pada printer. Jika diminta, pilih negara/wilayah Anda, kemudian klik **All HP Contacts (Semua Kontak HP)** (Hubungi HP) untuk informasi tentang cara menghubungi dukungan teknis.

#### **Untuk meningkatkan kualitas cetak (OS X dan macOS)**

- **1.** Pastikan Anda menggunakan kartrid HP asli.
- **2.** Periksa jenis kertas.

Untuk kualitas cetak terbaik, gunakan kertas HP berkualitas tinggi, atau kertas yang sesuai dengan standar ColorLok®. Untuk informasi lebih lanjut, lihat [Dasar-dasar tentang kertas pada hal. 8](#page-13-0).

Selalu pastikan bahwa kertas yang Anda cetak kondisinya rata. Untuk mendapatkan hasil terbaik saat mencetak citra, gunakan HP Advanced Photo Paper (Kertas Foto Mutakhir HP).

Simpan kertas khusus di kemasan aslinya dalam kantong plastik yang dapat ditutup kembali di atas permukaan rata yang sejuk dan kering. Ketika hendak mencetak, keluarkan hanya kertas yang akan segera digunakan. Jika sudah selesai mencetak, kembalikan setiap kertas foto yang tidak digunakan ke dalam kantung plastik. Hal ini mencegah kertas foto agar tidak menggulung.

- **3.** Pastikan Anda telah memilih jenis kertas dan kualitas cetak yang sesuai dalam dialog **Print** (Cetak).
- **4.** Periksa kisaran level tinta untuk memastikan apakah tinta kartrid tinggal sedikit.

Cobalah ganti kartrid cetak jika tintanya tinggal sedikit.

**5.** Selaraskan kepala cetak.

#### **Untuk menyejajarkan kepala cetak dari perangkat lunak**

- **a.** Muatkan kertas putih polos berukuran Letter atau A4 ke dalam baki masukan.
- **b.** Buka HP Utility.

**CATATAN:** HP Utility ada di folder **HP** di folder **Aplikasi**.

- **c.** Pilih printer Anda dari daftar perangkat di sebelah kiri jendela.
- **d.** Klik **Align** (Setel).
- **e.** Klik **Align** (Selaraskan) dan ikuti petunjuk pada layar.
- **f.** Klik **All Settings** (Semua Pengaturan) untuk kembali ke jendela **Informasi dan Dukungan**.
- **6.** Cetak halaman tes.

#### **Untuk mencetak halaman tes**

- **a.** Muatkan kertas putih polos berukuran Letter atau A4 ke dalam baki masukan.
- **b.** Buka HP Utility.

**CATATAN:** HP Utility ada di folder **HP** di folder **Aplikasi**.

- **c.** Pilih printer Anda dari daftar perangkat di sebelah kiri jendela.
- **d.** Klik **Test Page** (Halaman Tes).
- **e.** Klik tombol **Print Test Page** (Cetak Halaman Pengujian), lalu ikuti petunjuk pada layar.
- **7.** Bersihkan kepala cetak secara otomatis jika halaman diagnostik memperlihatkan adanya goresan atau bagian yang kosong pada kotak teks atau kotak berwarna.

#### **Untuk membersihkan kepala cetak secara otomatis**

- **a.** Muatkan kertas putih polos berukuran Letter atau A4 ke dalam baki masukan.
- **b.** Buka HP Utility.
- **CATATAN:** HP Utility ada di folder **HP** di folder **Aplikasi**.
- **c.** Pilih printer Anda dari daftar perangkat di sebelah kiri jendela.
- **d.** Klik **Clean Printheads** (Bersihkan Kepala Cetak).
- **e.** Klik **Clean** (Bersihkan) lalu ikuti petunjuk pada layar.

**PERHATIAN:** Bersihkan kepala cetak hanya jika diperlukan. Membersihkan yang tak perlu akan membuang-buang tinta dan memperpendek usia pakai kepala cetak.

- **EX CATATAN:** Jika setelah kepala cetak dibersihkan kualitas hasil cetak masih terlihat buruk, cobalah selaraskan kepala cetak. Jika kualitas cetak masih bermasalah setelah dilakukan pembersihan dan penyetelan, hubungi dukungan HP.
- **f.** Klik **All Settings** (Semua Pengaturan) untuk kembali ke jendela **Informasi dan Dukungan**.

#### **Meningkatkan kualitas pencetakan dari tampilan printer**

- **1.** Pastikan Anda menggunakan kartrid HP asli.
- **2.** Pastikan Anda telah memilih jenis kertas dan kualitas cetak yang sesuai.
- **3.** Periksa kisaran level tinta untuk memastikan apakah tinta kartrid tinggal sedikit. Untuk informasi lebih lanjut, lihat [Memeriksa kisaran level tinta pada hal. 39.](#page-44-0) Jika tinta kartrid akan habis, pertimbangkan untuk menggantinya.
- **4.** Selaraskan kepala cetak.

#### **Menyelaraskan kepala cetak dari tampilan printer**

- **a.** Muatkan kertas putih berukuran letter atau A4 ke dalam baki masukan.
- **b.** Pada layar panel kontrol printer, dari layar Depan, sapu ke kiri untuk melihat ( **Setup** ), lalu sentuh  $\{^{\sim}_{\cdot\cdot\cdot\cdot\cdot\cdot\cdot}$  (**Setup**).
- **c.** Sentuh **Tools (Alat)** , sentuh **Align Cartridges** (Sejajarkan Kartrid), lalu ikuti petunjuk pada layar.
- **5.** Cetak halaman diagnostik bila tinta kartrid masih cukup.

#### **Untuk mencetak halaman diagnostik dari layar printer**

- **a.** Muatkan kertas putih berukuran letter atau A4 ke dalam baki masukan.
- **b.** Pada layar panel kontrol printer, dari layar Depan, sapu ke kiri untuk melihat ( **Setup** ), lalu sentuh  $\{\hat{\odot}\}$  (**Setup**).
- **c.** Sentuh **Tools (Alat)** , lalu sentuh **Print Quality Report** (Cetak Laporan Kualitas).
- **6.** Amati kotak biru, magenta, kuning, dan hitam pada halaman diagnosis. Jika terlihat ada goresan pada kotak berwarna dan kotak hitam, atau ada bagian pada kotak yang tidak terdapat tinta, maka lanjutkan membersihkan kepala cetaknya.

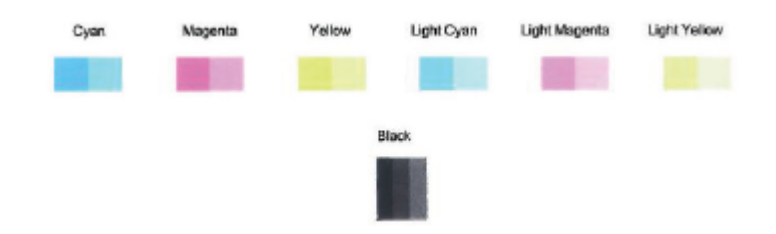

**Untuk membersihkan kepala cetak dari tampilan printer**

- **a.** Muatkan kertas putih berukuran letter atau A4 ke dalam baki masukan.
- **b.** Pada layar panel kontrol printer, dari layar Depan, sapu ke kiri untuk melihat ( **Setup** ), lalu sentuh  $\{^{\sim}_{\cdot\cdot\cdot\cdot\cdot\cdot\cdot\cdot}$  (**Setup**).
- **c.** Sentuh **Tools (Alat)** , sentuh **Clean Cartridges** (Bersihkan Kartrid), lalu ikuti petunjuk pada layar.
- **7.** Jika masalah berlanjut setelah kepala cetak dibersihkan, hubungi dukungan HP. Kunjungi [www.support.hp.com](http://h20180.www2.hp.com/apps/Nav?h_pagetype=s-001&h_product=14095774&h_client&s-h-e010-1&h_lang=en&h_cc=id) . Situs web ini menyediakan informasi dan utilitas yang dapat membantu Anda mengatasi berbagai masalah umum pada printer. Jika diminta, pilih negara/wilayah Anda, kemudian klik **All HP Contacts (Semua Kontak HP)** (Hubungi HP) untuk informasi tentang cara menghubungi dukungan teknis.

## **Masalah Salin**

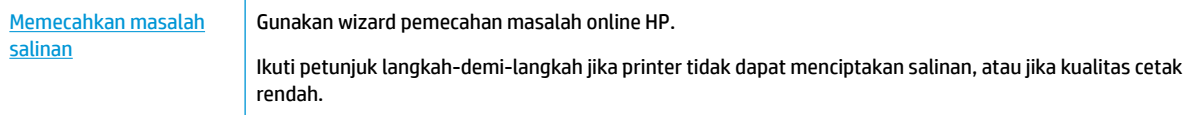

**<sup>2</sup> CATATAN:** Wizard pemecahan masalah online HP mungkin tidak tersedia dalam semua bahasa.

[Tips berhasil menyalin dan memindai pada hal. 35](#page-40-0)

## **Masalah pindai**

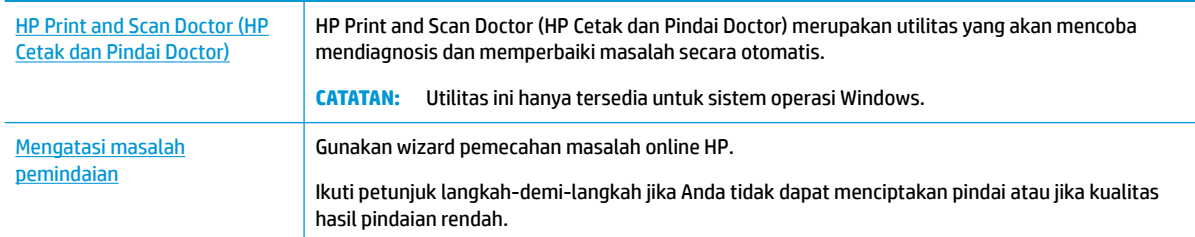

**CATATAN:** HP Print and Scan Doctor (HP Cetak dan Pindai Doctor) dan wizard pemecahan masalah online HP mungkin tidak tersedia dalam semua bahasa.

[Tips berhasil menyalin dan memindai pada hal. 35](#page-40-0)

## <span id="page-77-0"></span>**Masalah jaringan dan koneksi**

Apa yang ingin Anda lakukan?

## **Perbaiki koneksi nirkabel**

Pilih satu dari pilihan pemecahan masalah berikut ini.

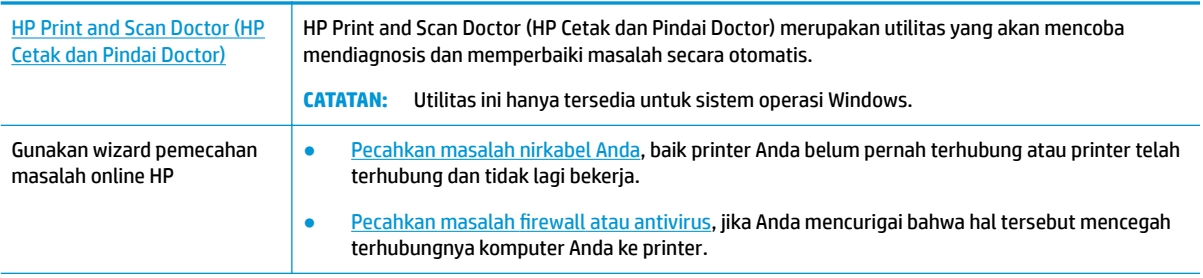

**CATATAN:** HP Print and Scan Doctor (HP Cetak dan Pindai Doctor) dan wizard pemecahan masalah online HP mungkin tidak tersedia dalam semua bahasa.

#### **Baca petunjuk umum dalam Bantuan untuk pemecahan masalah nirkabel**

Periksa konfigurasi jaringan atau cetak laporan tes nirkabel untuk bantuan mendiagnosis masalah koneksi jaringan.

- **1.** Dari layar panel kontrol printer, sentuh ((1) (Nirkabel), lalu sentuh  $\sum$  (**Settings (Pengaturan)** ).
- **2.** Sentuh Print Reports (Laporan Cetak), lalu sentuh Network Configuration Page (Halaman Konfigurasi Jaringan) atau **Wireless Test Report** (Laporan Pengujian Nirkabel).

### **Cari pengaturan jaringan untuk koneksi nirkabel**

Pilih satu dari pilihan pemecahan masalah berikut ini.

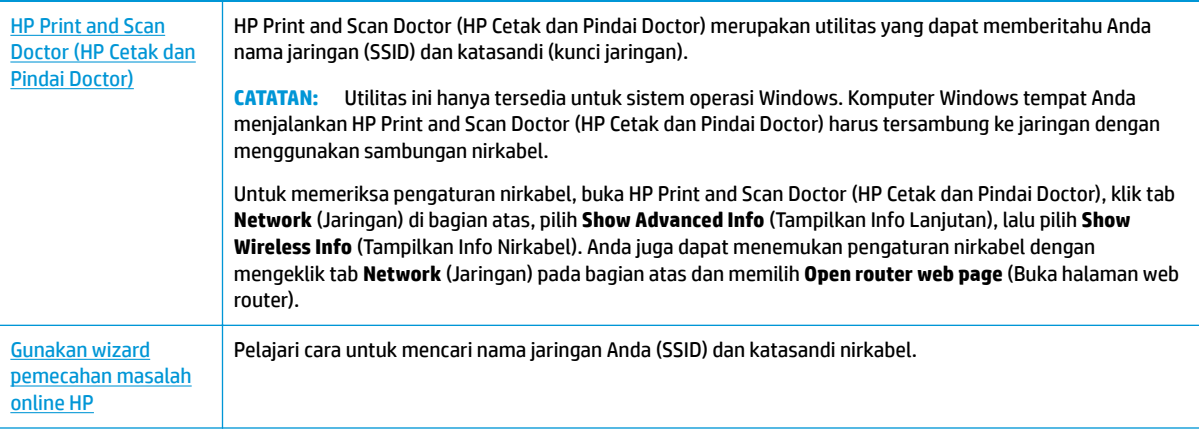

**CATATAN:** HP Print and Scan Doctor (HP Cetak dan Pindai Doctor) dan wizard pemecahan masalah online HP mungkin tidak tersedia dalam semua bahasa.

## **Perbaiki koneksi Wi-Fi Direct**

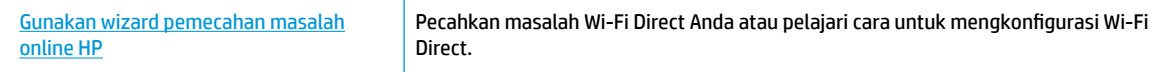

**<sup>2</sup> CATATAN:** Wizard pemecahan masalah online HP mungkin tidak tersedia dalam semua bahasa.

#### **Baca petunjuk umum dalam Bantuan untuk Wi-Fi Direct pemecahan masalah**

- **1.** Periksa printer untuk memastikan bahwa Wi-Fi Direct telah dinyalakan:
	- ▲ Pada layar panel kontrol printer, dari layar Depan, sentuh paquilition (Wi-Fi Direct).
- **2.** Dari komputer nirkabel atau perangkat mobile, aktifkan koneksi Wi-Fi, kemudian telusuri dan sambungkan ke nama Wi-Fi Direct printer Anda.
- **3.** Masukkan katasandi Wi-Fi Direct ketika diminta.
	- **The CATATAN:** Untuk mendapatkan kata sandi Wi-Fi Direct, pada layar panel kontrol printer, dari layar Depan, sentuh (הַבּה (Wi-Fi Direct).
- **4.** Jika Anda menggunakan perangkat mobile, pastikan Anda telah menginstalkan aplikasi pencetakan yang kompatibel. Untuk informasi lebih lanjut tentang pencetakan mobile, kunjungi [www.hp.com/](http://www.hp.com/global/us/en/eprint/mobile_printing_apps.html) [global/us/en/eprint/mobile\\_printing\\_apps.html.](http://www.hp.com/global/us/en/eprint/mobile_printing_apps.html)

## **Masalah perangkat keras printer**

**TIPS:** Jalankan [HP Print and Scan Doctor](http://h20180.www2.hp.com/apps/Nav?h_pagetype=s-924&h_keyword=lp70044-win&h_client=s-h-e004-01&h_lang=en&h_cc=id) (HP Cetak dan Pindai Doctor) untuk mendiagnosis dan memperbaiki secara otomatis masalah pencetakan, pemindaian, dan penyalinan. Aplikasi ini hanya tersedia dalam beberapa bahasa.

#### **Printer tiba-tiba mati**

- Periksa daya dan sambungan daya.
- Pastikan kabel daya tersambung dengan benar ke stopkontak listrik yang berfungsi.

#### **Pintu akses kartrid terbuka.**

Tutup pintu akses kartrid untuk mulai mencetak.

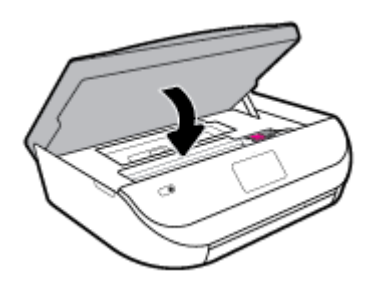

#### **Penyelarasan kartrid gagal**

- Jika proses penyelarasan gagal, pastikan Anda sudah memuatkan kertas putih polos bekas pada baki masukan. Jika kertas berwarna sudah termuat pada baki masukan di saat Anda menyetel kartrid tinta, penyetelan akan gagal.
- Jika proses penyetelan berulang kali gagal, Anda mungkin perlu membersihkan kepala cetak, karena jika tak dibersihkan bagian sensornya bisa rusak.
- Jika masalah berlanjut setelah kepala cetak dibersihkan, hubungi dukungan HP. Kunjungi [www.support.hp.com](http://h20180.www2.hp.com/apps/Nav?h_pagetype=s-001&h_product=14095774&h_client&s-h-e010-1&h_lang=en&h_cc=id) . Situs web ini menyediakan informasi dan utilitas yang dapat membantu Anda mengatasi berbagai masalah umum pada printer. Jika diminta, pilih negara/wilayah Anda, kemudian klik **All HP Contacts (Semua Kontak HP)** (Hubungi HP) untuk informasi tentang cara menghubungi dukungan teknis.

#### **Mengatasi gangguan fungsi pada printer**

**▲** Matikan printer, kemudian hidupkan. Jika masalah tersebut belum teratasi, hubungi HP.

Untuk informasi lebih lanjut tentang cara menghubungi dukungan HP, lihat [Dukungan HP pada hal. 78](#page-83-0).

## **Mendapatkan bantuan dari panel kontrol printer**

Anda dapat menggunakan topik-topik dalam sistem bantuan printer untuk mempelajari tentang printer. Sejumlah topik dalam bantuan itu dilengkapi animasi yang akan memandu Anda dalam solusi-solusi prosedural, seperti cara memuat kertas.

Untuk mengakses menu Bantuan dari layar Depan atau bantuan kontekstual untuk layar, sentuh  $\bigtriangledown$  pada panel kontrol printer.

## **Dapatkan bantuan dari aplikasi HP Smart**

Aplikasi HP Smart memberikan peringatan untuk berbagai masalah printer (kertas macet dan masalah lainnya), tautan ke konten bantuan, dan opsi untuk menghubungi dukungan untuk mendapatkan bantuan lebih lanjut.

## **Memahami laporan printer**

Anda dapat mencetak laporan berikut untuk membantu mengatasi masalah printer.

- Laporan status printer
- Halaman konfigurasi jaringan
- [Laporan kualitas cetak](#page-80-0)
- [Laporan uji nirkabel](#page-80-0)
- [Laporan pengujian akses web](#page-80-0)

#### <span id="page-80-0"></span>**Mencetak laporan printer**

- **1.** Dari layar panel kontrol printer, pada layar Depan, sapu ke kiri untuk melihat  $\{\hat{\otimes}\}$  (Setup), lalu sentuh ( **Setup** ).
- **2.** Sentuh **Tools (Alat)** .
- **3.** Sentuh pilihan yang dikehendaki.

**T** CATATAN: Untuk mencetak laporan uji nirkabel, lihat [Mengetes koneksi nirkabel pada hal. 47](#page-52-0)

#### **Laporan status printer**

Gunakan laporan status printer untuk melihat informasi terkini printer dan status kartrid. Gunakan juga laporan status printer untuk membantu mengatasi masalah yang terjadi pada printer.

Laporan status printer juga berisi log tentang aktivitas terakhir.

Jika perlu menghubungi HP, Anda akan terbantu jika mencetak laporan status printer sebelum membuat panggilan.

### **Halaman konfigurasi jaringan**

Jika printer terhubung ke jaringan, Anda dapat mencetak halaman konfigurasi jaringan untuk menampilkan pengaturan jaringan untuk printer dan daftar jaringan yang terdeteksi printer. Halaman terakhir laporan ini berisi daftar semua jaringan nirkabel yang dapat terdeteksi di area, disertai info kekuatan sinyal dan kanal yang akan digunakan. Informasi ini mungkin berguna saat Anda memilih kanal untuk jaringan Anda yang bebannya tidak berat sebab digunakan jaringan lain (yang akan meningkatkan performa jaringan).

**T** CATATAN: Untuk mendapatkan daftar jaringan nirkabel yang terdeteksi di area, radio nirkabel pada printer harus dinyalakan. Jika printer mati, daftar tidak akan ditampilkan.

Anda dapat menggunakan halaman konfigurasi jaringan untuk membantu memecahkan masalah konektivitas jaringan. Jika Anda perlu menghubungi HP, Anda akan terbantu jika sebelumnya mencetak dulu halaman ini.

#### **Laporan kualitas cetak**

Masalah kualitas cetak dapat disebabkan karena banyak hal - pengaturan perangkat lunak yang salah, berkas gambar sumber yang buram, atau sistem pencetakan itu sendiri. Jika Anda tidak puas dengan kualitas hasil cetak, halaman Laporan Kualitas Cetak dapat membantu Anda memastikan apakah sistem pencetakan berfungsi dengan benar.

#### **Laporan uji nirkabel**

Ketika Anda mencetak Laporan Pengujian Nirkabel, sejumlah pengujian akan dijalankan untuk memeriksa berbagai kondisi sambungan nirkabel printer. Laporan menampilkan hasil pengujian. Jika masalahnya ditemukan, pesan beserta cara mengatasi masalah tersebut akan ditampilkan di bagian atas laporan. Beberapa perincian konfigurasi nirkabel utama ditampilkan pada bagian bawah laporan.

#### **Laporan pengujian akses web**

Cetak laporan akses web untuk membantu mengidentifikasi masalah-masalah konektivitas internet yang dapat mempengaruhi Layanan Web.

## <span id="page-81-0"></span>**Mengatasi masalah menggunakan Layanan Web**

Jika Anda mengalami masalah dalam menggunakan Layanan Web, seperti **HP ePrint** , periksa kondisi berikut:

- Pastikan printer terhubung ke Internet menggunakan sambungan nirkabel.
- **EY** CATATAN: Anda tidak dapat menggunakan fitur-fitur web ini jika printer dihubungkan melalui kabel USB.
- Pastikan pembaruan produk terkini telah terinstal pada printer.
- Pastikan Layanan Web telah diaktifkan di printer. Untuk informasi lebih lanjut, lihat Mengonfigurasi [Layanan Web pada hal. 36](#page-41-0).
- Pastikan hub, switch, atau perute jaringan dihidupkan dan dapat berfungsi.
- Jika Anda menghubungkan printer melalui koneksi nirkabel, pastikan jaringan nirkabel berfungsi dengan baik. Untuk informasi lebih lanjut, lihat [Masalah jaringan dan koneksi pada hal. 72](#page-77-0).
- Jika Anda menggunakan **HP ePrint** , periksa kondisi berikut:
	- Pastikan alamat email printer sudah benar.
	- Pastikan hanya ada satu alamat email printer yang tercantum pada baris "To" (Ke) pesan email. Jika alamat email lainnya dicantumkan pada baris "To" (Ke), lampiran yang Anda kirim tidak akan dicetak.
	- Pastikan Anda mengirim dokumen yang sesuai dengan persyaratan **HP ePrint** . Untuk informasi lebih lanjut, kunjungi [HP Connected](http://www.hpconnected.com) . Situs ini mungkin tidak tersedia di semua negara/kawasan.
- Jika jaringan Anda menggunakan pengaturan proxy saat menyambung ke Internet, pastikan pengaturan proxy yang Anda masukkan benar:
	- Periksa pengaturan yang akan digunakan browser web yang sedang Anda gunakan (seperti Internet Explorer, Firefox, atau Safari).
	- Konsultasikan dengan administrator atau orang TI yang bertanggung jawab menyiapkan firewall.

Jika pengaturan proksi yang digunakan firewall Anda telah berubah, Anda harus memperbarui pengaturannya dalam panel kontrol printer atau server web tertanam. Jika pengaturan ini tidak diperbarui, Anda tidak akan dapat menggunakan Layanan Web.

Untuk informasi lebih lanjut, lihat Mengonfigurasi Layanan Web pada hal. 36.

**TIPS:** Untuk informasi lebih lanjut tentang cara menyiapkan dan menggunakan Layanan Web, kunjungi [HP](http://www.hpconnected.com) [Connected](http://www.hpconnected.com) . Situs ini mungkin tidak tersedia di semua negara/kawasan.

## **Memeliharan printer**

Apa yang ingin Anda lakukan?

### **Membersihkan kaca pemindai**

Debu atau kotoran pada kaca, bagian dalam sungkup, atau bingkai pemindai dapat memperlambat kinerja, menurunkan kualitas pindaian, dan mempengaruhi tingkat akurasi fitur-fitur khusus, seperti penyesuaian salinan ke ukuran halaman tertentu.

**PERINGATAN!** Sebelum membersihkan printer, matikan printer dengan menekan tombol (Daya) dan melepas kabel daya dari stopkontak listrik.

**1.** Angkat sungkup pemindai.

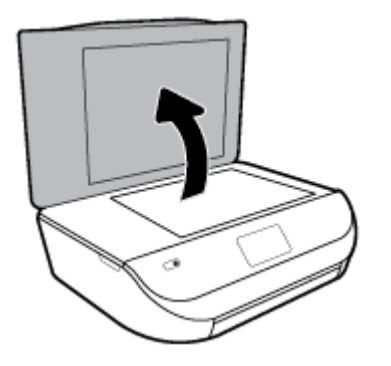

**2.** Bersihkan kaca dan bagian dalam sungkup menggunakan kain yang lembut, tidak berbulu dan telah disemprot dengan cairan pembersih kaca berdaya pembersih ringan.

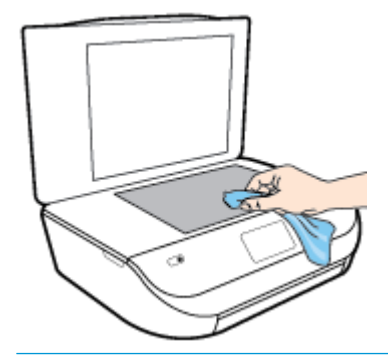

**PERHATIAN:** Gunakan hanya pembersih kaca untuk membersihkan kaca pemindai. Hindari pembersih yang mengandung bahan abrasif, asetona, benzena, dan karbon tetraklorida, yang dapat merusak kaca pindai. Hindari alkohol isopropil karena dapat meninggalkan goresan pada kaca.

**PERHATIAN:** Jangan semprotkan pembersih kaca langsung pada kaca. Jika pembersih kaca terlalu banyak disemprotkan, bahan pembersih tersebut dapat merembes ke bawah kaca dan merusak pemindai.

**3.** Tutup sungkup pemindai, kemudian hidupkan printer.

#### **Membersihkan bagian luar**

△ PERINGATAN! Sebelum membersihkan printer, matikan printer dengan menekan tombol (') (Daya) dan melepas kabel daya dari stopkontak listrik.

Gunakan kain yang lembut, lembab, dan tidak berbulu untuk menyeka debu, noda, dan kotoran pada kotak mesin (case) printer. Jauhkan cairan dari bagian dalam dan panel kontrol printer.

## **Mengembalikan default dan pengaturan pabrik asal**

Jika Anda telah menonaktifkan sejumlah fungsi atau mengubah beberapa pengaturan, dan ingin mengubahnya kembali, Anda dapat mengembalikan printer ke pengaturan standar pabrik atau pengaturan awal jaringan.

#### <span id="page-83-0"></span>**Untuk mengembalikan printer ke pengaturan standar pabrik**

- **1.** Pada layar panel kontrol printer, dari layar Depan, sapu ke kiri untuk melihat  $\{\hat{\otimes}\}$  (Setup), lalu sentuh ( **Setup** ).
- **2.** Sentuh **Tools (Alat)** , sentuh **Restore Factory Defaults** (Pulihkan Pengaturan Default Pabrik), lalu ikuti petunjuk pada layar.

**Untuk mengembalikan printer ke pengaturan awal jaringan**

- **1.** Dari layar Depan, sentuh (v) (Nirkabel), lalu sentuh  $\sum$  (**Settings (Pengaturan)**).
- **2.** Sentuh **Restore Network Settings** (Pulihkan Pengaturan Jaringan), lalu ikuti petunjuk pada layar.
- **3.** Cetak halaman pengaturan jaringan dan verifikasi bahwa pengaturan jaringan telah diset ulang.
- **T** CATATAN: Saat Anda mengatur ulang pengaturan jaringan printer, pengaturan nirkabel yang dikonfigurasi sebelumnya (seperti kecepatan tautan atau alamat IP) akan dihapus. Alamat IP diset kembali ke mode Automatic (Otomatis).
- **TIPS:** Untuk informasi dan utilitas yang dapat membantu Anda mengatasi berbagai masalah umum printer, kunjungi situs web dukungan online HP di [www.support.hp.com](http://h20180.www2.hp.com/apps/Nav?h_pagetype=s-001&h_product=14095774&h_client&s-h-e010-1&h_lang=en&h_cc=id) .

(Windows) Jalankan [HP Print and Scan Doctor](http://h20180.www2.hp.com/apps/Nav?h_pagetype=s-924&h_keyword=lp70044-win&h_client=s-h-e004-01&h_lang=en&h_cc=id) (HP Cetak dan Pindai Doctor) untuk mendiagnosis dan memperbaiki secara otomatis masalah pencetakan, pemindaian, dan penyalinan. Aplikasi ini hanya tersedia dalam beberapa bahasa.

## **Dukungan HP**

Untuk informasi dukungan dan pembaruan produk terkini, kunjungi situs web dukungan produk di [www.support.hp.com.](http://h20180.www2.hp.com/apps/Nav?h_pagetype=s-001&h_product=14095774&h_client&s-h-e010-1&h_lang=en&h_cc=id) Dukungan online HP menyediakan berbagai pilihan bantuan untuk printer Anda:

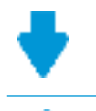

**Driver & unduhan:** Mengunduh pembaruan dan driver perangkat lunak, serta manual produk dan dokumentasi yang disertakan dalam kemasan dengan printer Anda.

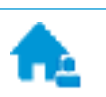

**Forum dukungan HP:** Kunjungi Forum Dukungan HP untuk jawaban atas pertanyaan dan masalah umum. Anda dapat melihat pertanyaan yang diajukan oleh pelanggan HP lainnya, atau meneken masuk dan mengajukan pertanyaan dan komentar Anda sendiri.

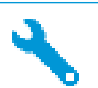

**Pemecahan masalah:** Gunakan alat online HP untuk mendeteksi printer Anda dan mencari solusi yang dianjurkan.

## **Hubungi HP**

Jika Anda membutuhkan bantuan dari perwakilan dukungan teknis HP, kunjungi [Contact Support website](http://h20180.www2.hp.com/apps/Nav?h_pagetype=s-017&h_product=14095774&h_client&s-h-e010-1&h_lang=en&h_cc=id). Pilihan kontak berikut tersedia dengan bebas biaya untuk pelanggan dalam masa jaminan yang berlaku (Agen HP- bantuan dukungan untuk pelanggan di luar masa jaminan yang berlaku akan dikenakan biaya):

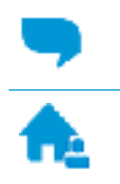

Chat dengan agen online dukungan HP.

Hubungi agen dukungan HP.

Saat menghubungi dukungan HP, persiapkan informasi berikut ini:

- Nama produk (tertera di printer, seperti HP DeskJet Ink Advantage 5000)
- Nomor produk (terletak di dalam pintu akses kartrid)

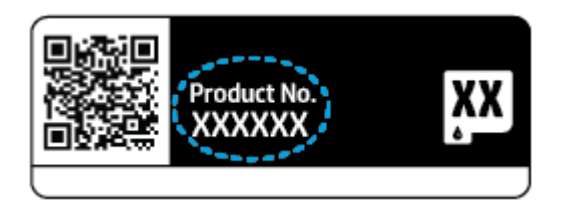

● Nomor seri (tertera di bagian belakang atau dasar printer)

## **Daftarkan printer**

Hanya dengan beberapa menit untuk mendaftar, Anda dapat menikmati layanan yang lebih cepat, dukungan yang lebih efisien, dan pesan peringatan dukungan produk. Jika Anda tidak mendaftarkan printer sewaktu menginstal perangkat lunak, Anda dapat mendaftarkannya sekarang di [http://www.register.hp.com.](http://www.register.hp.com)

### **Pilihan jaminan lainnya**

Tersedia program perpanjangan layanan untuk HP DeskJet Ink Advantage 5000 series dengan tambahan biaya. Kunjungi [www.support.hp.com](http://h20180.www2.hp.com/apps/Nav?h_pagetype=s-001&h_product=14095774&h_client&s-h-e010-1&h_lang=en&h_cc=id) , pilih negara/kawasan dan bahasa Anda, lalu telusuri pilihan jaminan yang diperpanjang yang tersedia untuk printer Anda.

# **A Informasi teknis**

Spesifikasi teknis dan informasi pengaturan internasional HP DeskJet Ink Advantage 5000 series disediakan pada bagian ini.

Untuk spesifikasi tambahan, baca dokumentasi tercetak yang disertakan dengan HP DeskJet Ink Advantage 5000 series.

Bagian ini berisi topik berikut:

- **Maklumat HP Company**
- Spesifikasi
- [Maklumat pengaturan](#page-87-0)
- [Program penanganan produk ramah lingkungan](#page-95-0)

## **Maklumat HP Company**

Informasi yang terdapat dalam dokumen ini dapat berubah tanpa pemberitahuan.

Hak cipta dilindungi undang-undang. Dilarang memperbanyak, mengadaptasi, atau menerjemahkan materi ini tanpa mendapat izin tertulis sebelumnya dari HP, kecuali seperti yang diperbolehkan di bawah undangundang hak cipta. Satu-satunya jaminan untuk produk dan layanan HP dijelaskan dalam pernyataan jaminan tersurat yang menyertai produk dan layanan tersebut. Tidak ada bagian manapun dari dokumen ini yang dapat dianggap sebagai jaminan tambahan. HP tidak bertanggung jawab atas kesalahan teknis atau editorial ataupun ketidaktercantuman yang terdapat dalam dokumen ini.

© Copyright 2018 HP Development Company, L.P.

Microsoft dan Windows adalah merek dagang terdaftar atau merek daftar Microsoft Corporation di Amerika Serikat dan/atau negara-negara lainnya.

Bluetooth adalah merek dagang pemiliknya dan digunakan HP Inc. dengan lisensi.

## **Spesifikasi**

Spesifikasi teknis untuk HP DeskJet Ink Advantage 5000 series disediakan di bagian ini. Untuk spesifikasi produk yang lengkap, lihat Lembar Data Produk di [www.support.hp.com](http://h20180.www2.hp.com/apps/Nav?h_pagetype=s-001&h_product=14095774&h_client&s-h-e010-1&h_lang=en&h_cc=id) .

- [Persyaratan sistem](#page-86-0)
- Spesifikasi lingkungan
- Spesifikasi cetak
- Spesifikasi pindai
- Spesifikasi salin
- [Perkiraan jumlah cetak halaman dari kartrid](#page-86-0)
- [Resolusi cetak](#page-86-0)
- [Informasi akustik](#page-87-0)

### <span id="page-86-0"></span>**Persyaratan sistem**

Untuk informasi tentang rilis dan dukungan sistem operasi, kunjungi situs web dukungan online HP di [www.support.hp.com](http://h20180.www2.hp.com/apps/Nav?h_pagetype=s-001&h_product=14095774&h_client&s-h-e010-1&h_lang=en&h_cc=id) .

### **Spesifikasi lingkungan**

- Rentang suhu pengoperasian yang direkomendasikan: 15° C s.d 30° C (59° F s.d 86° F)
- Rentang suhu pengoperasian yang diperbolehkan: 5° C s.d 40° C (41° F s.d 104° F)
- Kelembapan: 20% s.d 80% RH tanpa pengembunan (direkomendasikan); 25° C titik embun maksimum
- Rentang suhu selain pengoperasian (Penyimpanan): -40° C s.d 60° C (-40° F s.d 140° F)
- Jika terdapat medan elektromagnetik tinggi, hasil dari HP DeskJet Ink Advantage 5000 series mungkin akan sedikit terganggu
- HP menganjurkan Anda untuk menggunakan kabel USB yang kurang dari atau sepanjang 3 m(10 kaki) guna meminimalkan gangguan yang disebabkan oleh potensi medan elektromagnetik tinggi

### **Spesifikasi cetak**

- Kecepatan cetak bervariasi sesuai kompleksitas dokumen.
- Metode: tinta sembur (inkjet) termal menetes sesuai permintaan
- Bahasa: PCL3 GUI

### **Spesifikasi pindai**

- Resolusi optik: hingga 1200 dpi
- Resolusi perangkat keras: hingga 1200 x 1200 dpi
- Resolusi yang disempurnakan: hingga 1200 x 1200 dpi
- Kedalaman bit: 24-bit warna, 8-bit skala abu-abu (256 level abu-abu)
- Ukuran pindai maksimum dari kaca: 21,6 x 29,7 cm(8,5 x 11,7 inci)
- Tipe berkas yang didukung: BMP, JPEG, PNG, TIFF, PDF
- Versi Twain: 1.9

### **Spesifikasi salin**

- Pemrosesan citra digital
- Jumlah maksimum salinan bervariasi sesuai modelnya
- Kecepatan salin bervariasi sesuai kompleksitas dokumen dan model

## **Perkiraan jumlah cetak halaman dari kartrid**

Kunjungi [www.hp.com/go/learnaboutsupplies](http://www.hp.com/go/learnaboutsupplies) untuk informasi lebih lanjut tentang perkiraan jumlah cetak halaman dari kartrid.

### **Resolusi cetak**

Untuk daftar resolusi cetak yang didukung, kunjungi situs web dukungan produk [www.support.hp.com.](http://www.hp.com/embed/sfs/doc?client=IWS-eLP&lc=en&cc=id&ProductNameOID=14095776&TapasOnline=PRODUCT_SPECS)

Untuk informasi mengenai pencetakan menggunakan dpi maksimum, lihat [Mencetak menggunakan dpi](#page-29-0) [maksimum pada hal. 24](#page-29-0).

### <span id="page-87-0"></span>**Informasi akustik**

Jika Anda memiliki akses Internet, Anda dapat mengakses informasi akustik dari [situs web HP](http://www.hp.com/embed/sfs/doc?client=IWS-eLP&lc=en&cc=id&ProductNameOID=14095776&TapasOnline=PRODUCT_SPECS).

## **Maklumat pengaturan**

HP DeskJet Ink Advantage 5000 series memenuhi persyaratan produk dari badan hukum di negara/wilayah Anda.

Bagian ini berisi topik berikut:

- Nomor identifikasi model pengaturan
- Pernyataan FCC
- [Maklumat bagi pengguna di Korea](#page-88-0)
- [Pernyataan kepatuhan VCCI \(Kelas B\) untuk pengguna di Jepang](#page-88-0)
- [Maklumat kabel daya bagi pengguna di Jepang](#page-88-0)
- [Pernyataan emisi gangguan suara untuk di Jerman](#page-88-0)
- [Maklumat Pengaturan Uni Eropa](#page-88-0)
- [Maklumat tempat penayangan visual untuk di Jerman](#page-89-0)
- [Maklumat bagi pengguna jaringan telepon di Kanada](#page-89-0)
- [Deklarasi kesesuaian](#page-90-0)
- [Deklarasi kesesuaian](#page-91-0)
- [Informasi peraturan untuk produk nirkabel](#page-92-0)

### **Nomor identifikasi model pengaturan**

Untuk tujuan identifikasi pengaturan, produk Anda memiliki Nomor Pengaturan Model. Nomor Pengaturan Model untuk produk Anda adalah SNPRC-1702-01. Nomor pengaturan ini tidak boleh dipertukarkan dengan nama pemasaran (HP DeskJet Ink Advantage 5000 All-in-One series, dll.) atau nomor produk (M2U86 s.d M2U90, dll.).

### **Pernyataan FCC**

The United States Federal Communications Commission (in 47 CFR 15.105) has specified that the following notice be brought to the attention of users of this product.

This equipment has been tested and found to comply with the limits for a Class B digital device, pursuant to Part 15 of the FCC Rules. These limits are designed to provide reasonable protection against harmful interference in a residential installation. This equipment generates, uses and can radiate radio frequency energy and, if not installed and used in accordance with the instructions, may cause harmful interference to radio communications. However, there is no guarantee that interference will not occur in a particular installation. If this equipment does cause harmful interference to radio or television reception, which can be determined by turning the equipment off and on, the user is encouraged to try to correct the interference by one or more of the following measures:

- <span id="page-88-0"></span>Reorient or relocate the receiving antenna.
- Increase the separation between the equipment and the receiver.
- **•** Connect the equipment into an outlet on a circuit different from that to which the receiver is connected.
- Consult the dealer or an experienced radio/TV technician for help.

For further information, contact: Manager of Corporate Product Regulations, HP Inc. 1501 Page Mill Road, Palo Alto, CA 94304, U.S.A.

Modifications (part 15.21)

The FCC requires the user to be notified that any changes or modifications made to this device that are not expressly approved by HP may void the user's authority to operate the equipment.

This device complies with Part 15 of the FCC Rules. Operation is subject to the following two conditions: (1) this device may not cause harmful interference, and (2) this device must accept any interference received, including interference that may cause undesired operation.

### **Maklumat bagi pengguna di Korea**

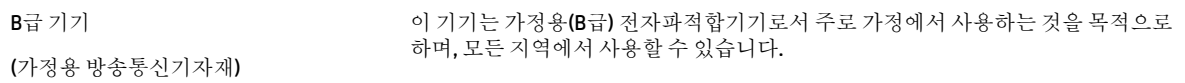

### **Pernyataan kepatuhan VCCI (Kelas B) untuk pengguna di Jepang**

この装置は、クラス B 情報技術装置です。この装置は、家庭環境で使用することを目的としていますが、この装置がラジオ やテレビジョン受信機に近接して使用されると、受信障害を引き起こすことがあります。取扱説明書に従って正しい取り扱 いをして下さい。

VCCI-B

## **Maklumat kabel daya bagi pengguna di Jepang**

製品には、同梱された電源コードをお使い下さい。

同梱された電源コードは、他の製品では使用出来ません。

#### **Pernyataan emisi gangguan suara untuk di Jerman**

Geräuschemission

LpA < 70 dB am Arbeitsplatz im Normalbetrieb nach DIN 45635 T. 19

### **Maklumat Pengaturan Uni Eropa**

 $\epsilon$ 

<span id="page-89-0"></span>Produk-produk bertanda CE dipastikan telah memenuhi satu atau beberapa Petunjuk EU berikut, sebagaimana yang berlaku:

Petunjuk R&TTE 1999/5/EC (diganti pada tahun 2017 oleh RED 2014/53/EU); Petunjuk Tegangan Rendah 2014/35/EU; Petunjuk EMC 2014/30/EU; Petunjuk Desain Berwawasan Lingkungan 2009/125/EC; Petunjuk RoHS 2011/65/EU

Kepatuhan terhadap semua petunjuk ini dinilai melalui Standar Harmonisasi Eropa yang berlaku.

Deklarasi Kesesuaian dapat ditemukan secara lengkap di situs web berikut:

www.hp.eu/certificates (Cari dengan nama model produk atau Nomor Model Peraturan (Regulatory Model Numbe/RMN), yang tertera pada label peraturan.)

Pusat kontak untuk urusan peraturan adalah HP Deutschland GmbH, HQ-TRE, 71025, Boeblingen, Jerman.

#### **Produk-produk dengan fungsionalitas nirkabel**

#### **EMF**

● Produk ini memenuhi pedoman internasional (ICNIRP) untuk paparan terhadap radiasi frekuensi radio.

Jika produk dilengkapi dengan unit pemancar dan penerima frekuensi radio, maka jarak 20 cm dari perangkat saat penggunaan normal dipastikan memenuhi tingkat paparan frekuensi radio yang sesuai dengan persyaratan UE.

#### **Fungsionalitas nirkabel di Eropa**

- Untuk produk dengan radio 802.11 b/g/n atau Bluetooth:
	- Produk ini dioperasikan dengan frekuensi radio antara 2400 MHz dan 2483,5 MHz, dengan daya pancar sebesar 20 dBm (100 mW) atau kurang.
- Untuk produk dengan radio 802.11 a/b/g/n:
	- **PERINGATAN:** LAN nirkabel IEEE 802.11x dengan band frekuensi 5,15-5,35 GHz dibatasi

untuk **digunakan di dalam ruangan saja** di semua negara anggota Uni Eropa, EFTA (Islandia, Norwegia, Liechtenstein), dan sebagian besar negara lainnya di Eropa (misalnya Swiss, Turki, Republik Serbia). Jika aplikasi WLAN ini digunakan di luar ruangan, maka dapat mengganggu layanan radio yang ada.

– Produk ini dioperasikan dengan frekuensi radio antara 2400 MHz dan 2483,5 MHz, dan antara 5170 MHz dan 5710 MHz, dengan daya pancar sebesar 20 dBm (100 mW) atau kurang.

### **Maklumat tempat penayangan visual untuk di Jerman**

#### **GS-Erklärung (Deutschland)**

Das Gerät ist nicht für die Benutzung im unmittelbaren Gesichtsfeld am Bildschirmarbeitsplatz vorgesehen. Um störende Reflexionen am Bildschirmarbeitsplatz zu vermeiden, darf dieses Produkt nicht im unmittelbaren Gesichtsfeld platziert werden.

### **Maklumat bagi pengguna jaringan telepon di Kanada**

Cet appareil est conforme aux spécifications techniques des équipements terminaux d'Industrie Canada. Le numéro d'enregistrement atteste de la conformité de l'appareil. L'abréviation IC qui precede le numéro d'enregistrement indique que l'enregistrement a été effectué dans le cadre d'une Déclaration de conformité stipulant que les spécifications techniques d'Industrie Canada ont été respectées. Néanmoins, cette abréviation ne signifie en aucun cas que l'appareil a été validé par Industrie Canada.

<span id="page-90-0"></span>Pour leur propre sécurité, les utilisateurs doivent s'assurer que les prises électriques reliées à la terre de la source d'alimentation, des lignes téléphoniques et du circuit métallique d'alimentation en eau sont, le cas échéant, branchées les unes aux autres. Cette précaution est particulièrement importante dans les zones rurales.

**REMARQUE:** Le numéro REN (Ringer Equivalence Number) attribué à chaque appareil terminal fournit une indication sur le nombre maximal de terminaux qui peuvent être connectés à une interface téléphonique. La terminaison d'une interface peut se composer de n'importe quelle combinaison d'appareils, à condition que le total des numéros REN ne dépasse pas 5.

Basé sur les résultats de tests FCC Partie 68, le numéro REN de ce produit est 0.1.

This equipment meets the applicable Industry Canada Terminal Equipment Technical Specifications. This is confirmed by the registration number. The abbreviation IC before the registration number signifies that registration was performed based on a Declaration of Conformity indicating that Industry Canada technical specifications were met. It does not imply that Industry Canada approved the equipment.

Users should ensure for their own protection that the electrical ground connections of the power utility, telephone lines and internal metallic water pipe system, if present, are connected together. This precaution might be particularly important in rural areas.

**NOTE:** The Ringer Equivalence Number (REN) assigned to each terminal device provides an indication of the maximum number of terminals allowed to be connected to a telephone interface. The termination on an interface might consist of any combination of devices subject only to the requirement that the sum of the Ringer Equivalence Numbers of all the devices does not exceed 5.

The REN for this product is 0.1, based on FCC Part 68 test results.

### **Deklarasi kesesuaian**

Pernyataan kepatuhan dapat ditemukan di www.hp.eu/certificates.

### <span id="page-91-0"></span>**Deklarasi kesesuaian**

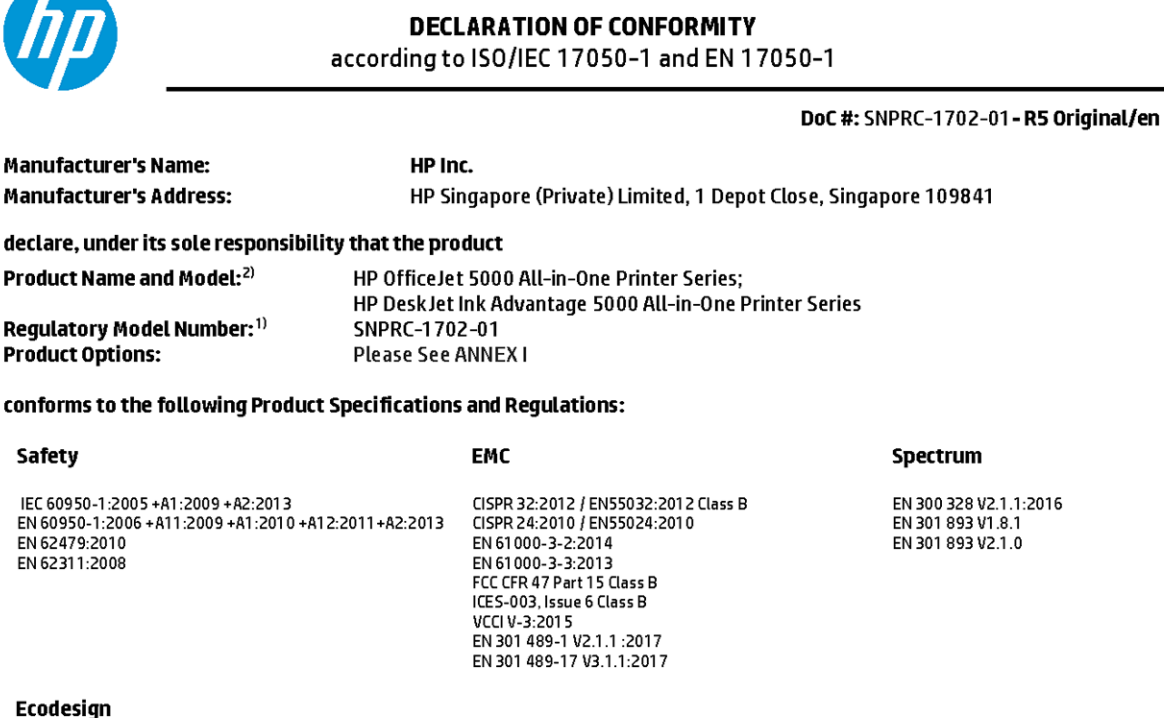

Regulation (EC) No. 1275/2008 ENERGY STAR® Qualified Imaging Equipment Operational Mode (OM) Test Procedure EN 50564:2011 IEC 62301:2011

#### **RoHS**

EN 50581:2012

The product herewith complies with the requirements of the Radio Equipment Directive 2014/53/EU, the Ecodesign Directive 2009/125/EC, the RoHS Directive 2011/65/EU and carries the  $\mathsf{CE}\text{-marking}$  accordingly.

This device complies with part 15 of the FCC Rules. Operation is subject to the following two conditions: (1) This device may not cause harmful interference, and (2) this device must accept any interference received, including interference that may cause undesired operation.

#### **Additional Information:**

Van

- 1) This product is assigned a Regulatory Model Number which stays with the regulatory aspects of the design. The Regulatory Model Number is the main product identifier in the regulatory documentation and test reports, this number should not be confused with the marketing name or the product numbers.
- 2) The Notified Body National Technical Systems-Silicon Valley with number 2155 performed a compliance assessment (according to Annex III, because of missing harmonized standards) and issued the EU-type examination certificate with ID: A104712
- 3) This product was tested in a typical HP environment, in conjunction with an HP host system.

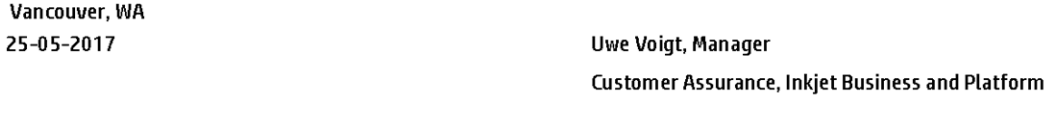

#### Local contact for regulatory topics only:

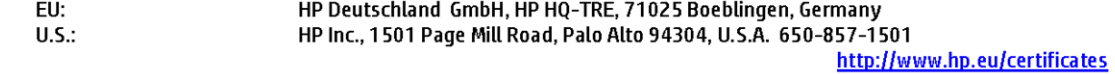

#### **DECLARATION OF CONFORMITY**

<span id="page-92-0"></span>according to ISO/IEC 17050-1 and EN 17050-1

### **ANNEXI**

## Regulatory Model Number: SNPRC-1702-01

#### **OPTIONS**

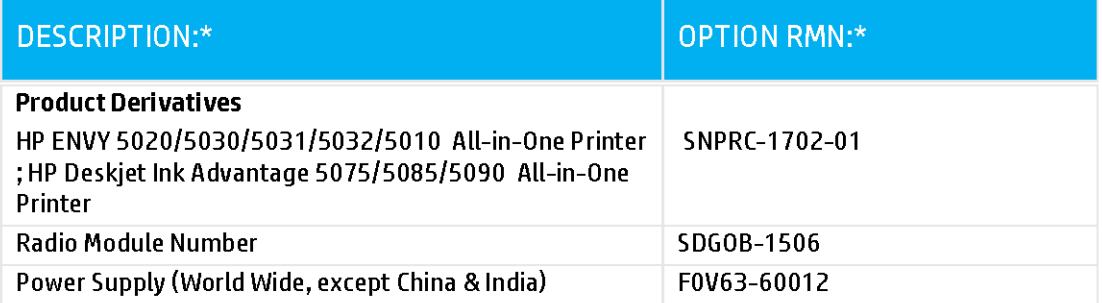

### For non-EU countries only:

![](_page_92_Picture_40.jpeg)

\* Where X represents any alpha numeric character.

## **Informasi peraturan untuk produk nirkabel**

Bagian ini berisi informasi tentang pengaturan yang berhubungan dengan produk nirkabel:

- Paparan terhadap radiasi frekuensi radio
- Maklumat bagi pengguna di Kanada (5 GHz)
- Maklumat bagi pengguna di Brazil
- Maklumat bagi pengguna di Kanada
- [Maklumat bagi pengguna di Taiwan](#page-94-0)
- [Maklumat bagi pengguna di Meksiko](#page-94-0)
- [Maklumat bagi pengguna di Jepang](#page-94-0)
- [Maklumat bagi pengguna di Korea](#page-95-0)
- [Maklumat bagi pengguna di Serbia \(5 GHz\)](#page-95-0)
- [Maklumat bagi pengguna di Taiwan \(5 GHz\)](#page-95-0)
- [Maklumat bagi pengguna di Thailand \(5 GHz\)](#page-95-0)

#### **Paparan terhadap radiasi frekuensi radio**

**A CAUTION:** The radiated output power of this device is far below the FCC radio frequency exposure limits. Nevertheless, the device shall be used in such a manner that the potential for human contact during normal operation is minimized. This product and any attached external antenna, if supported, shall be placed in such a manner to minimize the potential for human contact during normal operation. In order to avoid the possibility of exceeding the FCC radio frequency exposure limits, human proximity to the antenna shall not be less than 20 cm (8 inches) during normal operation.

#### **Maklumat bagi pengguna di Kanada (5 GHz)**

**A CAUTION:** When using IEEE 802.11a wireless LAN, this product is restricted to indoor use, due to its operation in the 5.15- to 5.25-GHz frequency range. The Industry Canada requires this product to be used indoors for the frequency range of 5.15 GHz to 5.25 GHz to reduce the potential for harmful interference to co-channel mobile satellite systems. High-power radar is allocated as the primary user of the 5.25- to 5.35- GHz and 5.65- to 5.85-GHz bands. These radar stations can cause interference with and/or damage to this device.

**A ATTENTION:** Lors de l'utilisation du réseau local sans fil IEEE 802.11a, ce produit se limite à une utilisation en intérieur à cause de son fonctionnement sur la plage de fréquences de 5,15 à 5,25 GHz. Industrie Canada stipule que ce produit doit être utilisé en intérieur dans la plage de fréquences de 5,15 à 5,25 GHz afin de réduire le risque d'interférences éventuellement dangereuses avec les systèmes mobiles par satellite via un canal adjacent. Le radar à haute puissance est alloué pour une utilisation principale dans une plage de fréquences de 5,25 à 5,35 GHz et de 5,65 à 5,85 GHz. Ces stations radar peuvent provoquer des interférences avec cet appareil et l'endommager.

#### **Maklumat bagi pengguna di Brazil**

Este equipamento opera em caráter secundário, isto é, não tem direito à proteção contra interferência prejudicial, mesmo de estações do mesmo tipo, e não pode causar interferência em sistemas operando em caráter primário.

#### **Maklumat bagi pengguna di Kanada**

Under Industry Canada regulations, this radio transmitter may only operate using an antenna of a type and maximum (or lesser) gain approved for the transmitter by Industry Canada. To reduce potential radio

<span id="page-94-0"></span>interference to other users, the antenna type and its gain should be so chosen that the equivalent isotropically radiated power (e.i.r.p.) is not more than that necessary for successful communication.

This device complies with Industry Canada licence-exempt RSS standard(s). Operation is subject to the following two conditions: (1) this device may not cause interference, and (2) this device must accept any interference, including interference that may cause undesired operation of the device.

WARNING! Exposure to Radio Frequency Radiation The radiated output power of this device is below the Industry Canada radio frequency exposure limits. Nevertheless, the device should be used in such a manner that the potential for human contact is minimized during normal operation.

To avoid the possibility of exceeding the Industry Canada radio frequency exposure limits, human proximity to the antennas should not be less than 20 cm (8 inches).

Conformément au Règlement d'Industrie Canada, cet émetteur radioélectrique ne peut fonctionner qu'avec une antenne d'un type et d'un gain maximum (ou moindre) approuvé par Industrie Canada. Afin de réduire le brouillage radioélectrique potentiel pour d'autres utilisateurs, le type d'antenne et son gain doivent être choisis de manière à ce que la puissance isotrope rayonnée équivalente (p.i.r.e.) ne dépasse pas celle nécessaire à une communication réussie.

Cet appareil est conforme aux normes RSS exemptes de licence d'Industrie Canada. Son fonctionnement dépend des deux conditions suivantes : (1) cet appareil ne doit pas provoquer d'interférences nuisibles et (2) doit accepter toutes les interférences reçues, y compris des interférences pouvant provoquer un fonctionnement non souhaité de l'appareil.

AVERTISSEMENT relatif à l'exposition aux radiofréquences. La puissance de rayonnement de cet appareil se trouve sous les limites d'exposition de radiofréquences d'Industrie Canada. Néanmoins, cet appareil doit être utilisé de telle sorte qu'il doive être mis en contact le moins possible avec le corps humain.

Afin d'éviter le dépassement éventuel des limites d'exposition aux radiofréquences d'Industrie Canada, il est recommandé de maintenir une distance de plus de 20 cm entre les antennes et l'utilisateur.

#### **Maklumat bagi pengguna di Taiwan**

低功率電波輻射性電機管理辦法

第十二條

經型式認證合格之低功率射頻電機,非經許可,公司、商號或使用者均不得擅自變更頻率、加大功率 或變更設計之特性及功能。

第十四條

低功率射頻電機之使用不得影響飛航安全及干擾合法通信;經發現有干擾現象時,應立即停用,並改 善至無干擾時方得繼續使用。

前項合法通信,指依電信法規定作業之無線電通信。低功率射頻電機須忍受合法通信或工業、科學及 醫藥用電波輻射性電機設備之干擾。

#### **Maklumat bagi pengguna di Meksiko**

La operación de este equipo está sujeta a las siguientes dos condiciones: (1) es posible que este equipo o dispositivo no cause interferencia perjudicial y (2) este equipo o dispositivo debe aceptar cualquier interferencia, incluyendo la que pueda causar su operación no deseada.

Para saber el modelo de la tarjeta inalámbrica utilizada, revise la etiqueta regulatoria de la impresora.

#### **Maklumat bagi pengguna di Jepang**

この機器は技術基準適合証明又は工事設計認証を受けた無線設備を搭載しています。

#### <span id="page-95-0"></span>**Maklumat bagi pengguna di Korea**

해당 무선설비는 전파혼신 가능성이 있으므로 인명안전과 관련된 서비스는 할 수 없음

(무선 모듈이 탑재된 제품인 경우)

#### **Maklumat bagi pengguna di Serbia (5 GHz)**

Upotreba ovog uredjaja je ogranicna na zatvorene prostore u slucajevima koriscenja na frekvencijama od 5150-5350 MHz.

#### **Maklumat bagi pengguna di Taiwan (5 GHz)**

在 5.25-5.35 秭赫頻帶內操作之無線資訊傳輸設備, 限於室內使用。

#### **Maklumat bagi pengguna di Thailand (5 GHz)**

เครื่องวิทยุคมนาคมนี้มีระดับการแผ่คลื่นแม่เหล็กไฟฟ้าสอดคล้องตามมาตรฐานความปลอดภัยต่อสุขภาพของมนุษย์จากการใช้เครื่องวิทยุคมนาคมที่คณะกรรมการกิจการ โรมนามแห่งาติประกาศกาหนด Î

This radio communication equipment has the electromagnetic field strength in compliance with the Safety Standard for the Use of Radio Communication Equipment on Human Health announced by the National Telecommunications Commission.

## **Program penanganan produk ramah lingkungan**

HP berkomitmen menyediakan produk berkualitas dengan cara yang ramah lingkungan. Produk ini dirancang untuk dapat didaur-ulang. Jumlah material dijaga seminimum mungkin sekaligus dipastikan memiliki fungsionalitas dan keandalan yang sesuai. Material yang tidak sama dirancang agar dapat dipisahkan dengan mudah. Pengencang dan sambungan mudah ditemukan, dijangkau, dan dilepas menggunakan perkakas biasa. Sukucadang penting dirancang agar mudah dijangkau untuk kebutuhan pembongkaran dan perbaikan yang efisien. Untuk informasi lebih lanjut, kunjungi situs web Komitmen HP terhadap Lingkungan, di:

[www.hp.com/hpinfo/globalcitizenship/environment](http://www.hp.com/hpinfo/globalcitizenship/environment/index.html)

- [Tips Ramah Lingkungan](#page-96-0)
- [Peraturan Dewan Uni Eropa 1275/2008](#page-96-0)
- **Kertas**
- [Plastik](#page-96-0)
- [Lembar data keselamatan](#page-96-0)
- [Program daur-ulang](#page-96-0)
- Program daur-ulang sediaan tinta sembur HP
- [Pemakaian daya](#page-97-0)
- [Penanganan perangkat buangan oleh pengguna](#page-97-0)
- **[Bahan kimia](#page-97-0)**
- [Deklarasi Syarat Keberadaan Tanda Zat yang Dibatasi \(Taiwan\)](#page-98-0)
- [Tabel Substansi/Elemen Berbahaya dan Kontennya \(Cina\)](#page-99-0)
- [Pembatasan bahan berbahaya \(Ukraina\)](#page-99-0)
- [Pembatasan bahan berbahaya \(India\)](#page-99-0)
- <span id="page-96-0"></span>[Pernyataan pembatasan bahan-bahan berbahaya \(Turki\)](#page-100-0)
- **[EPEAT](#page-100-0)**
- **[SEPA Ecolabel User Information \(Cina\)](#page-100-0)**
- [Label Energi Cina untuk Printer, Mesin Faks, dan Mesin Fotokopi](#page-100-0)
- [Pembuangan baterai di Taiwan](#page-101-0)
- [Petunjuk Baterai di Uni Eropa](#page-101-0)
- [Maklumat Baterai untuk Brazil](#page-101-0)
- [Maklumat Bahan Perklorat di Kalifornia](#page-101-0)
- [Pembuangan limbah untuk Brasil](#page-101-0)

### **Tips Ramah Lingkungan**

HP berkomitmen membantu pelanggannya meminimalkan dampak penggunaan produk HP mereka terhadap lingkungan. Silakan kunjungi situs web Program dan Inisiatif Lingkungan HP untuk informasi selengkapnya.

[www.hp.com/hpinfo/globalcitizenship/environment/](http://www.hp.com/hpinfo/globalcitizenship/environment/)

### **Peraturan Dewan Uni Eropa 1275/2008**

Untuk data daya produk, termasuk pemakaian daya produk saat berstatus siaga dalam jaringan jika semua port jaringan berkabel tersambung dan semua port jaringan nirkabel diaktifkan, lihat bagian P14 'Informasi Tambahan' pada Pernyataan ECO TI produk di [www.hp.com/hpinfo/globalcitizenship/environment/](http://www.hp.com/hpinfo/globalcitizenship/environment/productdata/itecodesktop-pc.html) [productdata/itecodesktop-pc.html.](http://www.hp.com/hpinfo/globalcitizenship/environment/productdata/itecodesktop-pc.html)

### **Kertas**

Produk ini telah sesuai untuk penggunaan kertas daurulang berdasarkan DIN 19309 dan EN 12281:2002.

### **Plastik**

Komponen berbahan plastik di atas 25 gram diberi tanda sesuai standar internasional yang meningkatkan kemampuan mengidentifikasi plastik untuk tujuan daurulang di akhir masa pakai produk.

### **Lembar data keselamatan**

Informasi mengenai Lembar Data Keselamatan, keamanan produk, dan lingkungan tersedia di [www.hp.com/go/ecodata](http://www.hp.com/go/ecodata) atau atas permintaan.

### **Program daur-ulang**

HP menawarkan semakin banyak program pengembalian produk dan daurulang di banyak negara/wilayah dan juga bermitra dengan beberapa pusat daurulang elektronik terbesar di seluruh dunia. HP menghemat sumber daya dengan menjual kembali beberapa produknya yang paling populer. Untuk informasi lebih lanjut mengenai pendaur-ulangan produk HP, silakan kunjungi:

[www.hp.com/recycle](http://www.hp.com/recycle)

### <span id="page-97-0"></span>**Program daur-ulang sediaan tinta sembur HP**

HP berkomitmen menjaga kelestarian lingkungan. Program Daur Ulang Bahan Suplai HP Inkjet tersedia di banyak negara/wilayah dan memungkinkan Anda mendaurulang kartrid tinta dan kartrid cetak bekas tanpa biaya. Untuk informasi lebih lanjut, kunjungi situs web berikut:

[www.hp.com/hpinfo/globalcitizenship/environment/recycle/](http://www.hp.com/hpinfo/globalcitizenship/environment/recycle/)

### **Pemakaian daya**

Peralatan pencetakan dan olahcitra HP yang ditandai dengan logo ENERGY STAR® disertifikasi oleh Badan Perlindungan Lingkungan AS. Tanda berikut ini akan muncul pada produk olahcitra yang telah disertifikasi oleh ENERGY STAR:

![](_page_97_Picture_5.jpeg)

Informasi lainnya mengenai produk olahcitra yang telah disertifikasi ENERGY STAR dapat diakses melalui: [www.hp.com/go/energystar](http://www.hp.com/go/energystar)

### **Penanganan perangkat buangan oleh pengguna**

![](_page_97_Picture_8.jpeg)

Simbol ini menunjukkan larangan membuang produk bersama limbah rumahtangga. Sebaliknya, Anda harus melindungi kesehatan manusia dan lingkungan dengan menyerahkan perangkat limbah ke dinas penampungan yang ditunjuk untuk daurulang limbah perangkat listrik dan elektronik. Untuk informasi lebih lanjut, silakan hubungi dinas pembuangan limbah rumahtangga, atau kunjungi [http://www.hp.com/recycle.](http://www.hp.com/recycle)

### **Bahan kimia**

HP berkomitmen menyampaikan kepada pelanggannya, informasi mengenai bahan-bahan kimia yang terkandung dalam produk-produk HP dalam rangka memenuhi ketentuan hukum, seperti REACH - Restriction of Chemicals *(Regulasi Dewan dan Parlemen Eropa EC No 1907/2006)*. Laporan informasi bahan kimia untuk produk ini dapat ditemukan di: [www.hp.com/go/reach.](http://www.hp.com/go/reach)

### <span id="page-98-0"></span>**Deklarasi Syarat Keberadaan Tanda Zat yang Dibatasi (Taiwan)**

#### 限用物質含有情況標示聲明書

Declaration of the Presence Condition of the Restricted Substances Marking

![](_page_98_Picture_300.jpeg)

備考 1. 〝超出 0.1 wt %"及 〝超出 0.01 wt %"係指限用物質之百分比含量超出百分比含量基準值。

Note 1: "Exceeding 0.1 wt %" and "exceeding 0.01 wt %" indicate that the percentage content of the restricted substance exceeds the reference percentage value of presence condition.

備考 2. №0″ 係指該項限用物質之百分比含量未超出百分比含量基準值。

Note 2: "0" indicates that the percentage content of the restricted substance does not exceed the percentage of reference value of presence.

備考 3.〝-〞係指該項限用物質為排除項目。

Note 3: The "−" indicates that the restricted substance corresponds to the exemption.

若要存取產品的最新使用指南或手冊,請前往 [www.support.hp.com](http://www.support.hp.com)。選取搜尋您的產品,然後依照 畫 面上的指示繼續執行。

To access the latest user guides or manuals for your product, go to [www.support.hp.com.](http://www.support.hp.com) Select **Find your product**, and then follow the onscreen instructions.

## <span id="page-99-0"></span>**Tabel Substansi/Elemen Berbahaya dan Kontennya (Cina)**

#### 产品中有害物质或元素的名称及含量

根据中国《电器电子产品有害物质限制使用管理办法》

![](_page_99_Picture_3.jpeg)

![](_page_99_Picture_381.jpeg)

本表格依据 SJ/T 11364 的规定编制。

0:表示该有害物质在该部件所有均质材料中的含量均在 GB/T 26572 规定的限量要求以下。

X:表示该有害物质至少在该部件的某一均质材料中的含量超出 GB/T 26572 规定的限量要求。

此表中所有名称中含 "X" 的部件均符合欧盟 RoHS 立法。

注:环保使用期限的参考标识取决于产品正常工作的温度和湿度等条件。

### **Pembatasan bahan berbahaya (Ukraina)**

#### **Технічний регламент щодо обмеження використання небезпечних речовин (Украïна)**

Обладнання відповідає вимогам Технічного регламенту щодо обмеження використання деяких небезпечних речовин в електричному та електронному обладнанні, затвердженого постановою Кабінету Міністрів України від 3 грудня 2008 № 1057

#### **Pembatasan bahan berbahaya (India)**

This product, as well as its related consumables and spares, complies with the reduction in hazardous substances provisions of the "India E-waste Rule 2016." It does not contain lead, mercury, hexavalent chromium, polybrominated biphenyls or polybrominated diphenyl ethers in concentrations exceeding 0.1 weight % and 0.01 weight % for cadmium, except where allowed pursuant to the exemptions set in Schedule 2 of the Rule.

### <span id="page-100-0"></span>**Pernyataan pembatasan bahan-bahan berbahaya (Turki)**

Türkiye Cumhuriyeti: EEE Yönetmeliğine Uygundur

#### **EPEAT**

Most HP products are designed to meet EPEAT. EPEAT is a comprehensive environmental rating that helps identify greener electronics equipment. For more information on EPEAT go to [www.epeat.net.](http://www.epeat.net) For information on HP's EPEAT registered products go to [www.hp.com/hpinfo/globalcitizenship/environment/pdf/](http://www.hp.com/hpinfo/globalcitizenship/environment/pdf/epeat_printers.pdf) [epeat\\_printers.pdf](http://www.hp.com/hpinfo/globalcitizenship/environment/pdf/epeat_printers.pdf).

### **SEPA Ecolabel User Information (Cina)**

#### 中国环境标识认证产品用户说明

噪声大于 63.0 dB(A) 的办公设备不宜放置于办公室内,请在独立的隔离区域使用。

如需长时间使用本产品或打印大量文件,请确保在通风良好的房间内使用。

如您需要确认本产品处于零能耗状态,请按下电源关闭按钮,并将插头从电源插座断开。

您可以使用再生纸,以减少资源耗费。

#### **Label Energi Cina untuk Printer, Mesin Faks, dan Mesin Fotokopi**

#### 复印机、打印机和传真机能源效率标识实施规则

依据"复印机、打印机和传真机能源效率标识实施规则",该打印机具有中国能效标识。标识上显示的能 效等级和操作模式值根据"复印机、打印机和传真机能效限定值及能效等级"标准("GB 21521")来确定 和计算。

**1.** 能效等级

产品能效等级分 3 级,其中 1 级能效最高。能效限定值根据产品类型和打印速度由标准确定。能 效等级则根据基本功耗水平以及网络接口和内存等附加组件和功能的功率因子之和来计算。

**2.** 能效信息

喷墨打印机

– 操作模式功率

睡眠状态的能耗按照 GB 21521 的标准来衡量和计算。该数据以瓦特 (W) 表示。

– 待机功率

待机状态是产品连接到电网电源上功率最低的状态。该状态可以延续无限长时间,且使用者 无法改变此状态下产品的功率。对于"成像设备"产品,"待机"状态通常相当于"关闭"状态,但 也可能相当于"准备"状态或者"睡眠"状态。该数据以瓦特 (W) 表示。

睡眠状态预设延迟时间

出厂前由制造商设置的时间决定了该产品在完成主功能后进入低耗模式(例如睡眠、自动关 机)的时间。该数据以分钟表示。

– 附加功能功率因子之和

网络接口和内存等附加功能的功率因子之和。该数据以瓦特 (W) 表示。

标识上显示的能耗数据是根据典型配置测量得出的数据,此类配置包含登记备案的打印机依据复印 机、打印机和传真机能源效率标识实施规则所选的所有配置。因此,该特定产品型号的实际能耗可能 与标识上显示的数据有所不同。

### <span id="page-101-0"></span>**Pembuangan baterai di Taiwan**

![](_page_101_Picture_2.jpeg)

## **Petunjuk Baterai di Uni Eropa**

![](_page_101_Picture_4.jpeg)

Printer ini berisi baterai yang digunakan untuk mempertahankan integritas data waktu real-time atau pengaturan produk dan dirancang untuk bertahan selama masa pakai printer. Setiap upaya untuk menyervis atau mengganti baterai ini harus dilakukan oleh teknisi servis yang memenuhi syarat.

### **Maklumat Baterai untuk Brazil**

A bateria deste equipamento nao foi projetada para removida pelo cliente.

### **Maklumat Bahan Perklorat di Kalifornia**

Perchlorate material - special handling may apply. See: [www.dtsc.ca.gov/hazardouswaste/perchlorate](http://www.dtsc.ca.gov/hazardouswaste/perchlorate)

This product's real-time clock battery or coin cell battery may contain perchlorate and may require special handling when recycled or disposed of in California.

### **Pembuangan limbah untuk Brasil**

![](_page_101_Picture_12.jpeg)

Este produto eletrônico e seus componentes não devem ser descartados no lixo comum, pois embora estejam em conformidade com padrões mundiais de restrição a substâncias nocivas, podem conter, ainda que em quantidades mínimas, substâncias impactantes ao meio ambiente. Ao final da vida útil deste produto, o usuário deverá entregá-lo à HP. A não observância dessa orientação sujeitará o infrator às sanções previstas em lei.

Após o uso, as pilhas e/ou baterias dos produtos HP deverão ser entregues ao estabelecimento comercial ou rede de assistência técnica autorizada pela HP.

Para maiores informações, inclusive sobre os pontos de recebimento, acesse:

Não descarte o produto eletronico em lixo comum

[www.hp.com.br/reciclar](http://www.hp.com.br/reciclar)

# **B Kesalahan (Windows)**

- Level tinta rendah
- [Sediaan tinta sangat rendah](#page-103-0)
- [Masalah kartrid](#page-103-0)
- [Mode satu kartrid](#page-103-0)
- [Tidak dapat berkomunikasi dengan printer](#page-103-0)
- [Ukuran kertas tidak sesuai](#page-104-0)
- [Kereta kartrid tinta macet](#page-104-0)
- [Kartrid model lama dipasang](#page-104-0)
- [Masalah baki atau kertas macet](#page-104-0)
- [Kehabisan kertas](#page-105-0)
- [Kegagalan printer](#page-105-0)
- [Pintu terbuka](#page-105-0)
- [Informasi Kartrid Palsu](#page-105-0)
- [Kartrid yang tidak kompatibel](#page-105-0)
- [Kertas terlalu pendek](#page-106-0)
- **[Silakan Hubungi HP Instant Ink](#page-106-0)**
- [Kertas tersangkut di Pengumpan Dokumen Otomatis](#page-106-0)
- [Kartrid HP Terproteksi Terpasang](#page-106-0)
- [Kartrid HP Instant Ink bekas](#page-106-0)
- [Menggunakan kartrid SETUP](#page-106-0)
- [Jangan gunakan kartrid SETUP](#page-106-0)
- [Kertas terlalu panjang untuk dupleks otomatis](#page-107-0)

## **Level tinta rendah**

Pada pesan, tinta kartrid teridentifikasi rendah.

Peringatan dan indikator level tinta hanya memberikan perkiraan untuk kebutuhan perencanaan. Sebelum menerima pesan peringatan bahwa level tinta rendah, usahakan kartrid pengganti sudah tersedia agar proses pencetakan tidak tertunda. Anda tidak perlu mengganti kartrid, kecuali kualitas cetaknya sudah tak sesuai.

Untuk informasi tentang cara mengganti kartrid, lihat [Mengganti kartrid pada hal. 40](#page-45-0). Untuk informasi tentang cara memesan kartrid, lihat [Memesan kartrid pada hal. 42.](#page-47-0) Untuk informasi tentang cara mendaurulang komponen sediaan tinta bekas, lihat [Program daur-ulang sediaan tinta sembur HP pada hal. 92](#page-97-0).

<span id="page-103-0"></span>**<sup>2</sup> CATATAN:** Tinta pada kartrid digunakan dalam proses pencetakan melalui beberapa cara, termasuk dalam proses inisialisasi yang mempersiapkan printer dan kartrid untuk pencetakan. Selain itu, sedikit sisa tinta akan tertinggal dalam kartrid setelah habis digunakan. Untuk informasi lebih lanjut, lihat [www.hp.com/go/](http://www.hp.com/go/inkusage) [inkusage](http://www.hp.com/go/inkusage) .

## **Sediaan tinta sangat rendah**

Pesan menunjukkan bahwa tinta pada kartrid tertentu teridentifikasi sangat rendah.

Peringatan dan indikator level tinta hanya memberikan perkiraan untuk kebutuhan perencanaan. Sebelum muncul pesan peringatan bahwa level tinta sangat rendah, HP menyarankan agar kartrid pengganti sudah harus tersedia supaya proses pencetakan tidak tertunda. Anda tak perlu mengganti kartrid kecuali kualitas cetaknya sudah tak sesuai.

Untuk informasi tentang cara mengganti kartrid, lihat [Mengganti kartrid pada hal. 40](#page-45-0). Untuk informasi tentang cara memesan kartrid, lihat [Memesan kartrid pada hal. 42.](#page-47-0) Untuk informasi tentang cara mendaurulang komponen sediaan tinta bekas, lihat [Program daur-ulang sediaan tinta sembur HP pada hal. 92](#page-97-0).

**CATATAN:** Tinta pada kartrid digunakan dalam proses pencetakan melalui beberapa cara, termasuk dalam proses inisialisasi yang mempersiapkan printer dan kartrid untuk pencetakan. Selain itu, sedikit sisa tinta akan tertinggal dalam kartrid setelah habis digunakan. Untuk informasi lebih lanjut, lihat [www.hp.com/go/](http://www.hp.com/go/inkusage) [inkusage](http://www.hp.com/go/inkusage) .

## **Masalah kartrid**

Pesan mengidentifikasi bahwa kartrid tidak terpasang, rusak, tidak kompatibel, atau dimasukkan ke slot yang salah pada printer.

**T** CATATAN: Jika kartrid yang teridentifikasi dalam pesan menunjukkan tidak kompatibel, lihat [Memesan](#page-47-0) [kartrid pada hal. 42](#page-47-0) untuk informasi cara memperoleh kartrid untuk printer.

Untuk mengatasi masalah ini, cobalah solusi berikut ini. Solusi diberikan secara berurutan dengan peluang tertinggi terlebih dahulu. Jika solusi pertama tidak menyelesaikan masalah, lanjutkan solusi lainnya sampai masalah teratasi.

#### ● **Solusi 1: Matikan kemudian hidupkan printer**

Matikan printer, lalu hidupkan kembali.

Jika masih bermasalah, cobalah solusi berikutnya.

● **Solusi 2: Memasang kartrid dengan benar**

Pastikan semua kartrid terpasang dengan benar.

Untuk petunjuk, lihat [Mengganti kartrid pada hal. 40](#page-45-0).

## **Mode satu kartrid**

Mode satu kartrid adalah untuk mencetak dengan satu kartrid yang dipasang saja atau jika ada kartrid yang tidak terpasang.

Untuk informasi lebih lanjut, lihat [Menggunakan mode satu-kartrid pada hal. 42.](#page-47-0)

## **Tidak dapat berkomunikasi dengan printer**

Komputer tidak dapat berkomunikasi dengan printer karena salah satu kondisi berikut ini telah terjadi:

- <span id="page-104-0"></span>Printer telah dimatikan.
- Kabel penyambung printer, seperti kabel USB, telah dilepas.
- Jika printer tersambung ke jaringan nirkabel, sambungan nirkabel terputus.
- Perangkat lunak printer belum dipasang dengan benar.
- Perangkat lunak keamanan (firewall dan antivirus) yang diinstal pada komputer Anda dapat memblokir komunikasi dengan printer.

Untuk mengatasi masalahnya, cobalah solusi berikut ini:

- Pastikan printer dinyalakan dan lampu tombol **Hidup** menyala.
- Pastikan kabel daya dan kabel lainnya dapat berfungsi dan tersambung dengan erat ke printer.
- Pastikan kabel listrik dicolokkan dengan erat ke stopkontak listrik arus bolak-balik (AC) yang berfungsi.
- Jika printer tersambung ke jaringan nirkabel, pastikan jaringan tersebut berfungsi dengan baik.

Untuk informasi lebih lanjut, lihat [Masalah jaringan dan koneksi pada hal. 72](#page-77-0).

- Hapus instalan dan instal ulang perangkat lunak printer HP.
- Nonaktifkan sementara perangkat lunak keamanan untuk memecahkan masalah jika menyebabkan masalah komunikasi.

## **Ukuran kertas tidak sesuai**

Ukuran dan jenis kertas yang dipilih dalam driver printer tidak cocok dengan kertas yang dimasukkan ke printer. Pastikan kertas yang benar telah dimasukkan ke printer, lalu cetak ulang dokumen. Untuk informasi lebih lanjut, lihat [Memuatkan media pada hal. 10.](#page-15-0)

**CATATAN:** Jika ukuran kertas yang dimasukkan ke printer sudah benar, ubah ukuran kertas yang dipilih dalam driver printer, lalu cetak ulang dokumen.

## **Kereta kartrid tinta macet**

Sesuatu telah menghalangi kereta kartrid (komponen printer tempat terpasangnya kartrid).

Untuk mengatasi penghalang tersebut, periksa kondisi macet pada printer.

Untuk informasi lebih lanjut, lihat [Masalah kemacetan dan pengumpanan kertas pada hal. 56](#page-61-0).

## **Kartrid model lama dipasang**

Kartrid model lama tidak dapat berfungsi dalam printer Anda. Kartrid masih dapat digunakan dengan beberapa model printer yang lama. Jika Anda tidak memilih model printer yang lama dan kartrid Anda adalah kartrid HP asli, hubungi Dukungan HP. Untuk informasi lebih lanjut tentang cara menghubungi dukungan HP, lihat [Dukungan HP pada hal. 78](#page-83-0). Untuk memesan kartrid HP asli pengganti secara online, lihat [Memesan](#page-47-0) [kartrid pada hal. 42](#page-47-0). Untuk masalah dengan kartrid yang diperoleh dari HP Instant Ink, silakan kunjungi situs web [HP Instant Ink program](http://h20180.www2.hp.com/apps/Nav?h_pagetype=s-924&h_keyword=lp70047-all&h_client=s-h-e004-01&h_lang=en&h_cc=id) (Program HP Instant Ink) untuk informasi selengkapnya.

## **Masalah baki atau kertas macet**

Kertas tersangkut dalam printer.

Sebelum mencoba mengeluarkan kertas yang tersangkut, periksa kondisi berikut:

- <span id="page-105-0"></span>Pastikan Anda sudah memuatkan kertas yang memenuhi spesifikasi dan tidak berkerut, terlipat, atau rusak. Untuk informasi lebih lanjut, lihat [Dasar-dasar tentang kertas pada hal. 8.](#page-13-0)
- Pastikan printer dalam kondisi bersih. Untuk informasi lebih lanjut, lihat Memeliharan printer [pada hal. 76](#page-81-0).
- Pastikan baki-baki sudah diisi dengan benar dan tidak terlalu penuh. Untuk informasi lebih lanjut, lihat [Memuatkan media pada hal. 10.](#page-15-0)

Untuk petunjuk cara menyingkirkan macet dan informasi lebih lanjut tentang cara menghindari macet, lihat [Masalah kemacetan dan pengumpanan kertas pada hal. 56](#page-61-0).

## **Kehabisan kertas**

Kondisi standar baki adalah kosong.

Masukkan kertas lainnya, lalu sentuh **OK** .

Untuk informasi lebih lanjut, lihat [Memuatkan media pada hal. 10.](#page-15-0)

## **Kegagalan printer**

Ada masalah dengan printer atau sistem tinta. Masalah biasanya dapat teratasi dengan menyelesaikan langkah-langkah berikut:

- **1.** Tekan tombol (**I**) (Daya) untuk mematikan printer.
- **2.** Cabut kabel daya, lalu colokkan kembali.
- **3.** Tekan tombol (**J**) (Daya) untuk menghidupkan printer.

Jika masih bermasalah, catat kode galat yang muncul dalam pesan, kemudian hubungi dukungan HP. Untuk informasi lebih lanjut tentang cara menghubungi dukungan HP, lihat [Dukungan HP pada hal. 78](#page-83-0).

## **Pintu terbuka**

Agar printer dapat mencetak dokumen, semua penutup dan pintu harus ditutup.

**TIPS:** Bila ditutup dengan benar, sebagian besar pintu dan penutup akan terpasang pada tempatnya.

Jika masalah berlanjut setelah Anda menutup semua pintu dan penutup dengan benar, hubungi dukungan HP. Untuk informasi lebih lanjut, lihat [Dukungan HP pada hal. 78.](#page-83-0)

## **Informasi Kartrid Palsu**

Kartrid yang terpasang bukan kartrid HP baru yang asli. Hubungi toko tempat kartrid tersebut dibeli. Untuk melaporkan dugaan penipuan, kunjungi HP di [www.hp.com/go/anticounterfeit](http://www.hp.com/go/anticounterfeit) . Untuk terus menggunakan kartrid tersebut, klik **Continue** (Lanjutkan).

## **Kartrid yang tidak kompatibel**

Kartrid tidak kompatibel dengan printer Anda.

Solusi: Segera keluarkan kartrid ini, kemudian ganti dengan kartrid yang kompatibel. Untuk informasi tentang cara memasang kartrid baru, lihat [Mengganti kartrid pada hal. 40](#page-45-0).

## <span id="page-106-0"></span>**Kertas terlalu pendek**

Kertas yang dimuatkan lebih pendek dari persyaratan minimum. Muatkan kertas yang memenuhi syarat printer. Untuk informasi lebih lanjut, lihat [Dasar-dasar tentang kertas pada hal. 8](#page-13-0) dan [Memuatkan media](#page-15-0)  [pada hal. 10](#page-15-0).

## **Silakan Hubungi HP Instant Ink**

Printer harus tersambung ke HP Instant Ink, jika tidak, Anda tak akan bisa mencetak dengan segera tanpa peringatan lebih lanjut. Lihat panel kontrol printer untuk petunjuk untuk menyambung, atau kunjungi situs web [HP Instant Ink program](http://h20180.www2.hp.com/apps/Nav?h_pagetype=s-924&h_keyword=lp70047-all&h_client=s-h-e004-01&h_lang=en&h_cc=id) (Program HP Instant Ink) untuk informasi lebih lanjut.

## **Kertas tersangkut di Pengumpan Dokumen Otomatis**

Bersihkan kertas macet dari pengumpan dokumen. Untuk informasi lebih lanjut, lihat [Masalah kemacetan dan](#page-61-0) [pengumpanan kertas pada hal. 56](#page-61-0).

## **Kartrid HP Terproteksi Terpasang**

Kartrid tinta yang ditampilkan pada layar panel kontrol printer hanya dapat digunakan di printer yang sejak awal memproteksi kartridnya dengan fitur HP Cartridge Protection. Kartrid tinta harus diganti dalam printer ini.

Untuk informasi tentang cara memasang kartrid tinta baru, lihat [Mengganti kartrid pada hal. 40](#page-45-0).

## **Kartrid HP Instant Ink bekas**

Kartrid tidak kompatibel dengan printer Anda.

Kesalahan ini bisa terjadi bila Anda memasang kartrid HP Instant Ink ke dalam printer yang belum didaftarkan dalam program HP Instant Ink. Kesalahan yang sama juga dapat terjadi jika kartrid HP Instant Ink telah digunakan sebelumnya di printer lain yang didaftarkan dalam program HP Instant Ink.

Kunjungi situs web program [HP Instant Ink](http://h20180.www2.hp.com/apps/Nav?h_pagetype=s-924&h_keyword=lp70047-all&h_client=s-h-e004-01&h_lang=en&h_cc=id) untuk informasi lebih lanjut.

## **Menggunakan kartrid SETUP**

Saat Anda menyiapkan printer untuk yang pertama kali, Anda harus memasang kartrid yang disertakan dengan printer dalam kemasan. Kartrid-kartrid ini diberi label SETUP dan akan mengkalibrasi printer Anda sebelum pencetakan yang pertama kali. Tidak memasang kartrid-kartrid berlabel SETUP saat pengonfigurasian awal produk menyebabkan kondisi kesalahan. Jika Anda telah memasang satu set kartrid biasa, keluarkan kartrid-kartrid itu lalu pasang kartrid SETUP untuk menyelesaikan penyetelan printer. Setelah proses setup printer selesai, printer dapat menggunakan kartrid-kartrid biasa.

Jika Anda masih menerima pesan kesalahan dan printer tidak dapat menyelesaikan inisialisasi sistem tinta, hubungi dukungan HP. Untuk informasi lebih lanjut, lihat [Dukungan HP pada hal. 78.](#page-83-0)

## **Jangan gunakan kartrid SETUP**

Kartrid SETUP tidak dapat digunakan setelah printer diinisialisasi.Keluarkan, lalu pasang kartrid yang bukan untuk SETUP. Untuk informasi lebih lanjut, lihat [Mengganti kartrid pada hal. 40.](#page-45-0)

## <span id="page-107-0"></span>**Kertas terlalu panjang untuk dupleks otomatis**

Kertas yang dimuat lebih panjang daripada pendupleksan otomatis yang didukung printer. Anda dapat melakukan dupleks secara manual dengan memilih "dupleks manual" atau "cetak halaman ganjil" dan "cetak halaman genap" dalam perangkat lunak printer Anda (jika didukung). Untuk informasi lebih lanjut, lihat [Dasar-dasar tentang kertas pada hal. 8](#page-13-0) dan [Memuatkan media pada hal. 10](#page-15-0)
# **Indeks**

### **A**

aksesibilitas [2](#page-7-0) Alamat IP memeriksa printer [55](#page-60-0)

## **B**

baki ilustrasi pemandu lebar kertas [5](#page-10-0) membersihkan kertas macet [56](#page-61-0) memecahkan masalah pengumpanan [60](#page-65-0) menemukan [5](#page-10-0) baki keluaran menemukan [5](#page-10-0)

## **C**

cetak dua sisi [22](#page-27-0) halaman diagnosis [75](#page-80-0) memecahkan masalah [73](#page-78-0) spesifikasi [81](#page-86-0) cetak dua sisi [22](#page-27-0)

## **D**

daur-ulang kartrid tinta [92](#page-97-0) daya mengatasi masalah [73](#page-78-0) dukungan pelanggan jaminan [79](#page-84-0)

#### **E**

Embedded Web Server atasi masalah, tidak dapat dibuka [54](#page-59-0) membuka [53](#page-58-0) tentang [53](#page-58-0) Webscan [35](#page-40-0) EWS. *Lihat* Embedded Web Server

#### **G**

gangguan radio informasi peraturan [87](#page-92-0)

#### **H**

halaman diagnosis [75](#page-80-0) HP Utility (OS X dan macOS) membuka [52](#page-57-0)

## **I**

ikon status [7](#page-12-0) informasi peraturan [87](#page-92-0) informasi teknis spesifikasi cetak [81](#page-86-0) spesifikasi lingkungan [81](#page-86-0) spesifikasi pindai [81](#page-86-0) spesifikasi salin [81](#page-86-0) informasi teknissisteminformasi persyaratan [81](#page-86-0)

#### **J**

jaminan [79](#page-84-0) jaringan ilustrasi konektor [6](#page-11-0) melihat dan mencetak pengaturan [48](#page-53-0) pengaturan, mengubah [47](#page-52-0) pengaturan IP [48](#page-53-0) pengaturan nirkabel [75](#page-80-0) setup komunikasi nirkabel [44](#page-49-0)

## **K**

kaca, pemindai membersihkan [76](#page-81-0) menemukan [5](#page-10-0) kaca pemindai membersihkan [76](#page-81-0) menemukan [5](#page-10-0) kartrid [42](#page-47-0) kiat [39](#page-44-0) periksa level tinta [39](#page-44-0) kartrid tinta [6](#page-11-0) nomor komponen [42](#page-47-0) kedua sisi, cetak pada [22](#page-27-0) kereta cetak mengatasi macet pada kereta cetak [60](#page-65-0) kertas halaman miring [61](#page-66-0)

HP, memesan [10](#page-15-0) membersihkan macet [56](#page-61-0) memecahkan masalah pengumpanan [60](#page-65-0) memilih [10](#page-15-0) komunikasi nirkabel informasi peraturan [87](#page-92-0) siapkan [44](#page-49-0) Koneksi USB rongga, menemukan [5](#page-10-0) konektor, letak [6](#page-11-0)

## **L**

lampu, panel kontrol [6](#page-11-0) laporan akses web [75](#page-80-0) diagnosis [75](#page-80-0) uji nirkabel [75](#page-80-0) laporan kualitas cetak [75](#page-80-0) laporan pengujian akses web [75](#page-80-0) laporan status printer informasi tentang [75](#page-80-0) laporan uji nirkabel [75](#page-80-0) level tinta, periksa [39](#page-44-0) lingkungan Program penanganan produk ramah lingkungan [90](#page-95-0) spesifikasi lingkungan [81](#page-86-0)

#### **M**

macet kertas yang harus dihindari [10](#page-15-0) membersihkan [56](#page-61-0) maklumat pengaturan [82](#page-87-0) nomor identifikasi model pengaturan [82](#page-87-0) masalah pengumpanan kertas, memecahkan masalah [60](#page-65-0) masukan aya, letak [6](#page-11-0) media duplexing [22](#page-27-0) melihat pengaturan jaringan [48](#page-53-0)

membersihkan bagian luar [77](#page-82-0) kaca pemindai [76](#page-81-0) memecahkan masalah beberapa halaman terambil sekaligus [61](#page-66-0) cetak [73](#page-78-0) Embedded Web Server [54](#page-59-0) halaman konfigurasi jaringan [75](#page-80-0) halaman miring [61](#page-66-0) HP Smart [74](#page-79-0) kertas tidak terambil dari baki [60](#page-65-0) laporan status printer [75](#page-80-0) masalah pengumpanan kertas [60](#page-65-0) sistem bantuan panel kontrol [74](#page-79-0) mengatasi masalah daya [73](#page-78-0) miring, memecahkan masalah cetak [61](#page-66-0)

#### **O**

OS X dan macOS HP Utility [52](#page-57-0)

#### **P**

panel akses belakang ilustrasi [6](#page-11-0) panel kontrol fitur [6](#page-11-0) ikon status [7](#page-12-0) lampu [6](#page-11-0) tombol [6](#page-11-0) panel kontrol printer menemukan [5](#page-10-0) pengaturan jaringan [47](#page-52-0) pemeliharaan halaman diagnosis [75](#page-80-0) membersihkan [77](#page-82-0) periksa level tinta [39](#page-44-0) pencetakan dua sisi [22](#page-27-0) pengaturan jaringan [47](#page-52-0) pengaturan IP [48](#page-53-0) perangkat lunak pindai [31](#page-36-0) Webscan [35](#page-40-0)

perangkat lunak printer (Windows) membuka [16,](#page-21-0) [52](#page-57-0) tentang [52](#page-57-0) persyaratan sistem [81](#page-86-0) pindai dari Webscan [35](#page-40-0) spesifikasi pindai [81](#page-86-0)

## **S**

salin spesifikasi [81](#page-86-0) sambungan ronggaUSB , letak [6](#page-11-0) situs web informasi aksesibilitas [2](#page-7-0) status halaman konfigurasi jaringan [75](#page-80-0)

#### **T**

terumpan banyak, memecahkan masalah [61](#page-66-0) tombol, panel kontrol [6](#page-11-0) Tombol Bantuan [7](#page-12-0)

#### **W**

Webscan [35](#page-40-0)